# МИНИСТЕРСТВО НАУКИ И ВЫСШЕГО ОБРАЗОВАНИЯ РОССИЙСКОЙ ФЕДЕРАЦИИ

НЕФТЕЮГАНСКИЙ ИНДУСТРИАЛЬНЫЙ КОЛЛЕДЖ (филиал) федерального государственного бюджетного образовательного учреждения высшего образования «Югорский государственный университет» (НИК (филиал) ФГБОУ ВО «ЮГУ»)

# **Методические указания по выполнению практических работ**

ОП.06. Информационные технологии в профессиональной деятельности

21.02.02 «Бурение нефтяных и газовых скважин»

Нефтеюганск 2020

СОГЛАСОВАНО Предметной (цикловой) комиссией МиЕНД Протокол №  $\angle f$  от  $\angle \sqrt{\rho g}$  2020г. Председатель ПЦК Ю.Г. Шумскис Week

**УТВЕРЖДЕНО** заседанием методсовета Протокол № 1 от 14.09 2020г.

Председатель методсовета Receive Н.И. Саватеева

Методические указания по выполнению практических работ по дисциплине «Информационные технологии в профессиональной деятельности» для специальности 21.02.02 «Бурение нефтяных и газовых скважин» разработаны в соответствии с требованиями ФГОС СПО специальности 21.02.02 «Бурение нефтяных и газовых скважин»

Организация-разработчик: Нефтеюганский индустриальный колледж (филиал) федерального государственного бюджетного образовательного учреждения высшего образования «Югорский государственный университет»

Разработчик:

Игнатенко Е.С. – преподаватель НИК (филиала) ФГБОУ ВО «ЮГУ»

# **Содержание**

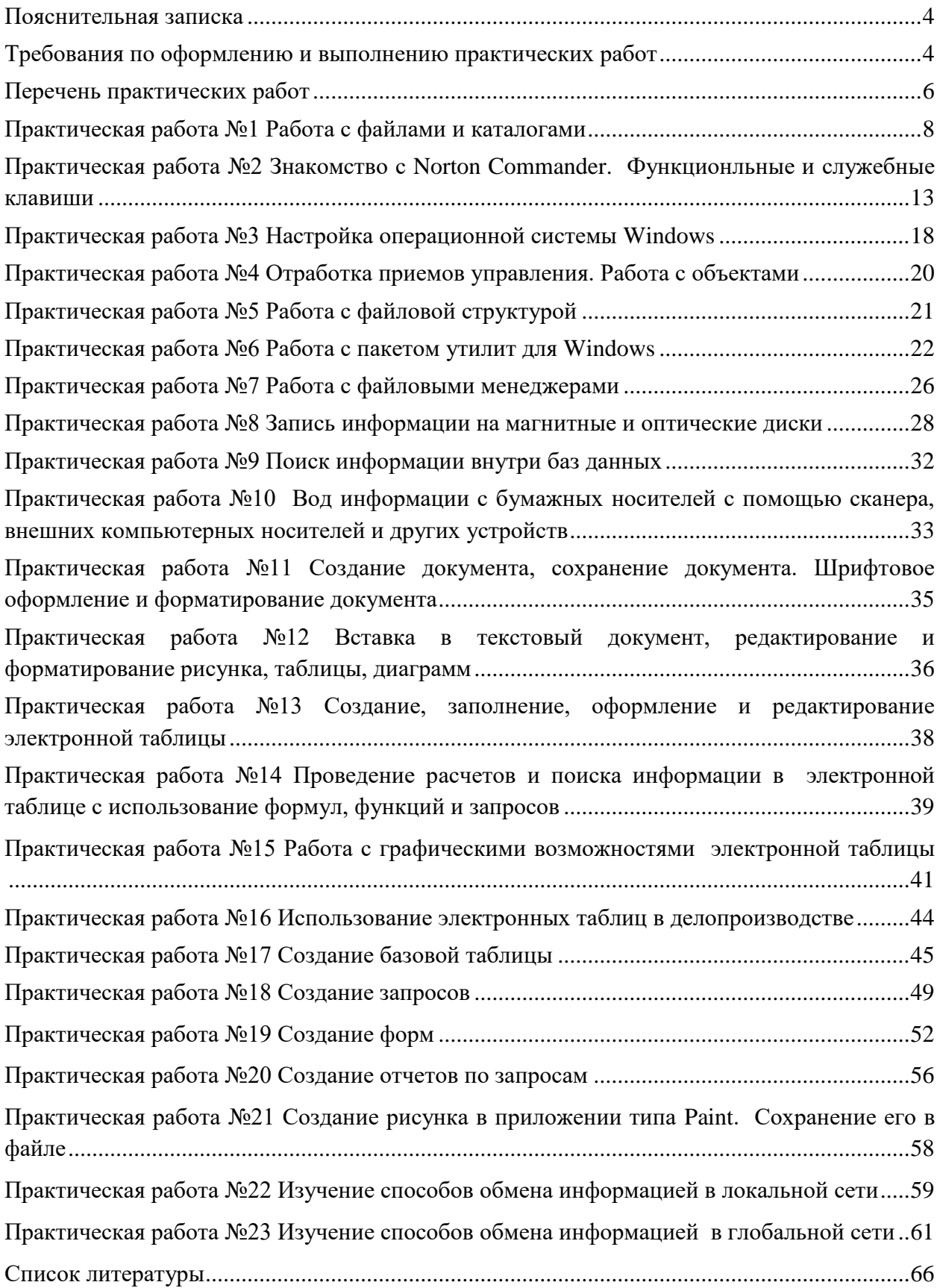

#### Пояснительная записка

<span id="page-3-0"></span>Методические указания по выполнению практических работ студентами соответствии рабочей программой учебной составлены  $\overline{B}$  $\mathbf{c}$ дисциплины «Информационные технологии в профессиональной деятельности» для специальности 21.02.02 «Бурение нефтяных и газовых скважин».

Цель проведения работ - уметь:

- выполнять расчеты с использованием прикладных компьютерных программ;
- использовать сеть Интернет и ее возможности для организации оперативного обмена информацией;
- использовать технологии сбора, размещения, хранения, накопления, преобразования и передачи данных в профессионально ориентированных информационных системах:
- обрабатывать и анализировать информацию с применением программных средств и вычислительной техники:
- получать информацию в локальных и глобальных компьютерных сетях;
- применять графические редакторы для создания и редактирования изображений;
- применять компьютерные программы для поиска информации, составления и оформления документов и презентаций.

### Требования по оформлению и выполнению практических работ

<span id="page-3-1"></span>Практические работы, подразумевающие решение задач с использованием персонального компьютера (ПР1-ПР10, ПР22, ПР23) оформляются в тетради в соответствии с ходом работы. Каждая практическая работа должна содержать номер, тему, цель практической работы, полный ход решения в соответствии с задачей, выводы по практической работе.

Критерии оценивания

- наличие оформленной цели выполняемой работы, выполнение более половины основных заданий (удовлетворительно);
- наличие оформленной цели выполняемой работы, выполнение всех основных и более половины дополнительных заданий (хорошо);
- наличие оформленной цели выполняемой работы, выполнение всех основных и дополнительных заданий (отлично).

Практические работы, оформляемые с использованием пакета MS Office (ПР11-ПР21). Наименование файла должно содержать фамилию обучающегося и группу, например: Иванов1РЭ90. Каждая практическая работа должна содержать номер, тему и цель практической работы (это записывается в тетради). Каждая практическая работа должна выполняться в новом документе.

Требования при выполнении практической работы в программе Word (ПР11-ПР12)

- при выполнении практической работы в программе MS Word выбирать гарнитуру и размер шрифтов, выравнивание, отступы и интервалы в соответствии с заданием;
- при выполнении в программе MS Word практической работы содержащей  $\frac{1}{2}$ таблицы соблюдать структуру и выравнивание ячеек таблиц, цвет границы и заливки фигур:

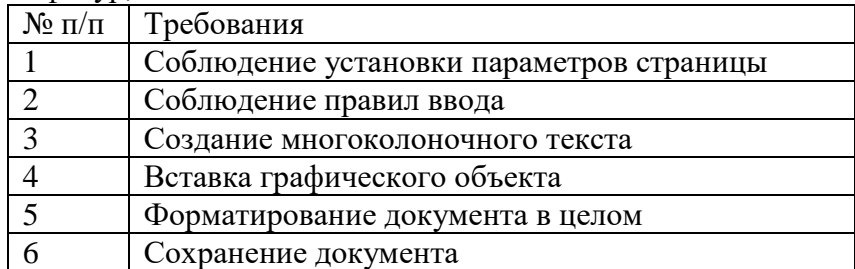

Требования при выполнении практической работы в программе Excel (ПР13-ПР16)

 при выполнении практической работы в программе в MS Excel соблюдать формат и выравнивание ячеек, название листов, точность вычислений в соответствии с заданием.

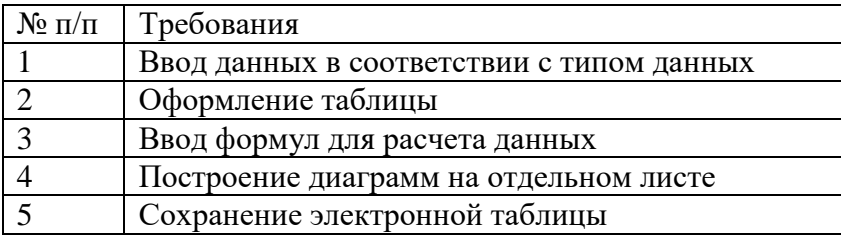

Требования при выполнении практической работы в программе Access (ПР17- ПР20)

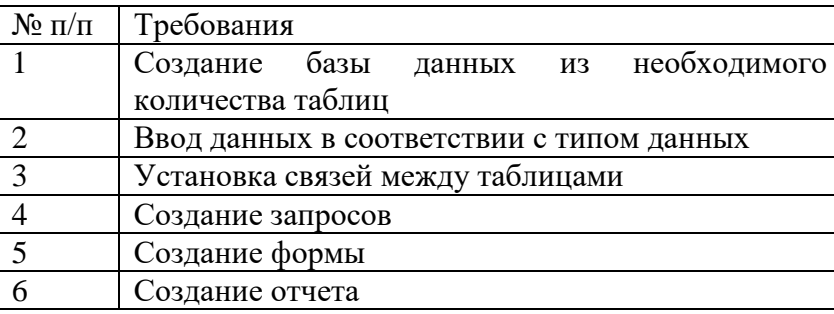

Требования при выполнении практической работы в программе Paint.net (ПР21)

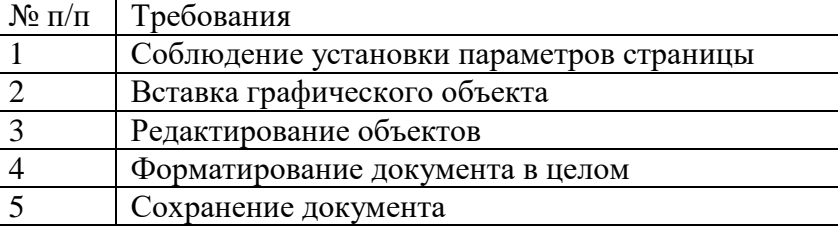

Работы проводятся согласно календарно-тематическому планированию, в соответствии с учебной программой.

Пропущенные практические работы выполняются студентом самостоятельно и сдаются в отведенные на изучение дисциплины сроки.

# **Перечень практических работ**

<span id="page-5-0"></span>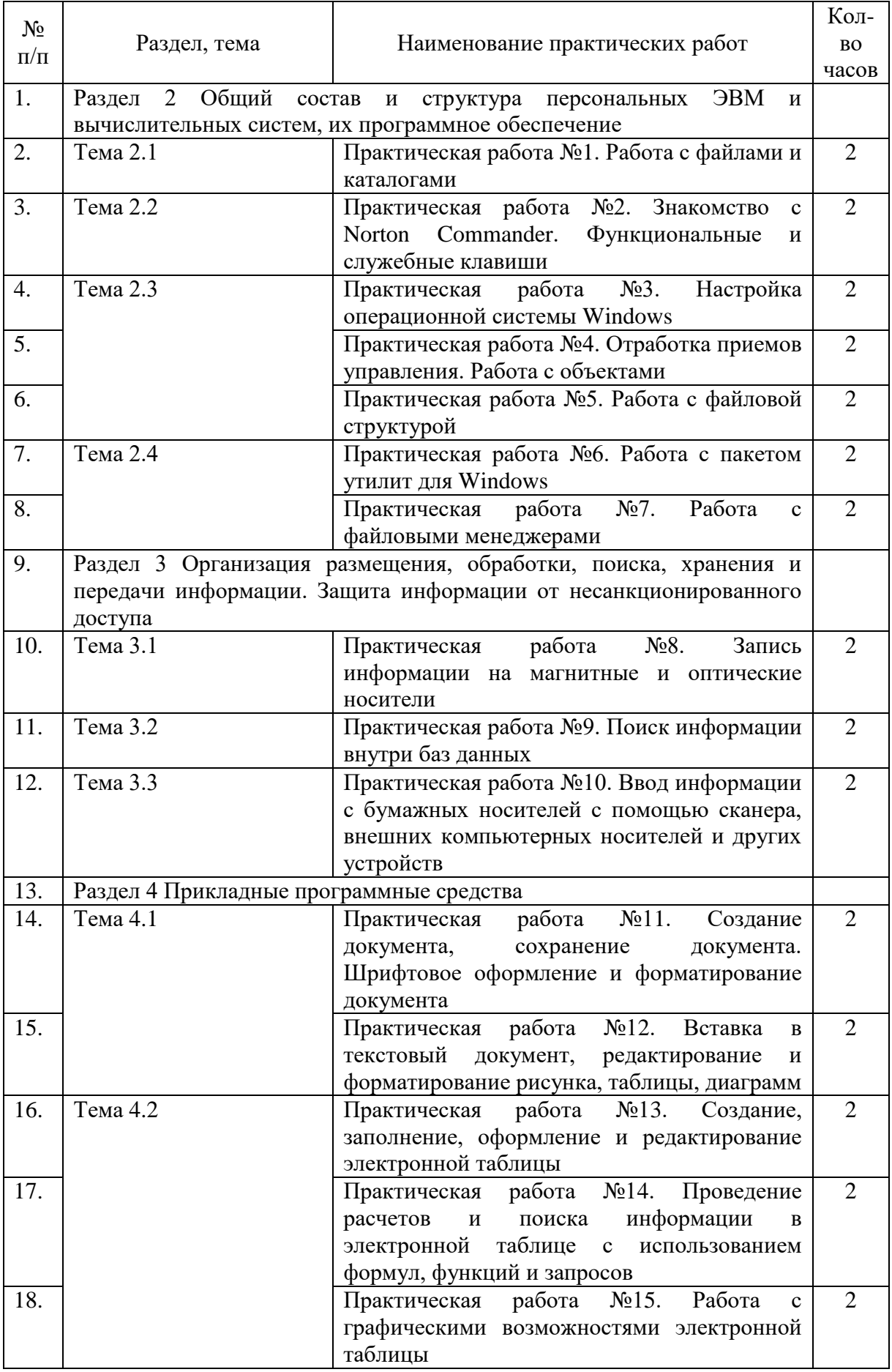

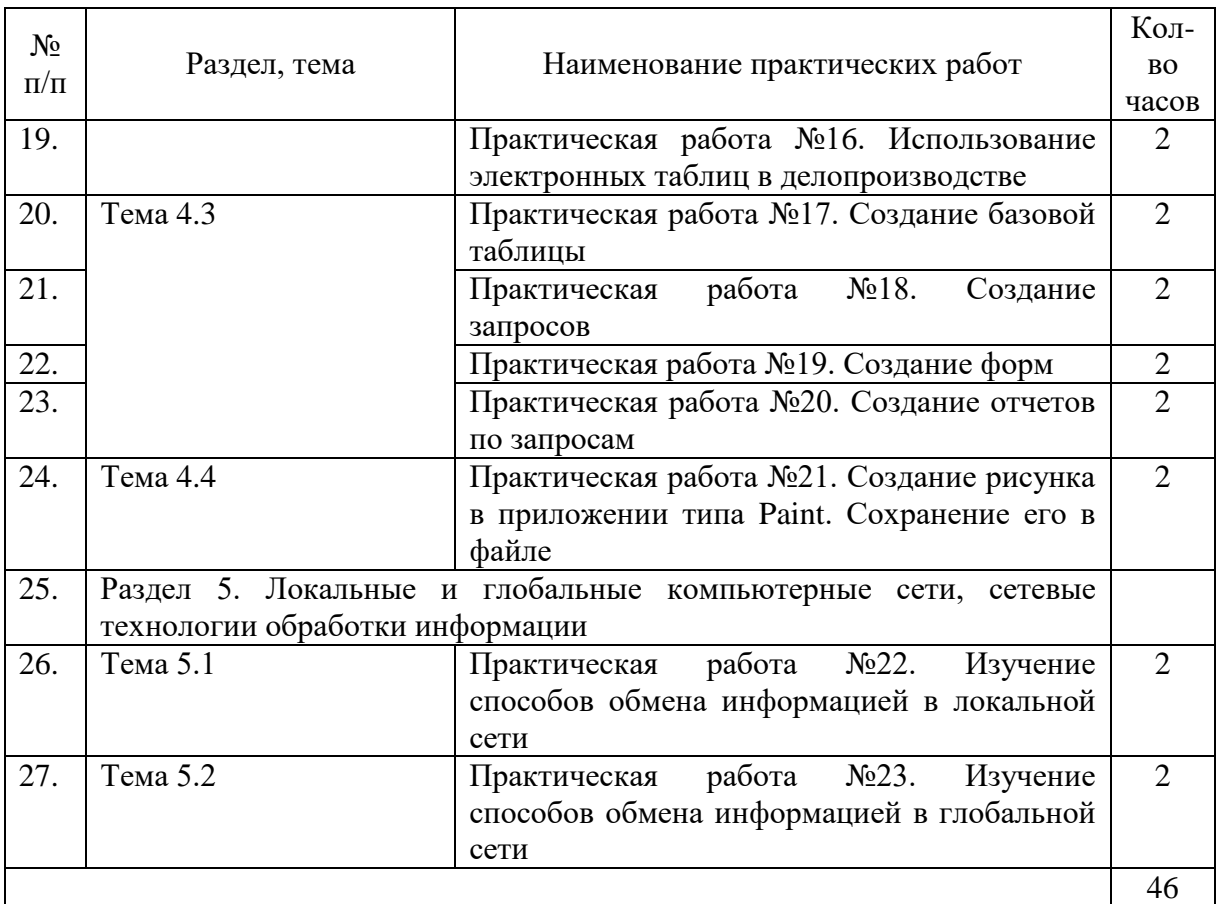

#### **Практическая работа №1 Работа с файлами и каталогами**

<span id="page-7-0"></span>**ЦЕЛЬ:** Изучить команды работы с каталогами; команды работы с файлами.

### **ХОД РАБОТЫ**

Запускаем командную строку и с ее помощью переходим на диск D и создаём директорию по первым буквам своих фамилий, а затем в своей директории создаём каталог.

Где d –имя диска, md - создание директории, ud\_MS-директория (имя).

D:

md ud\_MS md d:\ud\_MS\ud1 md d:\ud\_MS\ud1\ud11 md d: $\ud$  MS  $\ud1\ud12$ md d: $\ud$ \_MS  $\ud1\ud13$ md d:\ud\_MS\ud2 md d:\ud\_MS\ud2\ud21 md d:\ud\_MS\ud2\ud22 md d:\ud\_MS\ud2\ud22\ud221 md d:\ud\_MS\ud2\ud22\ud222 md d:\ud\_MS\ud2\ud22\ud223 md d:\ud  $MS \ud2\ud23$ md d:\ud MS\ud3 md d:\ud MS\ud3\ud31 md d:\ud MS\ud3\ud32 md d:\ud\_ MS\ud3\ud33 md d:\ud\_ MS\ud3\ud33\ud331 Проделываем смену директории с помощью команды cd в директории ud MS. cd ud\_ MS ud\_MS >cd ud3 ud\_ MS \ud3>md ud332 ud\_ MS \ud3>md ud333 ud  $MS \ud3 > cd$ .. ud  $MS > cd$ ... cd ud\_ MS Для того чтобы посмотреть какой каталог мы создали прописываем операцию >

tree.

D:\ud\_ MS >tree D:\ud  $MS >$ Получаем следующий каталог: Структура папок Серийный номер тома: 2702-94BA D:.

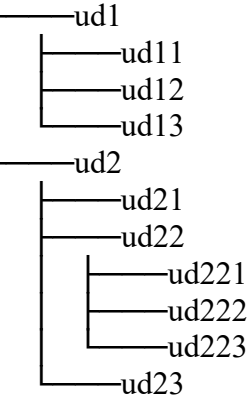

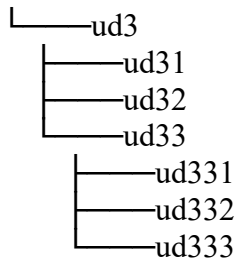

Из каталога нужно удалить директории ud331, ud332 и ud333, для этого используем команду rd- удаление директории:

D:\ud  $MS >$ D:\ud\_ MS >cd ud3 D:\ud  $MS \ud3 > cd \ud33$ 

D:\ud MS \ud3\ud33>rd ud331 D:\ud MS \ud3\ud33>rd ud332 D:\ud\_ MS \ud3\ud33>rd ud333 D:\ud\_ MS \ud3\ud33>tree Структура папок Серийный номер тома: 2702-94BA  $D$ :.  $-I$  ID1

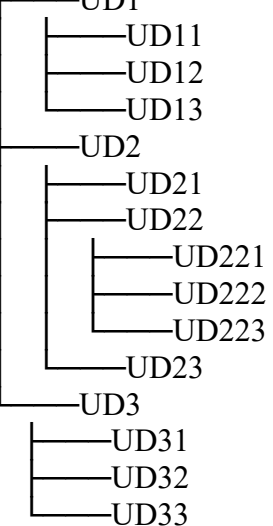

#### **Работа с файлами**

Для создания файлов используем команду echo. Команда реализуется как: «echo Текст в файл(текст который будет содержать наш файл) > имя файла(указывается имя будущего файла с расширением)», если файл уже существует, то его содержание заменяется на «текст в файл».

D:\UD\_ MS >echo FILE1 > f1.txt D:\UD  $MS$  >echo FILE2 > f2.txt D:\UD  $MS$  >echo FILE3 > f3.txt D:\UD\_ MS >echo FILE4 > f4.pas D:\UD\_ MS >echo FILE5 > f5.pas D:\UD\_ MS >echo FILE6 > f6.pas D:\UD  $MS$  >echo FILE7 > f7.cpp D:\UD  $MS$  >echo FILE8 > f8.cpp D:\UD\_ MS >echo FILE9 > f9.cpp D:\UD\_ MS >echo FILE10 > f10.bat D:\UD  $MS$  >echo FILE11 > f11.bat D:\UD  $MS$  >echo FILE12 > f12.bat D:\UD\_ MS >echo FILE12 > f12.bat D:\UD  $MS$  >echo FILE13 > f13.bat D:\UD\_ MS >echo FILE13 > f13.exe D:\UD  $MS$  >echo FILE14 > f14.exe D:\UD  $MS$  >echo FILE15 > f15.exe D:\UD  $\text{MS} >$ echo FILE16 > f16.gif D:\UD\_ MS >echo FILE17 > f17.gif D:\UD  $MS$  >echo FILE18 > f18.gif D:\UD\_ MS >echo FILE19 > f19.com D:\UD\_ MS >echo FILE20 > f20.com D:\UD  $MS$  >echo FILE21 > f21.com D:\UD  $MS$  >echo FILE22 > f22.tmp D:\UD  $MS$  >echo FILE23 > f23.tmp D:\UD  $MS$  >echo FILE24 > f24.tmp D:\UD\_ MS >dir Том в устройстве D не имеет метки. Серийный номер тома: 2702-94BA Содержимое папки D:\ud\_ MS 12.04.2008 10:45 <DIR> . 12.04.2008 10:45 <DIR> 12.04.2008 10:34 8 f1.txt 12.04.2008 10:39 9 f10.bat 12.04.2008 10:39 9 f11.bat 12.04.2008 10:40 9 f12.bat 12.04.2008 10:42 9 f13.exe 12.04.2008 10:42 9 f14.exe 12.04.2008 10:42 9 f15.exe 12.04.2008 10:43 9 f16.gif 12.04.2008 10:43 9 f17.gif 12.04.2008 10:43 9 f18.gif 12.04.2008 10:44 9 f19.com 12.04.2008 10:37 8 f2.txt 12.04.2008 10:44 9 f20.com 12.04.2008 10:44 9 f21.com 12.04.2008 10:45 9 f22.tmp 12.04.2008 10:45 9 f23.tmp 12.04.2008 10:45 9 f24.tmp 12.04.2008 10:37 8 f3.txt 12.04.2008 10:37 8 f4.pas 12.04.2008 10:38 8 f5.pas 12.04.2008 10:38 8 f6.pas 12.04.2008 10:39 8 f7.cpp 12.04.2008 10:39 8 f8.cpp 12.04.2008 10:39 8 f9.cpp 12.04.2008 10:18 <DIR> UD1 12.04.2008 10:18 <DIR> UD2 12.04.2008 10:19 <DIR> UD3 24 файлов 205 байт

5 папок 14 040 825 856 байт свободно

#### **Присоединение потоков**

К файлам можно присоединить потоки, для этого надо прописать команду «echo содержимое потока > f1.txt:1». Для просмотра содержимого потока используем команду «more  $<$  f1.txt:1».

More - Последовательный вывод данных по частям размером в один экран. Echo - Вывод сообщений и переключение режима отображения команд на экране. D:\ud  $MS$  >echo potok of file  $1 > f1.txt$ :1 D:\ud MS >echo potok of file  $2 > f2.txt:2$ D:\ud MS >echo potok of file  $3 > f2.txt:3$ D:\ud  $MS > more < f1.txt:1$ potok of file 1 D:\ud  $MS > more < f1.txt:2$ potok of file 2 D:\ud  $MS > more < f1.txt:3$ potok of file 3 **Копирование файлов в папки** Копирование файлов осуществляется с помощью команды copy. **сору** - Копирование одного или нескольких файлов в другое место. D:\ud\_ MS >copy \*txt d:\ud\_ MS \ud2\ud22\ud222 f1.txt f2.txt f3.txt Скопировано файлов: 3. D:\ud\_ MS >copy \*gif d:\ud\_ MS \ud2\ud22\ud223 f16.gif f17.gif f18.gif Скопировано файлов: 3. D:\ud \_ MS >copy \*pas d:\ud\_ MS \ud2\ud22\ud221 f4.pas f5.pas f6.pas Скопировано файлов: 3. **Команда for** Команда for позволяет выполнять программу или команду для нескольких файлов из указанного списка. D:\ud\_ MS > FOR %c in (\*.cpp \*.pas) do copy %c D:\ud\_ MS \ud3\ud32\\*.\* D:\ud  $MS > copy f7.cpp D:\ud MS \ud3\ud32\*.*$ Скопировано файлов: 1. D:\ud  $MS > copy f8.cpp D:\ud MS \ud3\ud32]*.*$ Скопировано файлов: 1. D:\ud  $MS > copy f9.cpp D:\ud MS \ud3\ud32]*.*$ Скопировано файлов: 1. D:\ud\_ MS >copy f4.pas D:\ud\_ MS \ud3\ud32\\*.\* Скопировано файлов: 1. D:\ud  $MS > copy$  f5.pas D:\ud  $MS \ud3\ud32\$ \*.\* Скопировано файлов: 1. D:\ud\_ MS >copy f6.pas D:\ud\_ MS \ud3\ud32\\*.\* Скопировано файлов: 1. **Перемещение** D:\ud  $MS >move$  \*.cpp d:\ud  $MS \ud1\ud12$ D:\ud\_ MS \f7.cpp D:\ud  $MS \f8.cpp$ D:\ud  $MS \f9.cpp$ D:\ud  $MS > move * .bat d:\ud MS\ud1\ud13$ D: $\ud$  MS  $\fl0.$ bat

 $D:\ud$ <sub>MS</sub> \f11.bat D: $\ud$  MS  $\f12.bat$ **Все дерево** D: $\ud$  MS >tree /f Структура папок Серийный номер тома: 2702-94BA D:. │ f1.txt  $f13.exe$  $f14.$ exe f15.exe  $f16.$ gif  $f17.$ gif  $f18.$ gif f19.com │ f2.txt f20.com │ f21.com  $f22.tmp$  $f23.$ tmp  $f24.$ tmp │ f3.txt f4.pas  $f5.pas$ f6.pas │  $-\nu d1$  $-ud11$  $-ud12$ f7.cpp f8.cpp f9.cpp │ │  $-ud13$ f10.bat f11.bat f12.bat │  $-ud2$  $-ud21$  $-ud22$  $-ud221$ f4.pas  $f5.pas$ f6.pas │ │ │  $-ud222$  $f1.txt$  $f2.txt$  $f3.txt$ │ │ │  $-ud223$ 

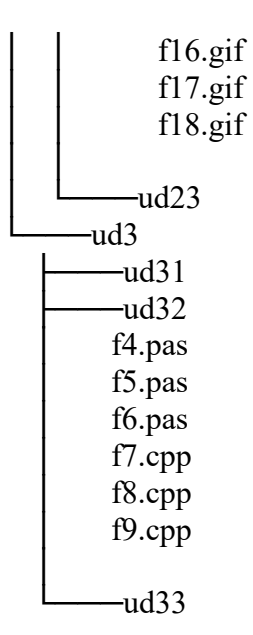

# **Практическая работа №2 Знакомство с Norton Commander. Функционльные и служебные клавиши**

<span id="page-12-0"></span>**ЦЕЛЬ:** Ознакомление с дополнительными функциональными возможностями операционной оболочки Norton Commander и приобретение навыков практической работы.

### **ХОД РАБОТЫ**

### **Задания для предварительной проработки**

1.Ознакомиться с работой меню NC.

2.Ознакомиться с заданием внешнего вида и содержимого каждой из панелей.

3.Ознакомиться с меню дополнительных команд NC.

4.Ознакомиться с настройкой экрана NC.

#### **Содержание работы**

**Задание 1**. Изучить задание внешнего вида и содержимого информационных панелей NC.

#### **Порядок выполнения**

1.Загрузить операционную оболочку NC из файла nc.exe.

2.Войти в меню NC, нажав клавишу **F9**, подвести курсор и раскрыть окно "**Left**" клавишей Enter. Окно будет иметь вид:

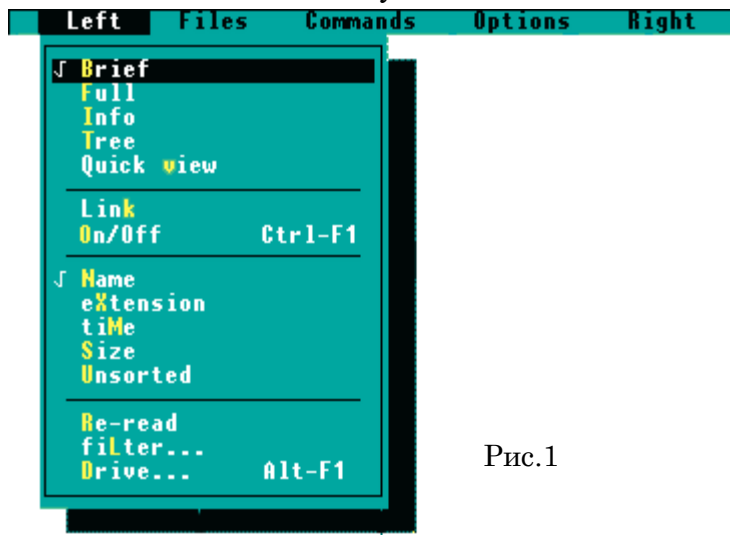

- 3. В раскрывшемся меню курсором подсвечиваете параметр "**Brief**" и нажимаете клавишу Enter. По появившейся левой панели NC убеждаетесь в настройке ее на выдачу краткой информации о файлах - только имен и расширений.
- 4. Войти в меню NC, раскрыть окно "**Left**" и задать параметр "**Full**" аналогично п.3. Далее убедиться о представлении полной информации о файлах - имен с расширениями, размеров, дат и времен создания.
- 5. Войти в меню NC, раскрыть окно "**Left**" и задать параметр "**Info**". На левой панели прочтите информацию о накопителе и каталоге.
- 6. Войти в меню NC, раскрыть окно "**Left**" и задать параметр "**Tree**". С помощью клавиш управления курсором произвести просмотр дерева. Установив курсор на требуемый каталог и нажав клавишу Enter, просмотреть содержимое данного каталога.
- 7. Войти в меню NC, раскрыть окно "**Left**", установить курсор на параметр "**On/Off**" и выключить панель на экране, нажав клавишу Enter. При помощи клавиш Ctrl+F1 включить панель.
- 8. Войти в меню NC и задать параметр "**Brief**". После этого снова войти в меню, раскрыть окно "**Left**" и задать сортировку файлов по имени, установив для этого курсор на параметр "**Name**" и нажав клавишу Enter. Далее на экране убедиться в том, что файлы отсортированы по имени.
- 9. Войти в меню NC, раскрыть окно "**Left**" и задав параметр "**extension**", установить сортировку файлов по расширению.
- 10. Войти в меню NC, раскрыть окно "**Left**" и задав параметр "**Time**", установить сортировку файлов по дате и времени создания или последнего изменения.
- 11. Войти в меню NC, раскрыть окно "**Left**" и задав параметр "**Size**", установить сортировку файлов по размеру.
- 12. Войти в меню NC, раскрыть окно "**Left**" и задав параметр "**Unsorted**", просмотреть файлы в том порядке, в каком они расположены на накопителе.
- 13. Установить первую дискету в дисковод А и с помощью NC вывести ее оглавление на левую панель. Далее войти в меню NC, раскрыть окно "**Left**" и задав параметр "**Re-read**" произвести повторное считывание оглавления второй дискеты в дисководе А.
- 14. Войти в меню NC, раскрыть окно "**Left**" и задав параметр "**Drive...**" перейти на работу с другим накопителем.

**Задание 2**. Изучить операции над файлами, производимые с помощью функциональных клавиш в NC.

#### **Порядок выполнения**

1. Войти в меню NC и раскрыть окно "**Files**", которое будет иметь следующий вид:

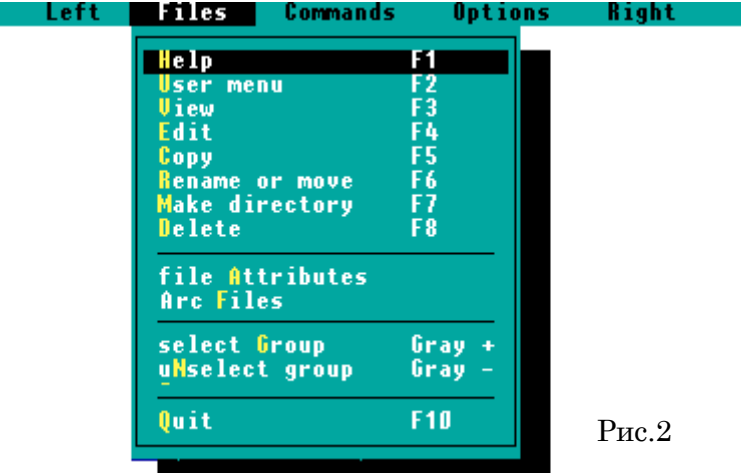

- 2. Просмотрите структуру контекстно зависимой помощи Help (F1) и отметьте ее разделы для работы в любом режиме работы с NC.
- 3. Выведите на экран меню пользователя по пункту User menu и после знакомства с ним выйлите по клавише Esc.
- 4. Выполните работу с файловой системой на вашей дискете аналогично лабораторной работе  $\pm$ 2 "Работа с операционной системой MS DOS", используя команды из данного меню: View, Edit, Copy, Rename or move, Make directory, Delete.
- 5. Выполните выделение группы файлов вашего каталога с использованием маскирующих символов "\*" и "?" по команде Select Group ( и альтернативно нажимая серую клавишу "+" в правой части клавиатуры и снимите выделение группы по команде Unselect Group ( и альтернативно нажимая клавишу "-" в правой части клавиатуры).
- 6. Установите выделение подсвеченных файлов по нажатию клавиши "Insert" и снимите выделение некоторых из них повторным нажатием этой же клавиши.

Задание 3. Изучить дополнительные команды NC.

#### Порядок выполнения

1. Войти в меню NC и раскрыть окно "Commands". Окно будет иметь следующий вил:

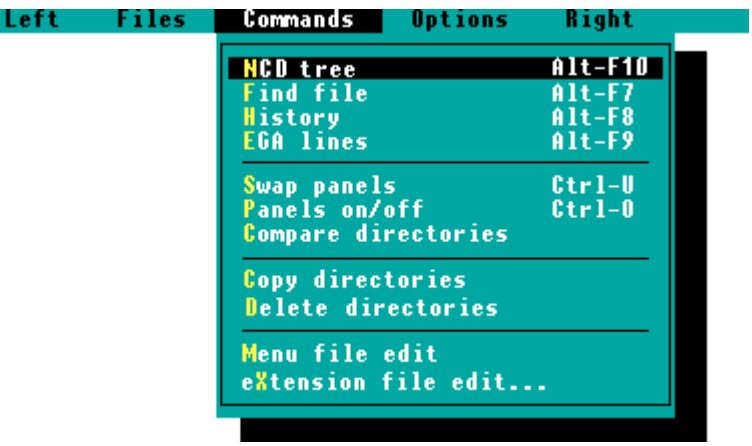

 $P$ ис. $3$ 

2. В раскрывшемся меню выбрать курсором команду "NCD tree" и нажать клавишу Enter. В появившемся рисунке дерева текущего накопителя клавишами управления курсором или набором имени каталога в специальной строке устанавливаете курсор на требуемый каталог и нажимаете клавишу Enter

- 3. На экране появляется информация о файлах заданного каталога. Не входя в меню NC, нажать клавиши Alt-F10 и выполнить то же. Таким образом производится быстрый выбор требуемого каталога
- 4. На экране появляется информация о файлах заданного каталога. Не входя в меню NC, нажать клавиши Alt-F10 и выполнить то же. Таким образом производится быстрый выбор требуемого каталога
- 5. Выбрать курсором команду "**History**" и нажать Enter. Затем просмотреть на экране список ранее набранных команд MSDOS. Курсором обозначте требуемую команду для быстрого повторного выполнения и нажмите Enter. Выполнить то же, не входя в меню NC, а нажав клавиши Alt-F8.
- 6. Если у Вас находится монитор типа EGA, то вы можете "уплотнить" информацию на экране и вместо 25 строк выводить 43.
- 7. Для этого входите в меню NC, раскрываете окно "Commands", курсором подсвечиваете строку "**EGA lines**" и нажимаете Enter. Далее наблюдаете на экране плотное представление информации. После этого повторяете операции данного пункта и восстанавливаете вывод 25 строк на экран. Уплотните информацию на экране без входа в меню NC, нажав клавиши Alt-F9.
- 8. Войти в меню NC, раскрыть окно "**Commands**" и задать на выполнение команду смены панелей местами "**Swap panels**".
- 9. Войти в меню NC, раскрыть окно "**Commands**" и выключить панели командой "**Panels on/off**". Далее с помощью клавиш Ctrl-O включить панели.
- 10. Раскройте на левой и правой панели два заданных для сравнения каталога. Затем войдите в меню NC, раскройте окно "**Commands**" и задайте на выполнение команду "**Compare directories**". Определите на экране в каждом каталоге файлы, отсутствующие в другом.
- 11. Отредактируйте по заданию преподавателя меню пользователя.
- 12. Для этого войдите в меню NC, раскройте окно "**Commands**" и задайте на выполнение команду "**Menu file edit**". Затем в появившейся таблице задайте параметр "**Main**" для редактирования файла меню пользователя "NC.MNU", находящегося в корневом каталоге. Для редактирования файла меню пользователя, находящегося в текущем каталоге необходимо задать параметр "**Local**". Далее в появившемся тексте файла "NC.MNU" задайте действие той или иной клавиши.

Например, для вызова одной клавишей А в режиме меню пользователя (клавиша F2 NC), пакета машинной графики AutoCad набираете следующие две строки:

*A: Пакет машинной графики AutoCAD*

*d:\ACAD\ACAD.EXE*

**Задание 3.** Изучить дополнительные команды NC.

#### **Порядок выполнения**

1.Войдите в меню NC, раскройте окно "**Options**".

2.Окно "**Options**" имеет следующий вид:

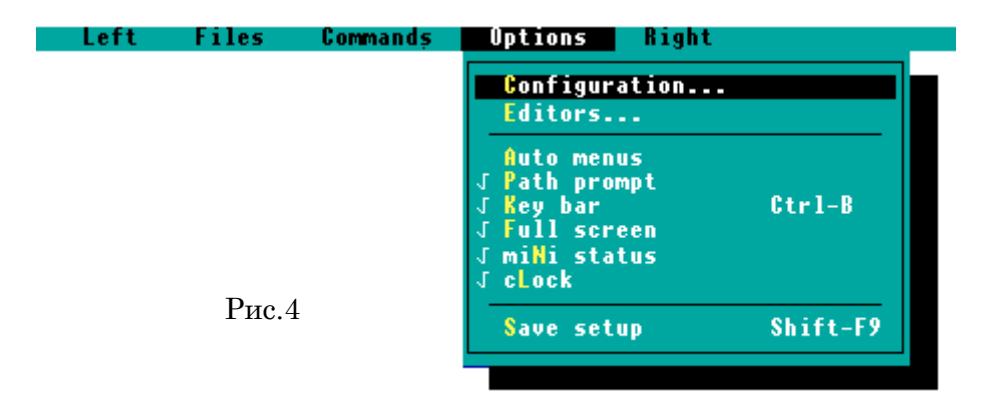

3. Раскройте подпункт меню **Configuration...**, который имеет вид:

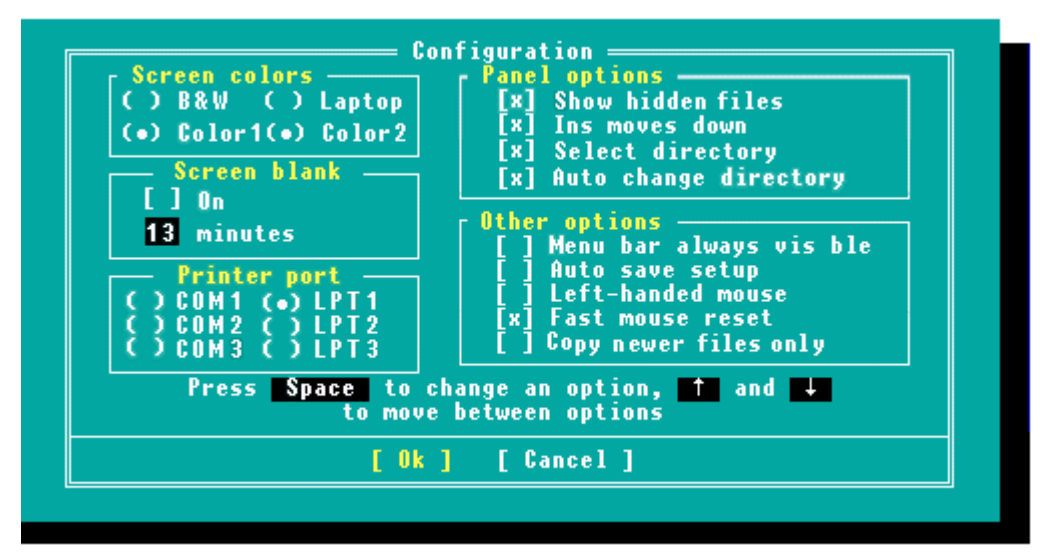

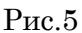

и выполните работу по реконфигурации системы в каждом из подполей, оставляя его в том же состоянии, в котором оно было до ваших действий.

- 4. Войдите в меню NC, раскройте окно "**Options**" и задайте появление меню пользователя при запуске NC с помощью параметра "**Auto menu**". Отмените появление меню пользователя при запуске NC, повторив задание "**Auto menu**".
- 5. Войдите в меню NC, раскройте окно "**Options**" и задайте с помощью параметра "**Path promt**" командной строке имени текущего каталога. Повторив задание параметра "**Path promt**", отмените вывод в командной строке имени текущего каталога.
- 6. Войдите в меню NC, Раскройте окно "**Options**" и задав параметр "**Key bar**" уберите нижнюю строку подсказки. Таким же образом восстановите нижнюю строку подсказки.
- 7. Войдите в меню NC, раскройте окно "**Options**" и задайте с помощью параметра "**Full screen**" вывод панелей высотой в половину экрана. Повторив задание параметра "**Full screen**", восстановите высоту панелей на весь экран.
- 8. Войдите в меню NC, раскройте окно "**Options**" и задав параметр "**Mini status**" уберите строку вывода информации о файле или группы файлов, расширив тем самым высоту панели вывода имен файлов. Повторив задание параметра "**Mini status**", восстановите строку вывода полной информации о файле или группе файлов.
- 9. Войдите в меню NC, раскройте окно "**Options**" и задайте с помощью параметра "Ins move done" в зависимости от текущей его настройки либо движение курсора вниз при отметке файла клавишей Ins либо нет.
- 10. С помощью задания параметра "clock" окна "Options" меню NC выведите в правый верхний угол экрана показания текущего времени.
- 11. Задав параметр "Editor..." окна "Options", в появившейся таблице вы-берите параметр "External" и задайте путь и имя файла заданного редактора, который будет подключаться клавишей F4 вместо встроенного редактора NC. После имени файла поставьте "!.!". Далее клавишей F4 вызываете заданный редактор. Повторив задание параметра "Editor..." и выбрав из таблицы позицию "Built-in" закрепляете за клавишей F4 вызов встроенного редактора NC.
- 12. Сохраните текущую настройку NC. Для этого в меню NC в окне "Options" задайте параметр "Save setup" на выполнение.

### Практическая работа №3 Настройка операционной системы Windows

<span id="page-17-0"></span>Изучить технологию настройки операционной системы: настройка ПЕЛЬ: рабочего стола; настройка панели задач; настройка меню «Пуск».

#### ХОД РАБОТЫ

После включения компьютера и загрузки системы появляется рабочий стол. На рабочем столе могут размещаться различные элементы: папки, ярлыки, значки, файлы и тд. Этот элемент операционной системы (ОС) позволяет сделать более удобным доступ, к часто использующимся данным. Например, если Вы часто играете в игру или работаете с какой-то программой, то удобнее запускать ее с рабочего стола, чем каждый раз лезть в папку, где она установлена. Таким образом, на рабочем столе Вы можете разместить все часто используемые файлы для работы с ними. Но размещать эти элементы мы научимся в следующих уроках, когда сможет сами устанавливать программы и работать с папками и файлами.

- 1. Настроить рабочий стол
- Щелкнуть правой кнопкой мыши (ПКМ) на любом месте рабочего стола выбрать команду «Свойства»
- В разделе «Вид» настройте размер значков, которые располагаться на рабочем столе, так же их можно изменить размер значков, на рабочем столе нажав и удерживая клавишу "ctrl" на клавиатуре и двигая колесико мыши вверх или вниз.
- В Разлеле «Сортировка» измените. расположение рабочего стола (начало рабочего стола - верхний левый угол экрана).
- В разделе «Создать» созлайте на рабочем столе файл, папку или какой-то документ.
- B разделе «Разрешение экрана» задайте стандартное разрешение экрана. умолчанию быть  $\Pi$ <sub>o</sub> должны установлены оптимальные настройки

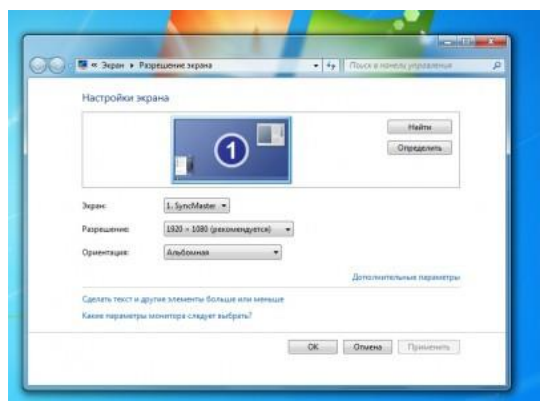

 $P$ ис. $6$ экрана (ищите надпись "рекомендуемое" рядом со значением разрешения экрана).

Увеличьте размер текста и других элементов экрана. Это необходимо для людей, которые плохо видят. Нажать на ссылку "Сделать текст и другие элементы больше или меньше" и задайте пропорцию увеличения элементов. Нажмите кнопку

"Применить ". Система попросит Вас выйти из учетной записи и снова войти. После этого значки и текс увеличатся или уменьшатся.

− **В разделе «Персонализация»** с**м**енить тему оформления меню рабочего стола и папок компьютера.

### «Панель задач»

− В нижней части экрана находиться **панель задач**. На этой панели располагается **меню "Пуск"** (левый нижний угол экрана), дата и

время (правый нижний угол экрана), трей (значки левее и **языковая панель**.

- Нажав на дату или время, откроется календарь. Рядом с ним, располагаются значки некоторых программ. Обычно тут располагаются значки программ, которые запускаются при загрузке операционной системы.
- Языковая панель нужна, для переключения языка ввода с клавиатуры. На клавиатуре расположены кнопки, на которых нарисованы буквы на русском и английском алфавитах. В зависимости от того, какой язык сейчас выбран в языковой панели, при нажатии на клавишу клавиатуры будет писать русский или английский символ. Переключать язык можно нажимая на кнопки клавиатуры. Одновременно нажать "ctrl" + "shift" или "alt" + "shift" (все зависит от настроек операционной системы).
	- 2. **Меню «Пуск»** главное меню компьютера, тут располагаются различные программы и папки.
	- − В левой части меню расположены самые часто используемые программы и если нажать на "Все программы" можно увидеть список всех программ, установленных на данном компьютере. Это очень удобно, ведь у Вас в одном меню собраны все программы, и их можно открыть за несколько кликов мыши.
	- − Ниже списка всех программ расположено поле с поиском. введите часть названия программы (например «Блокнот»), и если она установлена, запустите ее.
	- − Справа вверху находится иконка вашей учетной записи. Нажмите на текущую иконку в открывшимся окне выбрать пункт "Изменение своего рисунка", в предложенном списке выбрать другой рисунок.

### 3. **Настройка меню «Пуск»**

Для перехода к настройкам меню пуск необходимо нажать правой клавишей мыши (ПКМ) на значок меню пуск и выбрать "свойства". Нажмите на кнопку "настройки". Рассмотрите настройки выберите оптимальные для своего компьютера

| Ножницы                           |     |                                               |
|-----------------------------------|-----|-----------------------------------------------|
| Microsoft Word 2010               |     | Преподаватель                                 |
| <b>Banucion</b>                   |     | Документы                                     |
| Microsoft Publisher 2010          |     | Изображения                                   |
| WordPad                           |     | Музыка                                        |
| Калькулятор                       |     | Компьютер                                     |
| Spark                             |     | Панель управления                             |
| Microsoft Excel 2010              |     | Устройства и принтеры                         |
| Microsoft PowerPoint 2010         |     | Программы по умолчанию<br>Справка и поддержка |
| Microsoft Access 2010             |     |                                               |
| Панель управления                 | ٠   |                                               |
| DOSShell                          |     |                                               |
| AutoCAD 2016 - Pyccavii (Russian) |     |                                               |
| Соло на Клавнатуре 9              |     |                                               |
| Spark                             |     |                                               |
| Paint                             |     |                                               |
| Все программы                     |     |                                               |
| Найти программы и файлы           | ا م | Завершение работы                             |

Рис.8

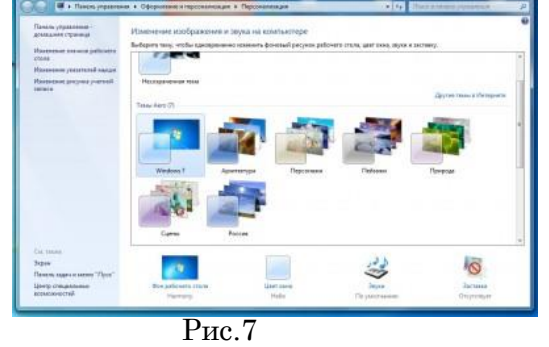

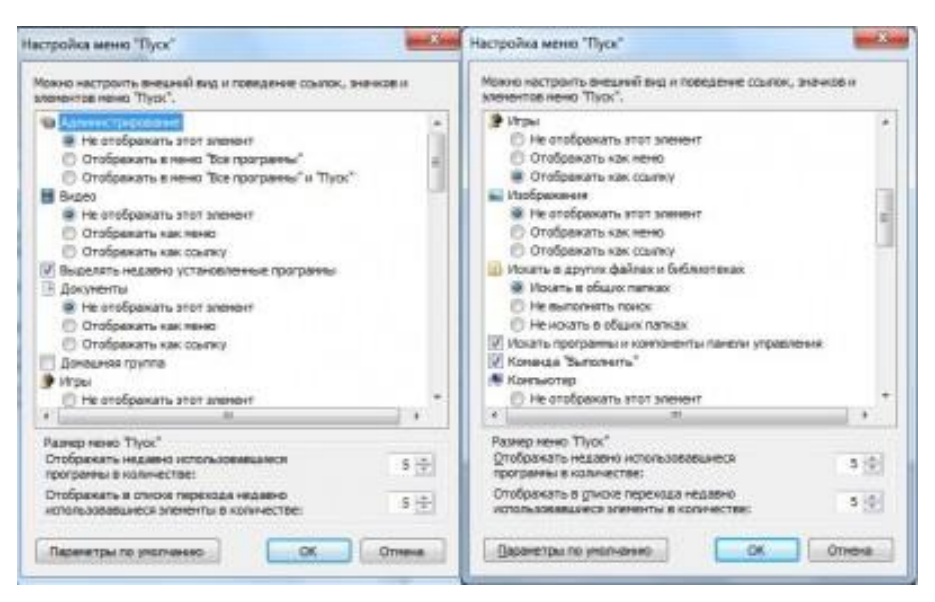

Рис.9

### **Практическая работа №4 Отработка приемов управления. Работа с объектами**

<span id="page-19-0"></span>**ЦЕЛЬ:** отработать приемы работы с объектами: операции с каталогами и файлами

### **ХОД РАБОТЫ**

### 1. **Создание файлов и папок**

- Определите место для создания папки или файла, откройте его.
- Щелкните правой кнопкой мыши в открытом объекте (для вызова контекстного меню).
- В появившемся меню левой кнопкой мыши выберите команду «Создать».
- В появившемся подменю левой кнопкой мыши выберите «Папку» или «Документ».
- Измените имя вновь созданной папки «Новая папка» на желаемое, введя его с клавиатуры. Нажмите кнопку «Enter» (для закрепления), клавиша «Delete» сотрет имя папки Новая папка

#### 2. **Создание файла, вложенного в папку**

- Двойным щелчком левой кнопки мыши откройте папку.
- На свободном месте открывшегося окна щелкните правой кнопкой мыши.
- Из появившегося контекстного меню левой кнопкой мыши выберите команду «Создать».
- В появившемся подменю левой кнопкой мыши выберите тип создаваемого файла.
- Измените имя вновь созданного файла на желаемое, введя его с клавиатуры. Закрепите действие нажатием кнопки «Enter».

#### 3. **Копирование файлов и папок**

Для копирования объекта его сначала надо выделить. Объект копируется в буфер обмена и там сохраняется до следующего копирования, или вставки

#### **Способы копирования объектов:**

- Через контекстное меню, выберите пункт «Копировать или «Вставить».
- Выделите объект мышкой и нажмите сочетание клавиш «Ctrl+C» (копирование) или «Ctrl+V» (вставить).

#### 4. **Переименование файлов и папок**

- Правой кнопкой мыши выделите файл.
- В контекстном меню выберите команду «Переименовать»

– Укажите новое имя файла, «Enter»

### 5. **Перемещение файлов и папок**

Для перемещения объекта его сначала надо выделить. Объект вырезается в буфер обмена и там сохраняется до следующего копирования или вставки.

### **Способы перемещения объектов:**

- Через контекстное меню выберите пункт «Вырезать» или «Вставить».
- Выделите объект мышкой и нажмите сочетание клавиш «Ctrl+X» (вырезать) или «Ctrl+V» (вставить).
- 6. **Удаление файлов и папок**
- Выделите щелчком нужный файл (папку) и нажмите клавишу «Delete».
- 7. **Восстановление файлов и объектов**
- Откройте объект «Корзина».
- Щелкните правой кнопкой мыши по удаленному объекту, выберите команду «Восстановить».

### **Практическая работа №5 Работа с файловой структурой**

<span id="page-20-0"></span>**ЦЕЛЬ:** отработать приемы работы файловой структурой: создание папок; выделение папок; копирование, перемещение папок; изменение свойств объектов.

### **Теоретический материал**

Все папки и файлы образуют на дисках *иерархическую файловую структуру.* Все файлы находятся в папках, которые вложены в другие папки, более высокого уровня. Папка самого высокого уровня называется *корневой*. Назначение файловой структуры – обеспечить однозначное отыскание файла, если известно его имя и путь поиска. Создание и обслуживание файловой структуры – одна из основных функций операционной системы.

Для поиска файлов нужны специальные **навигационные средства***.* Они позволяют просмотреть файловую структуру, найти нужную папку или файл и выполнить с ними необходимые действия. **Проводник** – это служебная программа, специально предназначенная для просмотра файловой структуры и её обслуживания. Окно этой программы состоит из двух панелей. На левой в виде дерева представлена вся файловая структура компьютера. **Плюс** рядом с папкой означает, что в ней есть вложенные папки. С помощью левой панели очень удобно просматривать содержимое всех вложенных папок. На правой панели отображается содержимое папки, открытой в данный момент на левой панели. Между панелями очень легко взаимодействовать: копировать папки, перемещать их, удалять в корзину.

1. **Создание папок:** команда «Создать папку» в контекстном меню или в верхнем меню Файл/Создать пап*ку* (или по-другому). Появится папка с именем *Новая папка*, написать новое название и нажать Enter для подтверждения. Можно переименовать папку, щёлкну на ней правой кнопкой мыши и выбрав в Контекстном меню команду *Переименовать*.

2. **Копирование папок**: выделить одну или несколько папок, которые нужно скопировать, выбрать команду *Копировать* в контекстном меню, в слове *Правка* верхнего меню или на панели инструментов, открыть папку, в которую нужно вставить копии и выбрать команду *Вставить* любым вышеуказанным способом.

3. **Перемещение папок**: выполняется аналогично копированию, но вместо команды *Копировать* выбирается команда *Вырезать*. Операция перемещения отличается от операции копирования тем, что в результате копирования создаются копии папок, а исходные папки остаются на месте, в результате перемещения исходные папки перемещаются в другое место (там, где они были, их нет).

4. **Выделение папок:** чтобы выделить несколько подряд идущих файлов или папок, выберите первый объект и, удерживая нажатой клавишу SHIFT, выберите последний объект. Для выбора разрозненных файлов или папок щелкните поочередно каждый объект, удерживая нажатой клавишу CTRL.

5. **Удаление папок:** выделить одну или несколько папок, которые нужно удалить, выбрать команду *Удалить* в контекстном меню, в слове *Файл* верхнего меню или на панели инструментов, или перетащить выделенные папки на значок *Корзины* при нажатой левой кнопке мыши.

6. **Скрытие папки:** щелкните на значке папки правой кнопкой мыши и выберите команду *Свойства*. На вкладке *Общие* установите флажок *Скрытый*. Для просмотра скрытых папок нужно выбрать команду *Свойства папки* в меню *Сервис*. На вкладке *Вид* в группе *Дополнительные параметры* выбрать вариант *Показывать скрытые файлы и папки.*

7. **Изменение свойств папки**: команда *Свойства папки* меню *Сервис*. Можно изменить параметры щелчка мыши для выделения и открытия папки, установить дополнительные параметры для папок и т.д.

## **ХОД РАБОТЫ**

Создать структуру папок (рис.10).

1.Создать файл «Инструменты.doc».

2.Скопировать этот файл в папку «Механизмы»

3.В папке «Спец.техника» создать файл «Карточка предприятия».

4.Переместить его в папку «Дополнительные услуги».

5.Удалить файл «Инструменты.doc» из папки «Механизмы».

6.Восстановить файл в исходную папку.

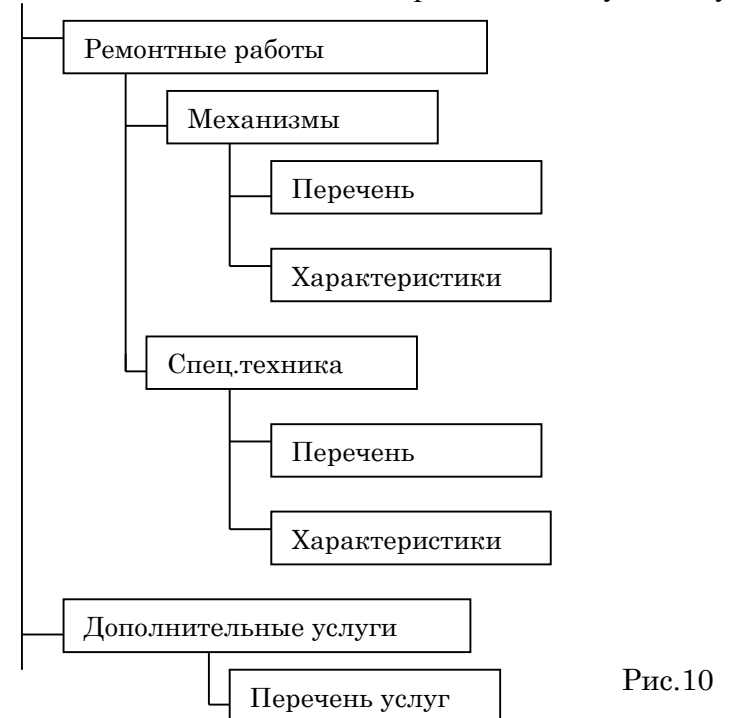

### **Практическая работа №6 Работа с пакетом утилит для Windows**

<span id="page-21-0"></span>**ЦЕЛЬ:** Изучить пакет утилит для Windows:

- − Антивирусные программы;
- − Форматирование диска;
- − Отображение информации о дисках и папках;
- − Поиск и исправление ошибок на диске.
- − Оптимизация диска.
- − Очистка диска.

Улучшение производительности компьютера.

#### ХОД РАБОТЫ

- 1. Определить последовательности в запуске и обнаружении вредоносного ПО на проверяемых объектах:
- Запустить программу проверки на вирусы.
- Дождаться загрузки базы, отменить обновление базы.  $\mathbf{r}$
- Ознакомиться с вкладками окна программы: Область, Объекты, Действия, Настройки.
- Установить Область сканирования диск D:, Объекты программы по расширению, Действия - запрос на лечение, Настройки - файл отчета.
- Запустить сканирование.
- После окончания сканирования проанализировать результаты (вкладка Статистика).
- 2. Форматирование диска.

Форматирование диска подготавливает его к хранению информации. Вся информация с диска удаляется, поэтому перед форматированием необходимо проверить, не содержатся ли там файлы, которые могут понадобиться вам в

будущем. При форматировании диска вам нужно указать его объем, файловую систему и размер кластера; рекомендуется использовать установки, заданные по умолчанию. Объем лиска определяет, сколько данных может содержать лиск, например физический размер, размер хранилища и размер сектора. Выполните форматирование диска

- Поместите диск в компьютер, нажмите кнопку «Пуск» и выберите пункт «Компьютер».
- Щелкните по диску правой кнопкой мыши, затем выберите пункт «Форматировать (Format)»  $(pnc.11)$ .
- Укажите объем диска, файловую систему и размер кластера для диска.
- Отметьте флажком поле Быстрое (очистка  $\overline{a}$ оглавления) (Quick Format), чтобы выполнить быстрое форматирование. Снимите этот флажок, чтобы выполнить полное форматирование и проверить диск на наличие ошибок.

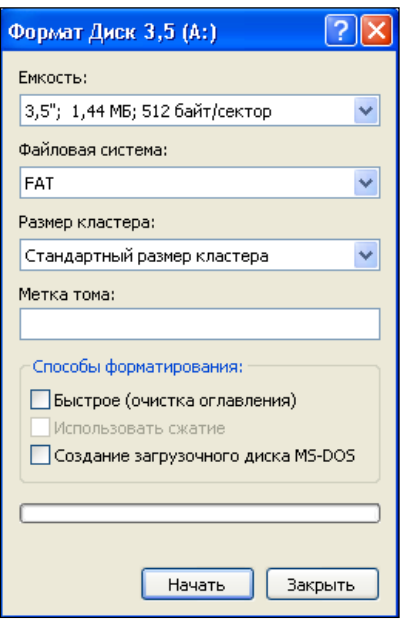

Рис.11

Чтобы отформатировать NTFS-диск, сжав папки и файлы, отметьте флажком поле Использовать сжатие (Enable Compression). .<br>Свойства: Диск 3,5 (А:)

Чтобы создать загрузочную дискету для запуска компьютера в среде MS-DOS, установите флажок напротив поля Создание загрузочного диска MS-**DOS** 

### (Create An MS-DOS Startup Disk).

- Нажмите кнопки Начать для форматирования диска. После завершения форматирования повторно нажмите OK.
- Нажмите кнопку Закрыть.
- 3. Отображение информации о дисках и папках (рис. 12)

При работе с файлами, папками и программами вам следует знать размеры дисков и объем свободного пространства. Диск может вмешать ограниченный объем данных. Жесткие диски

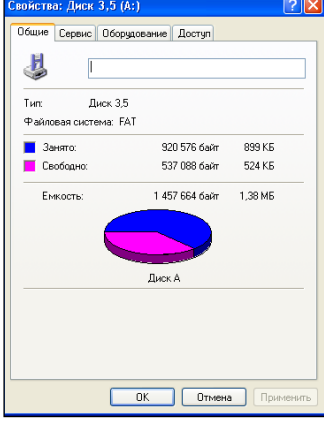

 $P_{\rm MC}$  12

способны хранить большие объемы данных (в гигабайтах), а флоппи или ZIP-диски хранят небольшие объемы данных (в мегабайтах). Например, объем флоппи-диска ограничен 1,4 Мб. Чтобы отобразить размер, занятое и свободное пространство на диске, вы можете использовать команду **Свойства,** которая также позволяет изменить ярлык диска, то есть имя, которое вы задаете для жесткого или переносного диска. Помимо получения информации об объеме жесткого или флоппи-диска, команда «**Свойства»**  может использоваться на папке, чтобы отобразить объем ее содержимого. Эта функция может быть полезной при копировании или перемещении папки на переносной диск или CD.

- Определите количество свободного места на диске А:.
- Поместите диск в компьютер, нажмите кнопку **«Пуск»** и выберите **пункт «Компьютер».**
- Щелкните по диску правой кнопкой мыши, затем выберите пункт **«Свойства»**.
- Ha вкладке **«Общие»** вы увидите объем свободного пространства на диске.
- Нажмите ОК.
- 4. Поиск и исправление ошибок на диске.

Иногда нарушение питания или сбой системы могут создать недоступные сегменты файлов, которые занимают место на диске. **Программа Проверка диска'(Check Disk),** которая поставляется вместе с Windows, помогает вам находить и исправлять подобные ошибки. Данная программа также может использоваться для поиска поврежденных секторов (то есть секторов диска, которые имеют физические повреждения). Программа не позволяет вам исправлять такие повреждения, но перемещает данные из всех найденных поврежденных секторов. Чтобы ваш жесткий диск работал правильно, вам следует время от времени запускать программу Проверка диска. При этом все файлы должны быть закрыты. Проверяемый диск будет недоступен для выполнения других задач.

#### **Осуществить проверку диска С: на наличие ошибок.**

- Нажмите кнопку **«Пуск»** и выберите пункт **«Компьютер»**.
- Щелкните правой кнопкой мыши по диску для проверки, затем выберите пункт **«Свойства»**.
- Перейдите на вкладку **«Сервис»**.
- Нажмите кнопку **«Выполнить проверку»** (рис. 13).
- Отметьте флажком поле **Автоматически исправлять системные ошибки (Automatically Fix File System**

#### **Errors).**

- Отметьте флажком поле **Проверять и восстанавливать поврежденные сектора (Scan For And Attempt Recovery Of Bad Sectors).**
- Нажмите кнопку **«Запуск**».
- После завершения нажмите **ОК**.
- 5. **Оптимизация диска.**

Когда вы удаляете файлы с диска, образуется пустое пространство, которое может фрагментироваться по разным областям диска. При создании нового файла на фрагментированном диске части файла сохраняются в этих пустых местах. Это приводит к тому, что один файл разбивается

на много частей, поэтому его открытие и сохранение будут занимать больше времени. Файл, разделенный на части, называется

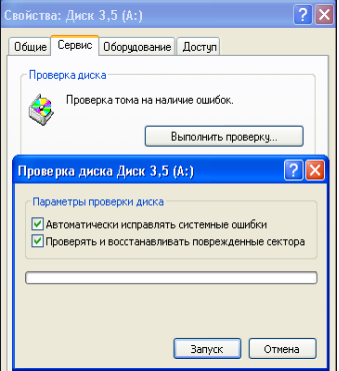

Рис.13

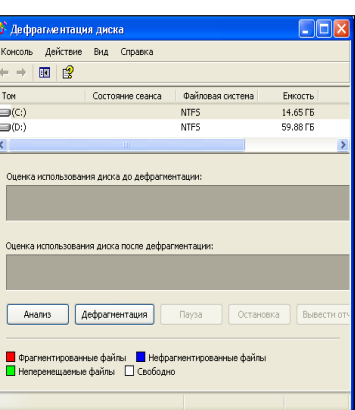

Рис.14

фрагментированным. Пользователь не знает о том, что файл фрагментирован. Вы можете использовать программу **Дефрагментация диска (Disk Defragmenter)** (рис.10)**,** чтобы поместить все фрагменты файла в одну последовательную цепочку. Данная процедура последовательного упорядочивания файлов и свободного пространства называется оптимизацией, Оптимизация позволяет вашим программам работать быстрее, а вашим файлам быстрее открываться. Во время работы программы Дефрагментация диска вы можете выполнять другие задачи на вашем компьютере, однако при этом ваша система будет работать медленнее. Процесс дефрагментации будет отражаться в окне **Анализ (Analysis)**.

### **Выполнить дефрагментацию диска С:.**

- Выполните следующие команды меню «**Пуск» - «Все программы» - «Стандартные» - «Служебные» (System Tools) - «Дефрагментация диска»** (рис. 10).
- Щелкните по диску, который вы хотите дефрагментировать.
- Нажмите кнопку «Анализировать», затем нажмите кнопку «Закрыть».
- Нажмите кнопку **Дефрагментация (Defragment)**.
- Чтобы сделать паузу или возобновить процесс, воспользуйтесь кнопками **Пауза** и **Продолжить**.
- Если вы хотите прервать дефрагментацию, нажмите кнопку **Остановка**.
- После завершения нажмите кнопку **Закрыть**.
- 6. **Очистка диска.**

Очистка диска включает удаление ненужных файлов, что позволяет освободить место на вашем компьютере. Удаление файлов может быть сложным, если вы не знаете, для чего они используются. Для безопасной и эффективной очистки вашего жесткого диска вы можете использовать программу Windows XP, которая называется Очистка диска (Disk Cleanup). Также вы можете очистить Корзину. Программа Очистка диска выполняет поиск на вашем диске, затем выдает список временных файлов, файлов Internet и ненужных программных файлов, которые вы можете удалить без вреда для себя. Вы можете выбрать типы файлов, которые будут удалены программой, но перед этим убедитесь в том, что они не понадобятся в будущем. Программа Очистка диска также предоставляет вам возможность удаления компонентов Windows и установленных программ, которые вам больше не нужны.

### **Выполнить очистку диска:**

Выполните команды: **«Пуск»-«Все** 

- **программы»-«Стандартные»-«Служебные»-**
- **«Очистка диска».**
- Подождите, пока программа посчитает, какое дисковое пространство может быть освобождено.
- Отметьте флажками папки и файлы, которые вы хотите удалить.
- Чтобы просмотреть содержимое папки, нажмите кнопку **Просмотреть файлы (View Files)**, затем нажмите кнопку **Закрыть.**
- Нажмите кнопки **Закрыть-Да**.
- Вы можете удалять программы из окна **Очистка диска**.
- Перейдите на вкладку **Дополнительно (More Options)** в окне **Очистка диска**, щелкните по кнопке для удаления программы, затем выполните указания.
- 7. **Улучшение производительности компьютера**.

Вы можете настроить среду Windows на повышенную производительность путем изменения настроек управления процессором и памятью. Windows можно настроить таким образом, чтобы текущей программе выделялось большинство ресурсов процессора (этот процесс называется приоритетным). Чем больше ресурсов процессора вы выделяете, тем быстрее будет работать ваша текущая программа. Если в системе идут другие процессы, например печать документа, вы можете сделать так, чтобы Windows поровну разделила ресурсы процессора между приоритетным и фоновым процессами. Если у компьютера остается слишком мало свободной оперативной памяти, Windows будет использовать пространство на жестком диске в качестве виртуальной памяти. Если некоторые операции требуют значительного объема памяти, вы можете оптимизировать виртуальную память, освободив дополнительное пространство на жестком диске.

#### Выполнить оптимизацию производительности компьютера

- Нажмите кнопку «Пуск» и выберите пункт «Панель управления».
- Дважды щелкните по иконке Система в Классическом режиме просмотра.  $\equiv$
- Перейдите на вкладку Дополнительно, затем нажмите кнопку Параметры (в  $\overline{a}$ разделе Быстродействие).
- Перейдите на вкладку Визуальные эффекты (Visual Effects).
- Выберите опцию Обеспечить наилучшее быстродействие (Adjust For Best Performance).
- Перейдите на вкладку Дополнительно.
- Чтобы оптимизировать производительность программ, выберите опцию Программы.
- Чтобы оптимизировать производительность системы, выберите опцию Службы, работающие в фоновом режиме (Background Services), затем опцию Системный кэш (System Cache).
- Если вы хотите оптимизировать виртуальную память, нажмите кнопку  $\overline{a}$ Изменить, выберите опцию Размер по выбору системы (System Managed Size), после чего нажмите ОК.
- Дважды нажмите ОК.

#### Практическая работа №7 Работа с файловыми менеджерами

<span id="page-25-0"></span>ПЕЛЬ: Ознакомиться с интерфейсом и основными операциями с файлами, предоставляемыми файловым менеджером Far.

#### ХОД РАБОТЫ

Для работы с FarManager используйте справку файлового менеджера (используйте для открытия справки в FarManager), либо интернет клавишу F1 pecypc http://vtit.kuzstu.ru/books/shelf/186/doc/chapter 3.html#a17.

1. Создайте на рабочем столе папку Проба.

2. За одно нажатие клавиши F7 в FarManager создайте каталог Учеба, с подкаталогами Информатика и Программирование.

3. Используя клавишу F5 в FarManager скопируйте в каталог Программирование 3 файла с текстом (файлы, созданные в прошлой лабораторной работе, или любые другие файлы) (используйте клавишу F5).

4. Скопируйте текст программы одного из файлов в документ Word так, чтобы русские символы отображались корректно.

5. Сохраните документ в каталоге Учеба под именем Prog.doc.

6. Скопируйте файл Prog.doc в каталог Информатика (используйте клавишу F5).

7. Переименуйте файлы с текстами программ в имена: Example1, Example2, Example3 (используйте клавишу F6 в FarManager).

8. В каталоге Программирование создайте каталог Example (используйте клавишу F7 в FarManager).

9. Переместите в него файлы из каталога Программирование (используйте клавишу F6 в FarManager).

10. Каталог Example переместите в каталог Учеба.

11. Удалите пустой каталог (используйте клавишу F8 в FarManager).

12. Создайте маску для выделения только текстовых файлов. Маска удобна для поиска файлов, либо для выделения группы файлов (читайте из предложенного для изучения материала разделы «Работа с несколькими файлами» и «Поиск файлов»).

13. Создайте маску для выделения документов Word.

14. Создайте маску для выделения известных Вам архивных файлов.

15. Создайте маску для выделения изображений (формат файлов .png, .jpg и др.).

16. Создайте маску для выделения файлов с именем, начинающимся с

 $CUMBOTOR$  "Pro"

17. Заархивировать исходный файл, содержащий только текст с помощью встроенных архиваторов ZIP и RAR, сделать вывод о степени сжатия этими архиваторами. Сделать такую же последовательность действий для исходного файла, содержащего кроме текста изображение. Сделать выводы.

19. Найти файлы с расширением .doc на диске С:, содержащие слово «работа» размером более 2Кб (поиск файлов производите в Far Manager, используя сочетание клавиш Alt+F7).

20. Осуществить собственные настройки Far Manager. Сделать скриншот полученного результата (это дополнительное задание, которое добавляет вам к лабораторной работе 1 балл).

21. Создать в своем каталоге текстовый файл-визитку. Скопируйте его в тот же каталог под другим именем. Внесите в один из файлов изменения в некоторых словах. Сохраните изменения.

# Индивидуальное задание

1. С помощью оболочки Far Manager создать следующую структуру каталогов (вместо N указать свой номер в журнале. Буквой «О» обозначается ваш сетевой диск):

> O:\IZ\DOSN O:\IZ\MOUSEN O:\IZ\PRACTICE O:\IZ\ PRACTICE\DOCSN

- 2. В каталог DOSN скопировать 5 файлов с расширением \*.EXE (файлы можно найти на других дисках вашего компьютера, либо создать самостоятельно).
- 3. В каталог MOUSEN скопировать все файлы с именем Mouse, но с разными расширениями.
- 4. В каталог O:\IZ\PRACTICE\DOCSN поместить задания к 5 практическим работам.
- 5. Разместить в корневом каталоге «О» файлы Readme.txt с описанием (можно использовать текст в рамочке):

Выполнил Фамилия И.О. Дата дд.мм.гггг.

#### <span id="page-27-0"></span>**Практическая работа №8 Запись информации на магнитные и оптические диски**

**ЦЕЛЬ:** приобретение навыков записи информации на внешние носители различных видов.

#### **Теоретический материал**

*Носитель* – это материальная среда, используемая для записи и хранения информации.

Говоря о средствах хранения и переноса информации, обычно понимают энергонезависимую внешнюю память. В зависимости от характера носителя ее можно подразделить на несколько типов:

- память на магнитных носителях гибкий и жесткий магнитный диски;
- память на оптических носителях диски с однократной и многократной записью;
- энергонезависимая электронная память флэш-накопители.

# **ХОД РАБОТЫ**

#### **Задание 1. Как записать диск на windows 7 без дополнительного ПО**

Для того что бы записать диск необходимо вставить его в привод. Практически сразу появляется ниже приведенное окошко. Если его нет необходимо зайти в оптический диск. В окошке Записать диск нужно выбрать способ использования этого диска.

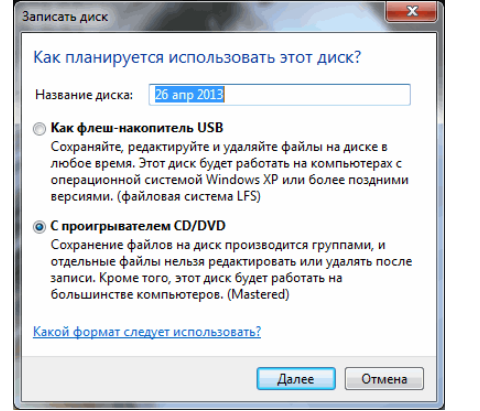

Рис.15

**Как флеш-накопитель USB** — позволяет работать с этим диском как с флешкой. То есть записывать и стирать файлы в любое время простым перетаскиванием и удалением файлов. Если нет под рукой флешки это отличная альтернатива.

**С проигрывателем CD/DVD** — данный формат диска хорошо читается на компьютерах и большинстве бытовых проигрывателях в отличие от предыдущего, но является менее удобным в использовании. Файлы можно записать только группами и нет возможности изменять или удалять отдельные файлы после записи диска.

### **1. Вариант записывания дисков в Windows 7 — как флеш-накопитель USB**

Выбираем этот вариант и нажимаем **Далее**

Произойдет форматирование оптического диска

В случае с CD диском это быстрая процедура.

Затем необходимо отправить записываемый файл в оптический привод. Нажимаете на файле или папке правой кнопкой мышки и выбираем Отправить > DVD/CD-RW дисковод.

Файл скопируется на диск и сразу произойдет его запись

Так же можно просто перетащить любой файл или папку на диск.

Просмотреть что получилось на диске можно открыв его в окне Компьютер.

#### **2. Удаление информации с диска**

Выделяете ненужный файл и нажимаете **Delete**. Файл сразу удалиться, но место на диске он продолжит занимать. То есть, если вы на CD диск записали информации на 500 МБ, а потом 400 МБ удалили будет занято все-равно 500 МБ.

Если вы используете перезаписываемый CD-RW или DVD-RW диск, то вы можете его стереть, что бы было доступно все пространство диска.

Нажимаете на диске правой кнопкой мышки и выбираете **Стереть диск**

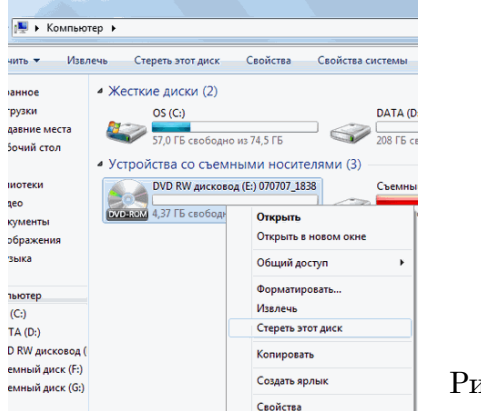

Рис.16

В следующем окошке нажимаем **Далее**

При извлечении диска используемого как флешку произойдет закрытие сеанса записи, о чем вас предупредят в сообщении в области уведомлений.

# **3. Вариант записи дисков на windows 7 — c проигрывателем CD/DVD**

Выбираете использовать диск с проигрывателем CD/DVD и нажимаете **Далее**

Затем отправляете файлы вышепоказанным способом или просто копируете все что вам необходимо записать на диск. При этом сразу ничего записываться не будет. Будет создаваться сессия, которую вы можете записать. При этом вы увидите предупреждение в области уведомлений

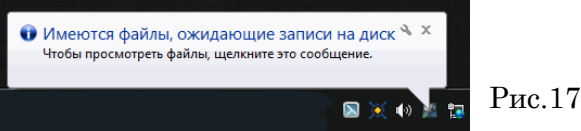

Копируете всю необходимую информацию на диск. Затем открываете ваш оптический диск и нажимаете **Запись на компакт-диск**

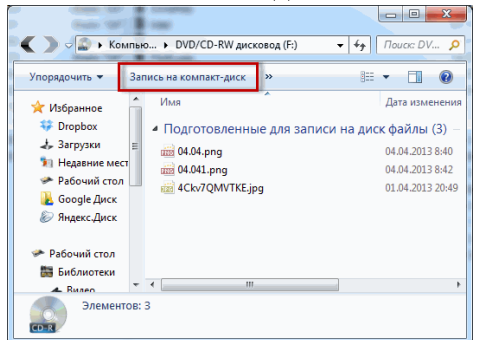

Рис.18

Рис.19

Выйдет окошечко в котором можно задать название диска и теоретически выбрать скорость записи. Нажимаете **Далее**

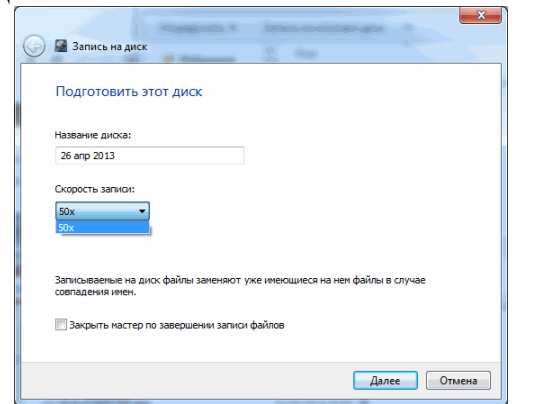

Необходимо немного подождать пока пройдет подготовка файлов к записи и сама запись. После успешного завершения увидите окошко ниже, где вам предложат записать эти же файлы на другой диск. Нажимаете **Готово**

### **Задание 2. Как записать музыку на диск**

Для начала Вам необходимо скачать и установить программу Nero. Скачать можно по ссылке — http://www.nero.com/rus/downloads.html.

Запускаем утилиту с помощью ярлыка Nero Express, после этого перед нами открывается окно для создания нового проекта. Здесь нужно выполнить первичную настройку. Выбираем первый пункт «Данные», он позволит записать любые файлы. Затем выбираем нужный тип диска.

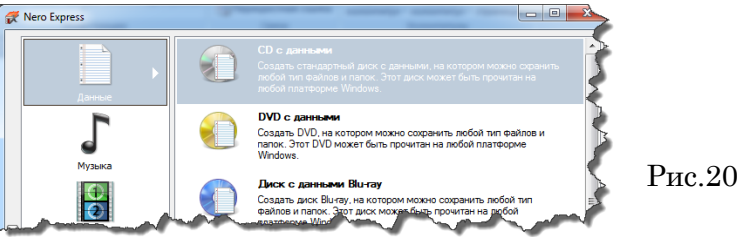

После всего проделанного, появится окно, в которое нужно добавить музыку или другие файлы для записи.

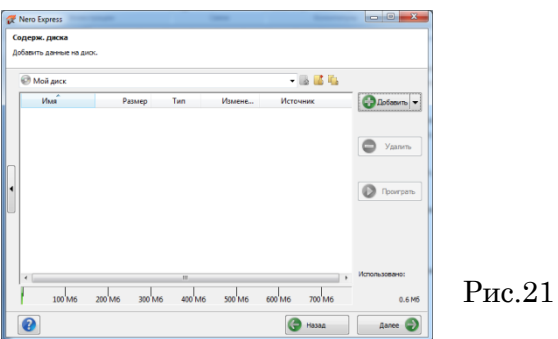

Выполнить это можно двумя способами. Первый выполняется следующим образом: нажимаем на кнопку «Добавить», после чего ищем файлы или папки, которые хотим записать и нажимаем опять таки на кнопку «Добавить», после нажатия выбранный вами объект будет добавлен для прожига. Находите нужные файлы на вашем компьютере, выделяете их и перетаскиваете в окно программы Nero, тем самым добавляете объекты для записи.

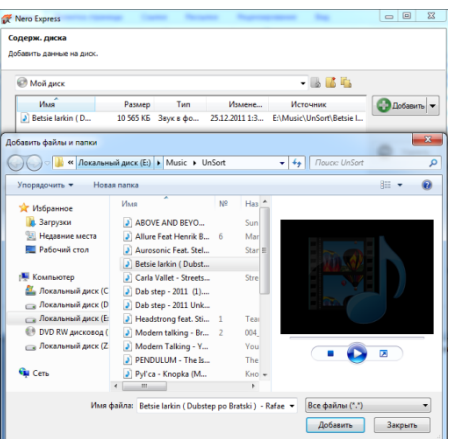

Рис.22

Еще один момент, когда добавляете файлы, следите за зеленой полоской внизу окна, она показывает объем информации, которую Вы хотите записать. Этот индикатор не должен быть красным и пересекать отметку для CD-дисков в 700 Мб, для DVD — 4,7 GB. В противном случае, программа выдаст ошибку. После того, как данные были добавлены, жмем на кнопку «Далее», выбираем устройство, которым будет осуществляться прожиг (как правило, по умолчанию уже стоит ваш привод и менять ничего не нужно), даем имя диску, указываем число копий, если планируется запись нескольких одинаковых копий, то ставится необходимое число.

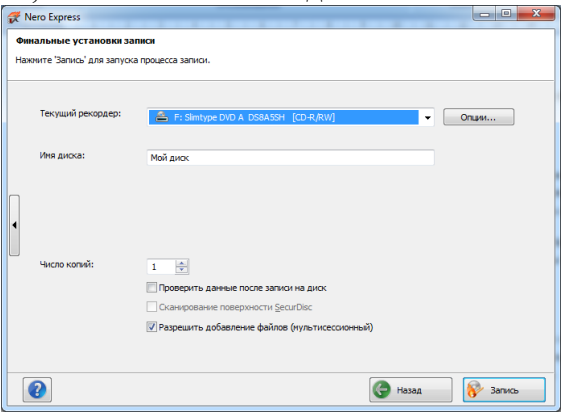

Рис.23

Если на диске при добавлении файлов осталось пустое место, проследите, чтоб внизу напротив пункта «Разрешить добавление файлов» стояла галочка. Это позволит дозаписать диск по необходимости. На этом все, жмем «Записать» и ждем завершения процесса.

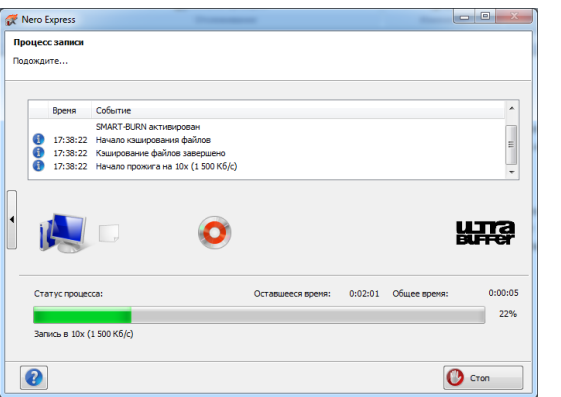

Рис.24

После этого можно сохранить проект, создать новый, либо же просто закрыть программу.

**Задание 3.** Запись информации на компакт-диски различных видов или флэшнакопитель.

#### **Порядок работы**

Осуществите запись файлов папки «Архивы» на компакт-диск или флэшнакопитель средствами ОС Windows.

Если компьютер оснащен соответствующим устройством, то можно осуществить запись файлов на компакт-диск встроенными средствами ОС Windows. Для этого необходимо выполнить следующие действия:

- открыть окно *Мой компьютер* двойным щелчком мыши по соответствующему значку, расположенному на *Рабочем столе* Windows;
- щелкнуть правой кнопкой мыши п значку устройства для записи компактдисков, выбрать в контекстном меню пункт Свойства, и в открывшемся окне перейти на вкладку *Запись*;
- изучите открывшуюся вкладку;
- если требуется, чтобы по окончании записи компакт-диск автоматически извлекался из устройства, устанавливается флажок *Автоматически извлекать диск после записи ISO-диска*;
- щелкните по кнопке OK, чтобы закрыть окно свойств устройства для записи компакт-дисков.

Для того, чтобы скопировать папку «Архивы» на компакт-диск, следует открыть папку, в которой находится папка «Архивы». В ней выделить папку «Архивы» щелчком

левой кнопки мыши. Затем перейти на вкладку *Поделиться* и нажать на кнопку *Запись на компакт-диск*.

Запись папки и файлов на флэш-накопитель производится обычным способом копирования.

Сформулируйте вывод по работе в произвольной форме.

**Задание 4.** Сравнительная характеристика объемов различных цифровых носителей

Таблица 1

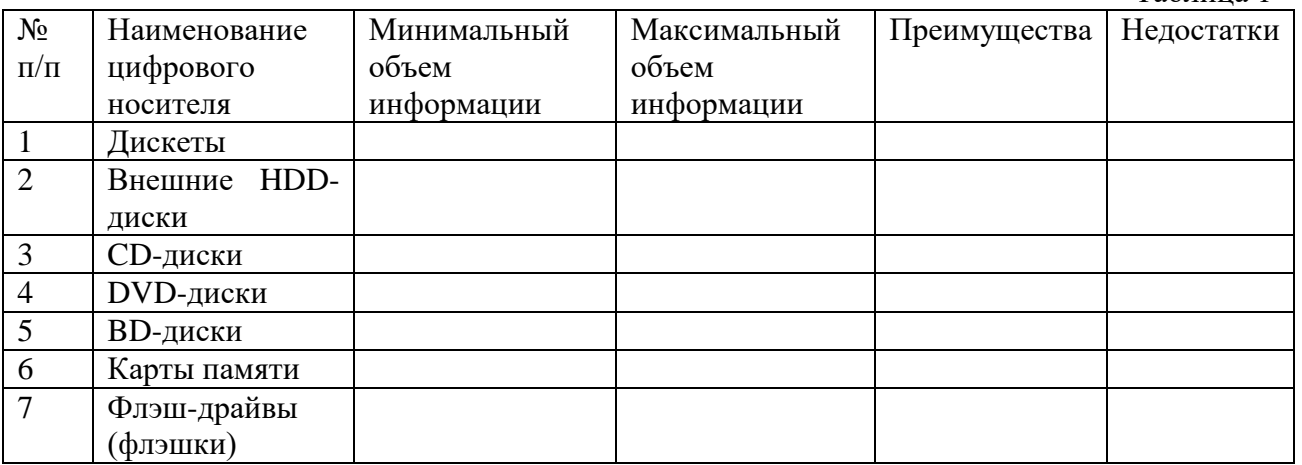

#### **Практическая работа №9 Поиск информации внутри баз данных**

<span id="page-31-0"></span>**ЦЕЛЬ:** познакомиться с справочно-правовой системой, освоить навыки поиска документов с помощью различных запросов

### **Теоретический материал**

**Справочная правовая система** (СПС) Консультант Плюс включает все законодательство РФ: от основополагающих документов до узкоотраслевых актов. Для удобства поиска информации все документы содержатся в **Едином информационном массиве**. Поскольку документы каждого типа имеют свои специфические особенности, они включаются в соответствующие **Разделы информационного массива**. Названия разделов сформулированы таким образом, чтобы можно было легко ориентироваться, какие документы в каком разделе находятся. Каждый из разделов Единого информационного массива, в свою очередь, состоит из близких по содержанию **Информационных банков.**

**Структурной единицей Информационного банка** системы является **документ**. Любой документ, кроме непосредственно текста, имеет определенные идентификационные характеристики (реквизиты), которые отличают данный документ от других. Чтобы найти необходимые документы из системы, нужно заполнить Карточку поиска.

**Карточка поиска**– основное средство поиска документов в Информационном банке системы. Она представляет собой таблицу с некоторым количеством поисковых полей. Система ищет документы, одновременно удовлетворяющие всем заполненным полям Карточки поиска. Однако не обязательно заполнять все поисковые поля. Для поиска любого документа достаточно правильно заполнить лишь два-три поля. При заполнении полей следует обращать внимание на информационную строку внизу Карточки поиска. В ней содержится информация о количестве документов, удовлетворяющих запросу.

Если сформированный таким образом список документов будет слишком большим, следует уточнить запрос. Желательно, чтобы количество найденных документов не превышало 30 – 50. Если же при поиске документа реквизиты его неизвестны или известны приблизительно, то основным средством поиска по конкретному правовому

вопросу является поле «Текст документа», где следует задать слова или фразы, которые должны встречаться в тексте этого документа.

Если запросу с использованием только данного поля удовлетворяет много документов, то следует его уточнить, используя, в зависимости от имеющейся информации, другие поля Карточки поиска. В системе Консультант Плюс предусмотрена возможность уточнять полученные списки несколько раз по разным полям.

### **Работа со справочно-правовой системой Консультант Плюс сводится к следующему:**

- − составление запроса на поиск документа или группы документов и их поиск;
- − использование процедур обработки (например, сортировки, фильтрации и т.д.) найденных документов;
- − применение механизма гиперссылок, поиска и создания папок и закладок при работе с текстом документа;
- чтение, редактирование, печать, сохранение текста документа в файл или экспорт данных в текстовый редактор MS Word или табличный редактор MS Excel.

# ХОД РАБОТЫ

### **Найти информацию с помощью карточки.**

- 1. Запустите программу из меню «Пуск», в окне программы необходимо выбрать команду **«Карточка поиска**», появится диалоговое окно для поиска документов по реквизитам.
- 2. Найдите Федеральный закон "Об информации, информационных технологиях и о защите информации", принятое 27 июля 2006 г., действующая редакция 2016г. Для этого установите курсор на поле **«Дата»** и введите дату 27.07.2006 и нажмите кнопку **«Построить список».**
- 3. В поле Название документа наберите: Об информ\* информац\* технол\* и защит\*. Нажмите кнопку **«Найти»,** чтобы вернуться в **«Карточку поиска**». Чтобы система нашла все документы, в названиях которых встречаются отмеченные вами слова с любыми окончаниями (в разных грамматических формах), вместо окончания указывается звездочка \*.
- 4. Найден один документ! Результат поиска получен! Постройте список документов, нажав клавишу **«Построить список документов»**.
- 5. Посмотрите на полное название найденного документа. Хотя это название не было известно точно, вы нашли документ и убедились, что поиск является легким и понятным.
- 6. Откройте документ, кликнув дважды левой кнопкой мыши на названии документа. Сохраните его в программе MS Word, для чего нажмите на пиктограмму соответствующую программе MS Word.
- 7. При сохранении появится окно **«Копирование в Word»**. Нажмите кнопку **«В новый документ»**.
- 8. Документ разместится в программе MS Word и теперь его необходимо сохранить под именем «Закон о защите данных».

# <span id="page-32-0"></span>**Практическая работа №10 Вод информации с бумажных носителей с помощью сканера, внешних компьютерных носителей и других устройств**

**ЦЕЛЬ**: научиться отцифровывать информацию и переносить ее в память компьютера

### **Теоретический материал**

Сканирование документов – неотъемлемая часть делопроизводства любой фирмы. Хранение и передача информации в цифровом виде позволяет избежать складирования бумажных носителей, не опасаясь за их сохранность.

Что потребуется для сканирования бумажных документов. Для сканирования документов необходимы: - компьютер, при этом его тип не имеет значения; - сканер; программное обеспечение, установленное на компьютер (например, можно использовать программу ABBYY FineReader, которая позволяет не только сканировать, но и распознавать текст на более, чем 150 языках, или же ограничиться стандартным «Мастером работы со сканером»).

### **ХОД РАБОТЫ**

- 1. Открыть крышку сканера и положить документ, который необходимо отсканировать. Лицевая сторона должна быть обращена вниз на стеклянную поверхность. Документ необходимо разместить ровно, в соответствие с указателями на поверхности сканнера. Закройте крышку.
- 2. В меню «Пуск» выбирать раздел «Устройства и принтеры». Правой кнопкой мыши щелкнуть по нужный сканер. Выбирать команду «Начать сканирование».
- 3. На экране компьютера появится окно, в котором можно задать параметры сканирования с учетом особенностей документа (фото/текст, цветное/чернобелое). Здесь же нужно выбрать тип файла для полученного изображения. Когда все готово, нажимать «Сканировать».
- 4. Лампа сканера загорится, появится негромкий шум. Сканирование началось. По окончанию сканирования, на экране отобразиться полученное изображение. Нажать кнопку «Импорт».
- 5. Сохраненное изображение появляется на экране. Его можно сразу же переименовать и поместить в нужную папку. Отсканированные таким образом документы сохраняются в виде картинок. Если необходимо редактировать и распознавать текст, необходимо использовать программу ABBYY FineReader.

**Задание.** Отсканировать любой многостраничный документ программой «ABBYY FineReader»

Работа с программой «ABBYY FineReader» состоит из четырех этапов: сканировать, распознать, проверить, сохранить. Переходить к следующему этапу стоит после окончания работы с предыдущим.

- 1. Открыть крышку сканера и положить документ, который необходимо отсканировать. Лицевая сторона должна быть обращена вниз на стеклянную поверхность. Документ необходимо разместить ровно, в соответствие с указателями на поверхности сканнера. Закройте крышку.
- 2. Запустить программу «ABBYY FineReader», выбрать кнопку «Сканировать», или сочетание клавиш «Ctrl+K. Откроется окно «Сканирование ABBYY FineReader» (рис.20.), нажать кнопку "Просмотр".
- 3. Сканер начинает работать и через несколько секунд на экране отобразиться страница в окошке просмотра. Нажать кнопку «Сканировать».
- 4. Программа FineReader начинает процесс распознавания текста и в течение минуты изображение страницы открывается в окне программы. Правая часть окна делится на три раздела. В левом разделе "Изображение" можно редактировать изображение. В правом разделе "Текст" можно сразу вносить изменения в текст - редактировать содержание страницы еще до его сохранения. Это очень удобно, когда нужно, например, быстро изменить в документе даты, реквизиты, фамилии.
- 5. В левой части окна "Страницы" появляется пиктограмма распознанной страницы:
- 6. Если редактировать ничего не нужно, нужно заменить первую страницу на стекле сканера второй страницей и повторить технологию. Так сканируются все страницы документа.
- 7. В левой части окна "Страницы" (рис.21) выделить все пиктограммы кнопкой: «Правка – Выделить все» или клавиатурным сочетанием: «Ctrl+A». Затем, в выпадающем списке рядом с кнопкой "Сохранить" выбирать команду: «Сохранить как ….» выбираем нужную команду.
- 8. Сохранить документ в формате: фамилия\_курс .PDF; фамилия\_курс.DOC.
- 9. В итоге получится 2 многостраничных документа нужного-формата - электронные версии документа.

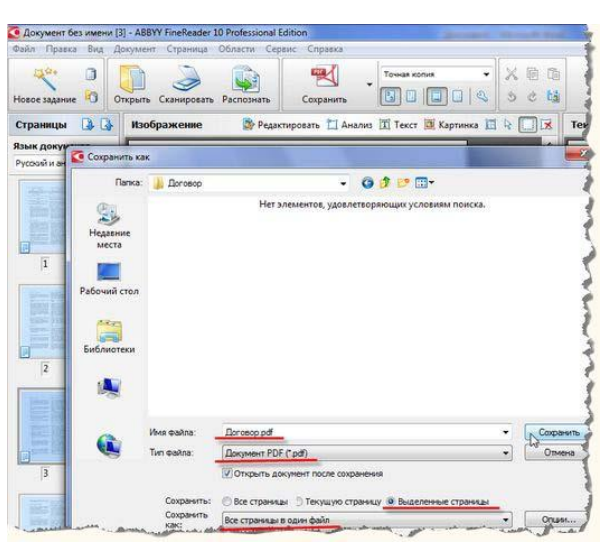

Рис.25

# <span id="page-34-0"></span>**Практическая работа №11 Создание документа, сохранение документа. Шрифтовое оформление и форматирование документа**

**ЦЕЛЬ**: Изучение информационной технологии создания абзацев и колонтитулов, а также редактирование и форматирования документов в текстовом редакторе MS Word.

### **ХОД РАБОТЫ**

### **Задание 1. Форматирование абзацев текста.**

- 1. Скопируйте текст из файла «Бурение скважин»
- 2. Кнопками панели инструментов установите гарнитуру шрифта Times New Roman, размер шрифта 14 пт, красная строка 1,25 пт, междустрочный интервал 1,5 пт, интервал между абзацами 0 пт

#### **Задание 2. Выполните задания с каждым абзацем**

- 1. Выделите **первый** абзац текста и установите следующие параметры абзаца (*Главная/ Абзац / вкладка Отступы и интервалы*) первая строка - отступ стандартный; междустрочный интервал – двойной; выравнивание – по ширине.
- 2. Выделите **второй** абзац текста, установите следующие параметры абзаца: первая строка – отступ на 1,5 см.; отступ справа на 4 см.; междустрочный интервал – множитель – 1,8; выравнивание – по ширине.
- 3. Выделите **третий** абзац текста и установите следующие параметры абзаца: первая строка – отступ стандартный; междустрочный интервал – одинарный; выравнивание – по левому краю.
- 4. Выделите **четвертый** абзац текста, установите следующие параметры абзаца: первая строка – выступ на 2 см.; отступ справа - на 3 см.; отступ слева - на 6 см.; междустрочный интервал – множитель 2,5; выравнивание – по ширине.
- 5. Выделите **пятый** абзац текста, установите следующие параметры абзаца: первая строка – нет; междустрочный интервал – двойной; выравнивание – по правому краю.
- 6. Выделите **шестой** абзац текста, установите следующие параметры абзаца: первая строка – отступ на 2,5 см.; междустрочный интервал – множитель 1,5; выравнивание – по центру.

#### **Задание 3. Обрамление абзацев.**

Выделяя абзацы текста, установите следующие параметры рамки (*Дизайн/ Границы страниц*/ вкладка *Граница*):

- 1. **Седьмой абзац:** тип линии обычная линия; цвет авто; ширина 0,5 пт.; применить к - абзацу; тип обрамления – рамка.
- 2. **Восьмой абзац:** тип линии обычная линия; цвет синий; ширина 2,25 пт.; применить к - абзацу; тип обрамления – линии слева и снизу.
- 3. **Девятый абзац:** тип линии пунктирная линия; цвет красный; ширина 1,5 пт.; применить к - абзацу; тип обрамления – линии слева и справа.

#### **Задание 4. Обрамление страницы.**

Произведите обрамление всей страницы рисунком "Цветы" (*Дизайн/ Границы страниц*/ вкладка *Страница, Рисунок*).

### **Задание 5. Задание колонтитулов.**

- 1. Установите вид документа «Разметка страницы» (*Вид/Разметка страницы*).
- 2. Задайте колонтитулы документа (*Вставка/ Колонтитулы*) Изучите назначение кнопок панели
- 3. *Колонтитулы*, подводя к ним курсор мыши. В колонтитулы введите следующую информацию:
	- a. в верхний колонтитул Ф.И.О., дата, время;
	- b. в нижний колонтитул Название учебного заведения и номера страниц.
- 4. Измените вид экрана на обычный (*Вид/ Обычный*). Обратите внимание, что колонтитулы не видны в обычном виде документа.
- 5. Сохраните набранный документ в свою папку с именем «Фамилия».

# <span id="page-35-0"></span>**Практическая работа №12 Вставка в текстовый документ, редактирование и форматирование рисунка, таблицы, диаграмм**

**ЦЕЛЬ**: создания и форматирования таблиц в текстовом редакторе MS Word, построения фигур и диаграмм.

### **Теоретический материал**

*Графика* - это один из важнейших элементов документа Word. Графика бывает двух видов - растровая и векторная. Растровая графика может быть загружена из графического файла (с расширением BMP, TIFF, PNG, JPG, GIF и т.д.). Векторная графика может быть создана в документе Word или вставлена в документ с помощью встроенных графических средств Word.

В документ Word можно вставить следующие типы графики (рисунок, Изображение из Интернета, Фигуры, рисунок SmartArt, диаграмма, снимок) с помощью соответствующих кнопок, расположенных на вкладке **Вставка** в группе **Иллюстрации**.

Кроме того, графические объекты или векторную графику Надпись и WordArt можно вставить из группы **Текст** на вкладке **Вставка**.

### **Вставка в документ готовых фигур**

Вставку готовых фигур в документ Word выполняют кнопкой Фигуры. Контекстные инструменты Средства рисования, помещенные на вкладке Формат, которые появляются после вставки Фигуры, обеспечивают редактирование и форматирование готовых фигур, а также создание векторных рисунков из графических объектов. Векторный рисунок, созданный из графических объектов, является графическим объектом.

Необходимо отметить, что при создании векторного рисунка из графических объектов сначала следует вставить в документ полотно (Вставка/Фигура, затем выбрать

**Новое полотно**), а затем размещать в нем фигуры и линии. Полотно способствует упорядочиванию рисунка и создает границу (рамку) между рисунком из графических объектов и остальной частью документа. Для изменения размера полотна можно использовать контекстное меню.

### Вставка рисунка SmartArt в документ Word

Рисунок SmartArt (векторная графика) применяется для визуального представления информации.

- 1. На вкладке Вставка в группе Иллюстрации нажмите кнопку SmartArt.
- 2. В диалоговом окне Выбор рисунка SmartArt выберите нужные тип и макет.
- 3. Чтобы ввести текст, выполните одно из указанных ниже действий.
- 4. В области текста щелкните элемент [Текст] и введите содержимое.
- 5. Скопируйте текст из другого места или программы, в области текста щелкните элемент [Текст], а затем вставьте скопированное содержимое.

# Задание 1. Создайте схему в документе MS Word по образцу, используя **SmartArt**

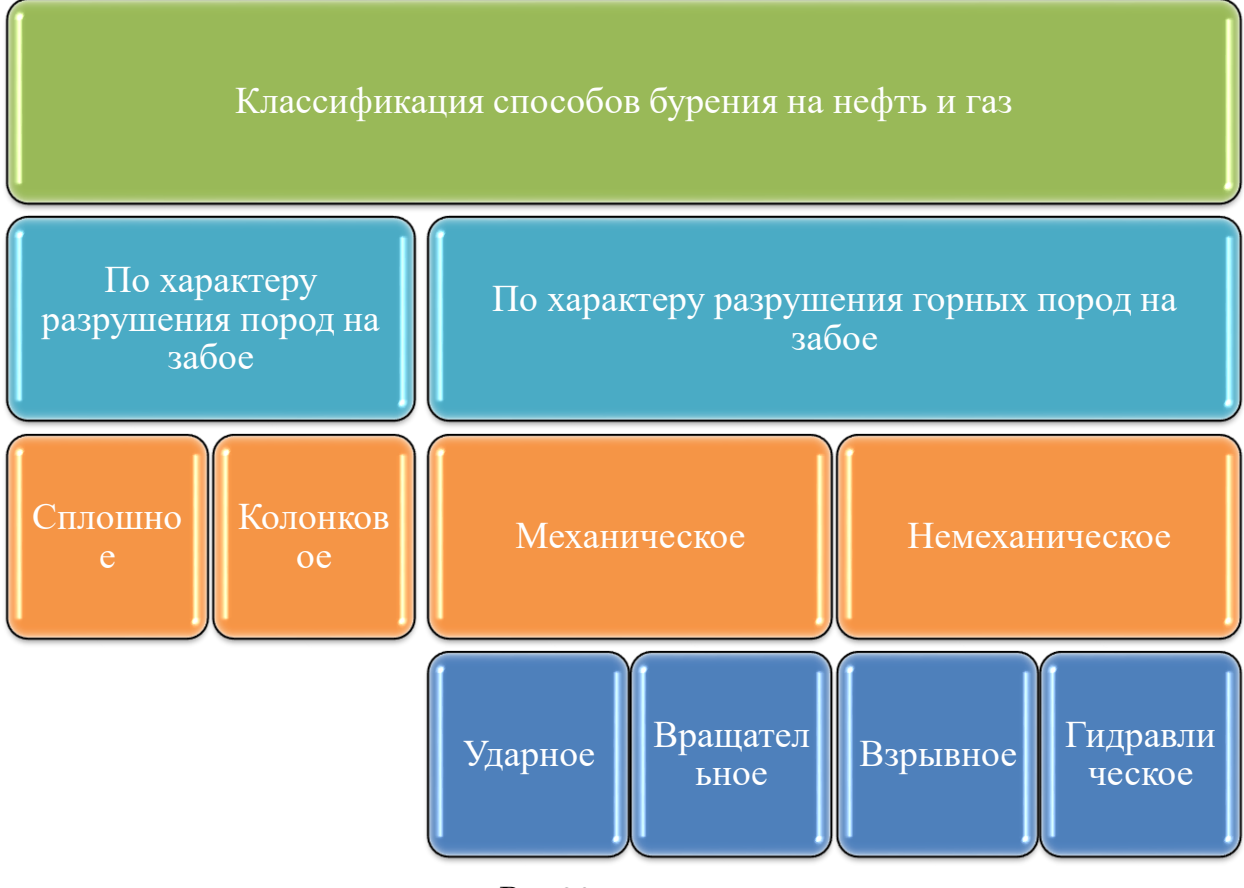

 $P$ ис. 26

Задание 2. Создание таблиц с использованием кнопки «Вставить таблицу» панели инструментов «Стандартная»

Установить поля страницы (Макет/Поля/Настраиваемые поля...): верхнее и нижнее 1см, левое и правое 1,5см.

1. Создать таблицу 4 х 4, используя кнопку «Таблица» панели инструментов «Вставка».

2. Создать таблицу 10 х 10, используя кнопку «Таблица» на панели инструментов «Вставка».

В первой строке таблицы задать нумерованный список (Главная /Список) (рис.27). В первом столбце таблицы задать маркированный список (рис.27).

Произвести объединение и разбиение ячеек в таблице по образцу.

Вписать текст (своя фамилия и имя), изменить направление текста командой *Правой кнопкой мыши на ячейку/Направление текста…*

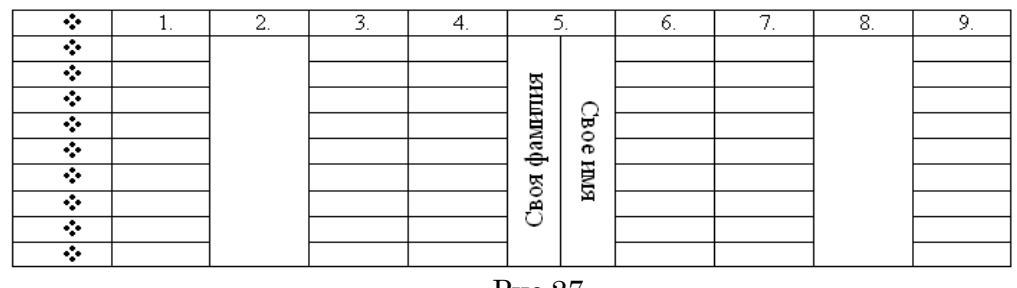

Рис.27

**Задание 3**. Создание таблиц с использованием инструмента «карандаш» меню «Таблицы и границы»

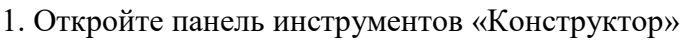

| H5.07                                                                                                    |                                                                        | Работа с таблицами             | Документ1 - Word                                     |                                                                                    |
|----------------------------------------------------------------------------------------------------|------------------------------------------------------------------------|--------------------------------|------------------------------------------------------|------------------------------------------------------------------------------------|
| Файл<br>Дизайн<br>Макет<br>Вставка<br>лавная                                                                                 | Вид<br>Рецензирование<br>Ссылки<br>Рассылки                            | Макет<br>Конструктор           | О Что вы хотите сделать?                             |                                                                                    |
| √ Первый столбец<br>√ Строка заголовка<br>Строка итогов<br>Последний столбец<br>√ Чередующиеся строки П Чередующиеся столбцы | $-1 - 1 - 1 - 1$<br><b>Babble</b>                                      | -----                          | Заливка<br>====                                      | $\sim$<br>$\rightsquigarrow$<br>$0.75$ <sub>m</sub><br>Стили оформления<br>границ: |
| Параметры стилей таблиц                                                                                                    |                                                                        |                                | Стили таблиц                                         |                                                                                    |
| the state of the                                                                                                    | the same of the company<br>$\cdots$ 2 $\cdots$ $\mathbb{H}$ 3 $\cdots$ | $5 \text{ H} \cdot 6 \cdot 11$ | $\blacksquare$<br>$\sim$ $\sim$ $\sim$ $\sim$ $\sim$ | 12                                                                                 |

Рис.28

- 2. Нарисовать таблицу 5 х 5 используя инструмент «карандаш».
- 3. Произвести выравнивание таблицы по столбцам и по строкам.

4. Сделать обрамление таблицы синим цветом и толщиной линии 3 пт. (рис.29).

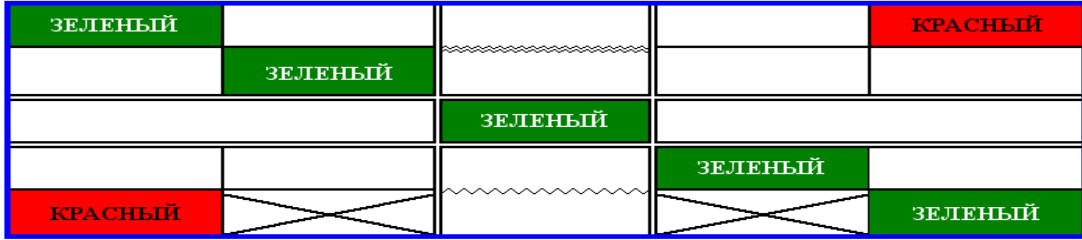

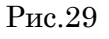

- 5. Произвести заливки в таблице по образцу, текст копировать.
- 6. Изменить в таблице внутренние линии по типу и толщине.

7. Стереть «ластиком» лишние линии в средней сроке.

# <span id="page-37-0"></span>**Практическая работа №13 Создание, заполнение, оформление и редактирование электронной таблицы**

**ЦЕЛЬ:** Научиться: объединять ячейки; менять шрифт, цвет, заливку и границы ячеек; выравнивать ширину столбцов и высоту строк таблицы.

ХОД РАБОТЫ

1. Создайте таблицу по образцу, используя на вкладке меню **Главная** группы**:**

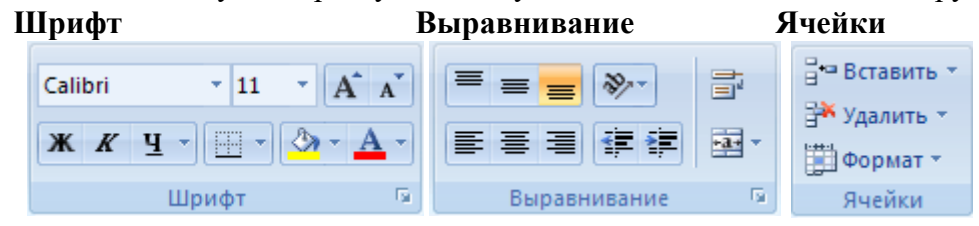

Рис.30

Дополнительные свойства **Шрифта** и **Выравнивания** открываются кнопкой . Шрифт **Arial,12.**

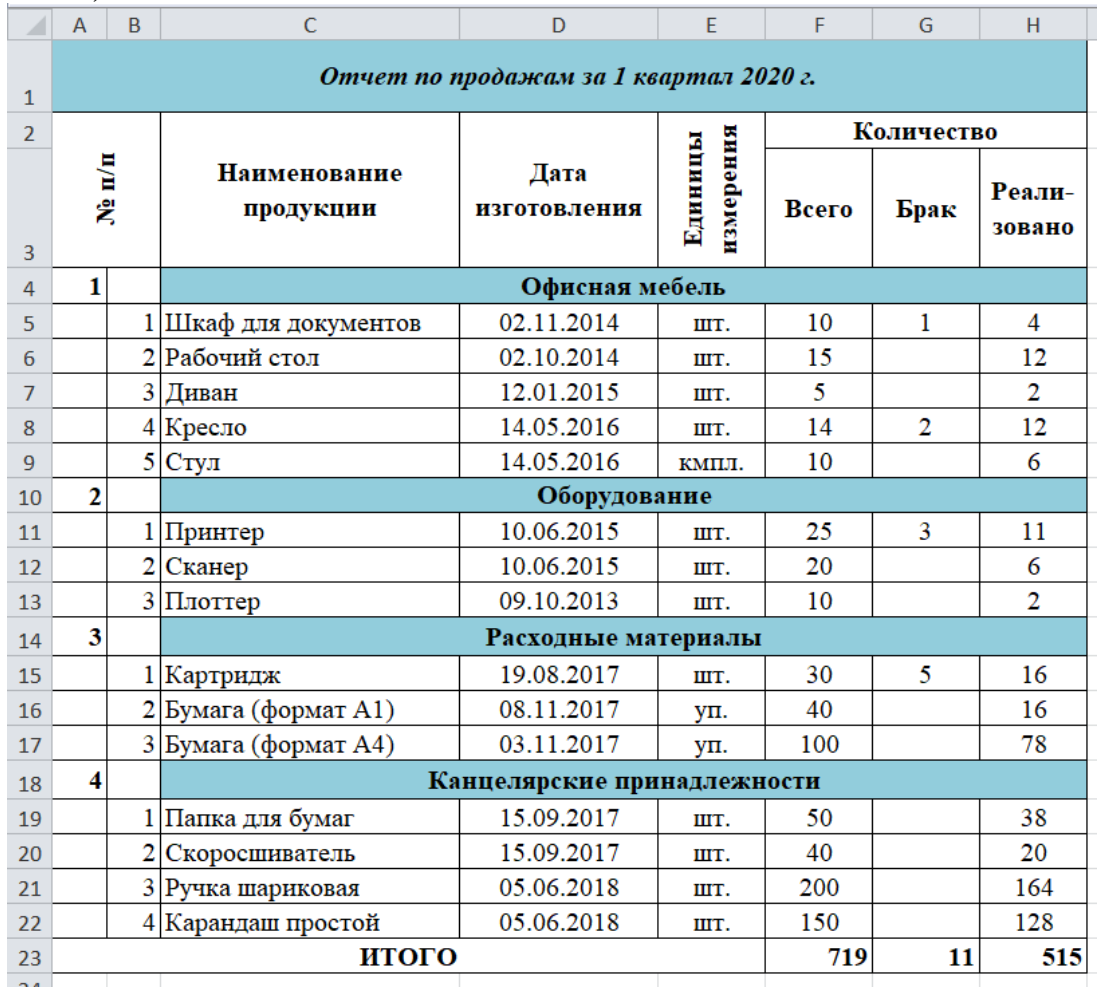

Рис.31

# **Для подсчета итогов в ячейке F23 напишите следующую формулу =F5+F6+F7+F8+F9+F11+F12+F13+F15+F16+F17+F19+F20+F21+F22**

### **Растяните данную формулу в право**

2. Самостоятельно создать таблицу с расписанием занятий на сегодня (столбцы: № урока, Предмет, Кабинет).

3. Самостоятельно создать таблицу с расписанием звонков (столбцы: № пар, Время начала, Время окончания).

4. Создайте таблицы по образцу

### **Практическая работа №14 Проведение расчетов и поиска информации в электронной таблице с использование формул, функций и запросов**

<span id="page-38-0"></span>**ЦЕЛЬ:** научиться: Сортировать и фильтровать данные; Устанавливать пользовательские автофильтры; Создавать запросы; Использовать мастер функций.

### ХОД РАБОТЫ

1. На новом листе создайте таблицу минимум из **10** записей (переименуйте лист 1 в задание 1):

**- Дата рождения** – с 1980 по 2000 г. р.

- **- Стаж** от 1 до 7 лет
- **- Зарплата**  от 10000 до 30000 р.
- **- Премия**  посчитайте по формуле: =ЕСЛИ(E2>=5;25%;ЕСЛИ(E2>3;20%;15%))

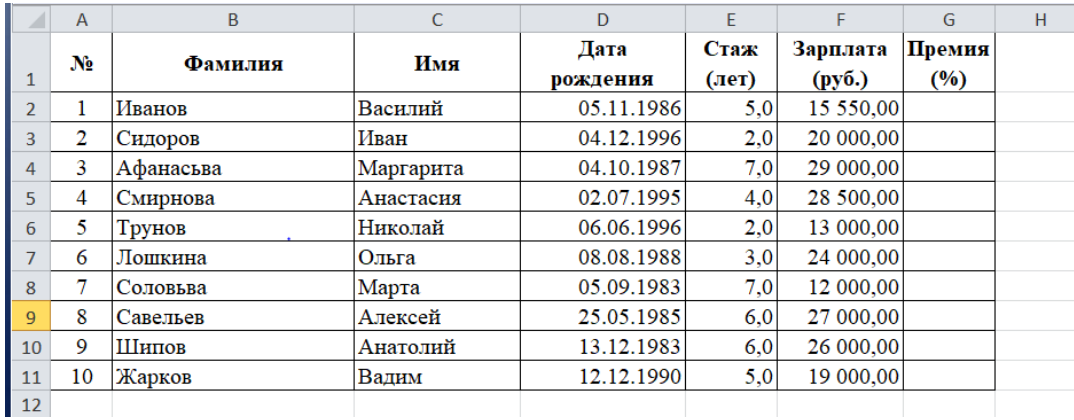

#### Рис.32

2. Задайте формат ячеек (на вкладке меню **Главная**, в группе **Число** нажмите кнопку **I**) Для этого выделите ячейки, которым хотите задать формат, далее щёлкните правой кнопкой мышки и выберите формат ячеек:

**-** «Дата рождения» – **Дата**

**-** «Стаж» – **Числовой**, число десятичных знаков **- 1**

**-** «Зарплата» – **Денежный**, число десятичных знаков **- 2**, обозначение **- нет**

**-** «Премия» – **Процентный**, число десятичных знаков **– 0**

3. Вставьте Столбец между ячейками стаж и дата рождения. Для этого щелкните правой кнопкой мышки по ячейке F и выполните команду вставить.

4. В ячейке I разместите столбец Премия (руб) и посчитайте ее по формуле:  $=G2+(H2*G2)$ 

5. Посчитайте в созданной ячейке возраст по формуле: =ЦЕЛОЕ(ДОЛЯГОДА(D2;СЕГОДНЯ();1))

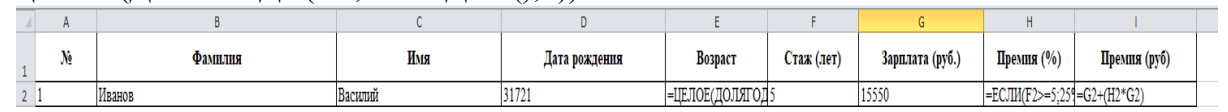

#### Рис.33

6. Скопируйте таблицу на **5** новых листов, назовите листы **Задание 2**, **Задание 3**, **…**

#### **Задание 2.**

На листе Лист 2 - Задание 2 отсортируйте по алфавиту столбец **Фамилия.** Для этого:

1. Выделите все строки таблицы, содержащие фамилии сотрудников.

2. На вкладке меню **Главная** в группе **Редактирование** нажмите кнопку **Сортировка и фильтр** и выберите пункт **Специальная сортировка**.

3. Нажмите кнопку **Параметры** и в группе **Сортировать** выберите пункт **Столбцы диапазона**, нажмите **Ок**.

4. Выберите нужный **Столбец** (с Фамилиями) и **Порядок сортировки** (от **А** до **Я**).

Восстановите нумерацию в столбце **№** (1, 2,…)**.** 

Рассчитайте суммарную зарплату и премию (руб),

Средний, максимальный и минимальный процент премии,

Максимальный, минимальный и средний стаж

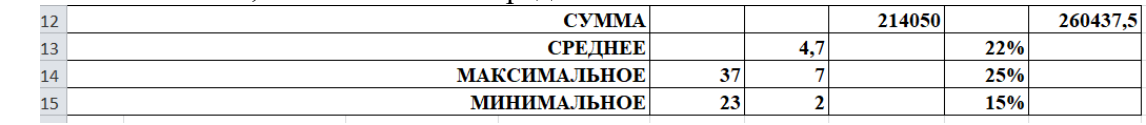

#### Рис.34

### Вкладка **Главная**, группа **Редактирование**, кнопка ), впишите результаты под соответствующими столбцами

#### Итоговая таблица

**Задание 3.**

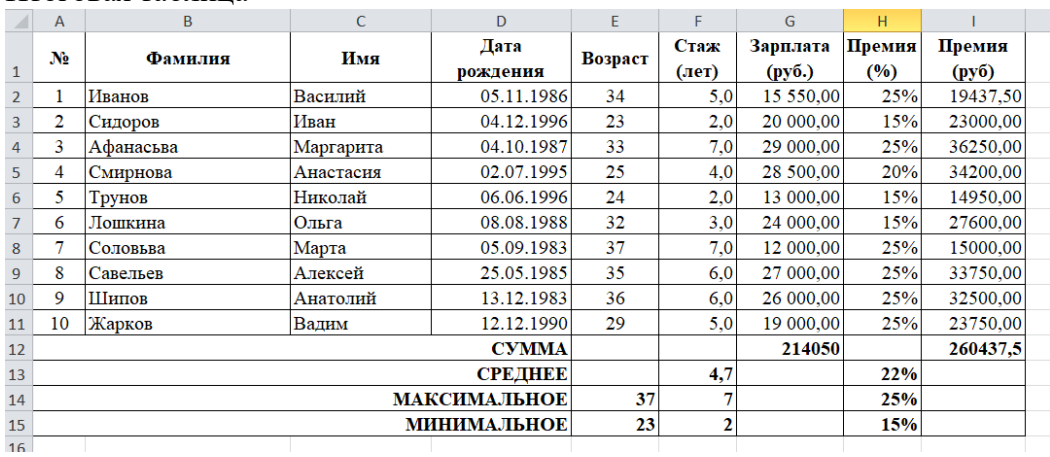

#### Рис.35

# Инструкция как сделать фильтр: Установите курсор на любую ячейку таблицы и добавьте **Фильтр** (**Главная** – **Редактирование – Сортировка и фильтр** – **Фильтр**)**.**  Щелкните стрелку рядом с заголовком столбца **Фамилия** и выпишите под таблицей все пункты раскрывшегося списка.

Чтобы отобразить в таблице только тех сотрудников, чья фамилия содержит букву «**а**»:

1. Лист 3 - Задание 3. Выберите команду **Текстовые фильтры**, и затем – **Пользовательский фильтр**.

2. В открывшемся окне а поле слева выберите пункт **Содержит,** в поле справа – букву **а**.

#### **Задание 5 – Задание 7.**

По образцу Задания 3 выполните фильтрацию по **возрасту** от 1990 г.р. (Лист 4 - Задание 4), **Зарплате** от 15 до 20 т.р. (Лист 5 - Задание 5) и **Премии** от 15 до 25% (Лист 6 - Задание 6)

# <span id="page-40-0"></span>**Практическая работа №15 Работа с графическими возможностями электронной таблицы**

**ЦЕЛЬ:** научиться строить различные типы диаграмм; менять внешний вид диаграммы; задавать область данных и добавлять подписи осей.

ХОД РАБОТЫ

**Задание 1.** Постройте таблицу в MS Excel по образцу

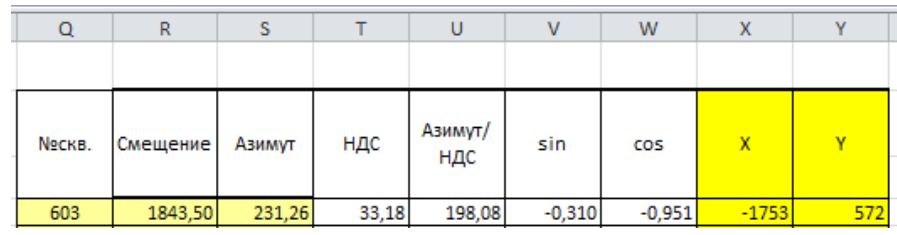

Рис.36

Таблица 2

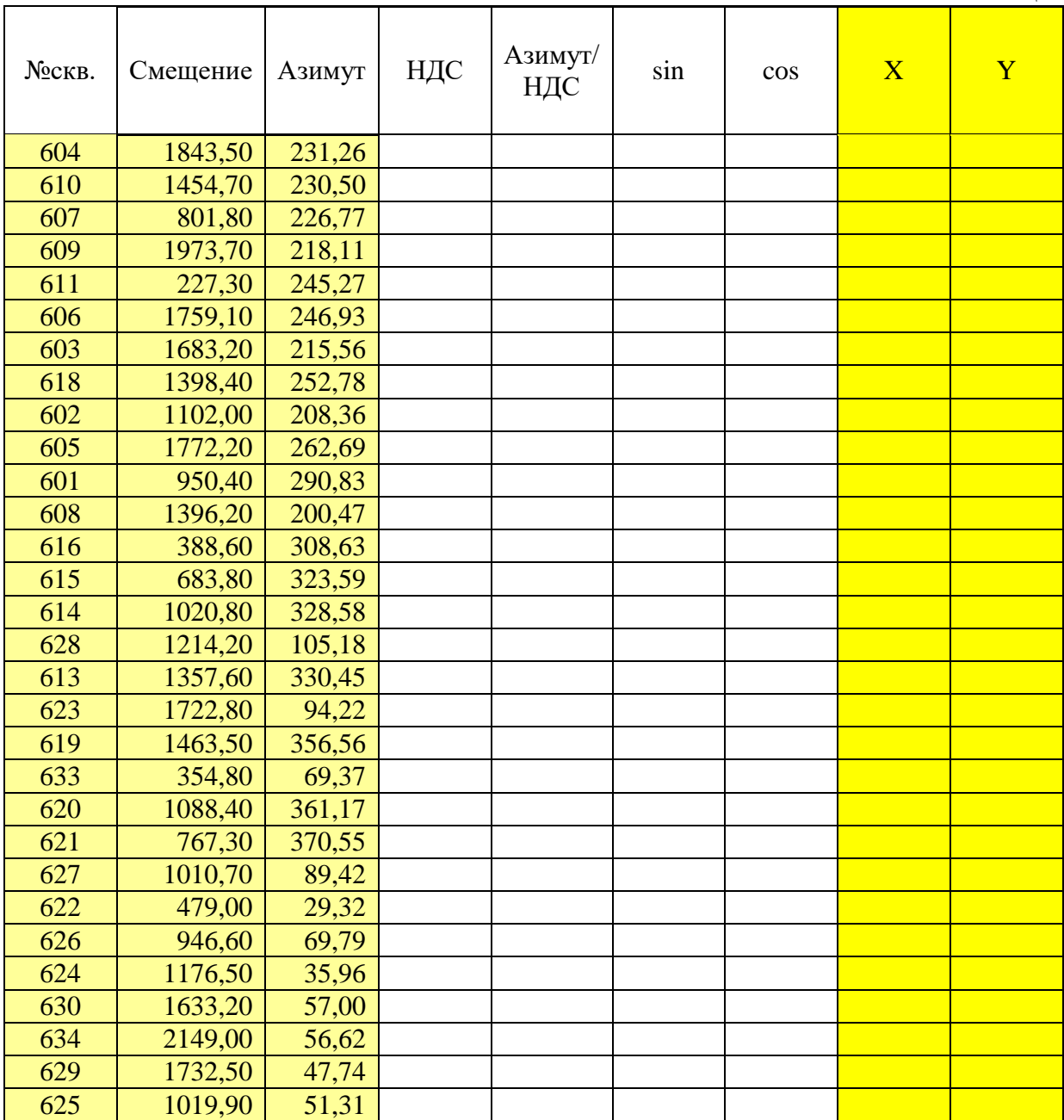

Задание 2. Рассчитайте значение из таблицы по формулам  $H \overline{A} C = $LS1$ Азимут/НДС =S4-T4  $SIN = SIN(PAJUAHBI(U4))$  $COS = COS(PA\Box UAHbI(U4))$  $X = COS(U4*THI)/180)*R4$ Y = SIN(U4\* $\Pi$ II()/180)\*R4\*-1

Задание 3. Постройте таблицу по образцу (полная версия таблицы представлена ниже)

|   | A                                               | B               | C      | D          | E              |       | G              | Н     |         |         | K                              |       | M                        | N | 0   |  |
|---|-------------------------------------------------|-----------------|--------|------------|----------------|-------|----------------|-------|---------|---------|--------------------------------|-------|--------------------------|---|-----|--|
|   | Координаты целей от собственного устья скважины |                 |        |            |                |       |                |       | НДС     | 33,18   |                                |       |                          |   |     |  |
| 3 |                                                 | Ng<br>$\Pi/\Pi$ | № Скв. | Смещение   | Азимут<br>ИCT. | НДС   | Азимут/<br>НДС | Угол  | COS     | X       | Раст от<br>базовой<br>скважины | y     | Вспомогательные значения |   |     |  |
|   |                                                 |                 | 604    | 1973.70    | 218.11         | 33,18 | 184,92         | 4,92  | $-0.09$ | $-1966$ |                                | 169   |                          |   | 180 |  |
|   |                                                 |                 | 610    | 1 1 1 0.97 | 208,40         | 33.18 | 175,22         | 85,22 | 0,08    | $-1098$ |                                | $-93$ |                          |   | 90  |  |

Рис 37

Задание 4. Рассчитайте значение из таблицы по формулам Смещение=КОРЕНЬ( $(J4-K4)^2+L4^2$ ) Азимут ист.=ЕСЛИ(F4+G4>360;F4+G4-360;F4+G4) НДС=\$L\$1 Азимут/НДС=О4+Н4 Угол=ЕСЛИ(I4<0;-ГРАДУСЫ(I4);90-ГРАДУСЫ(I4))  $COS=ATAN(L4/(J4-K4))$ Х=ВПР(С4;О\$2:Ү\$33;8;ЛОЖЬ) Y=ВПР(C4;Q\$2:Y\$33;9;ЛОЖЬ) Вспомогательное значение  $1 = 0$ Вспомогательное значение 2 =ЕСЛИ(J4-K4<0;0;10)+ЕСЛИ(L4<0;0;1) Вспомогательное значение 3 =ЕСЛИ(N4=11;270;ЕСЛИ(N4=10;0;ЕСЛИ(N4=0;90;ЕСЛИ(N4=1;180;1)))) Задание 5. Постройте диаграмму по образцу

- 1. Для создания диаграммы выберете меню Вставка Диаграммы Точечная диаграмма с гладкими кривыми и маркерами. У вас будет пустое окно диаграммы.
- 2. Выбираем пункт Работа с диаграммами Конструктор Выбрать данные и нажимаем кнопку добавить
- 3. В имени рада задаем значение №Скв., в значении Х задаем поля Х и Раст от базовой скважины; в значении Y задаем значения полей Y и вспомогательного поля равного нулю
- 4. На вкладке Работа с диаграммами Макет выполните следующие действия
	- а. Легенла Нет
	- $h.$  Ocu Her
	- с. Сетка Нет

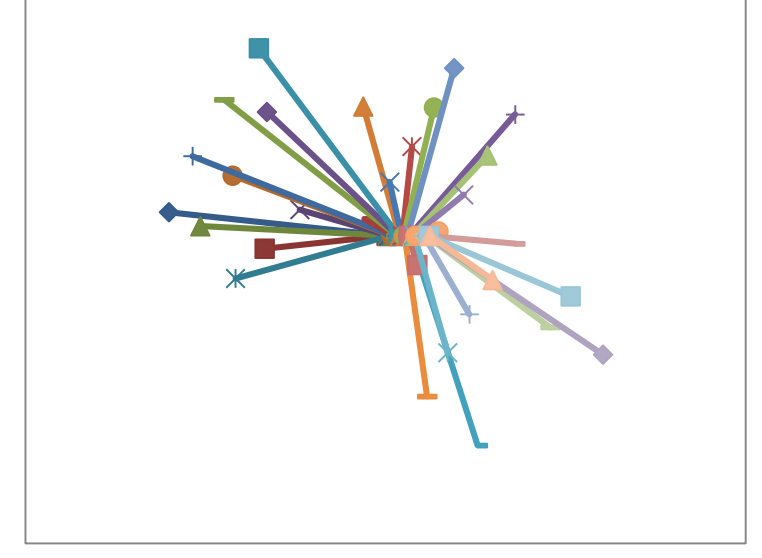

Рис.38

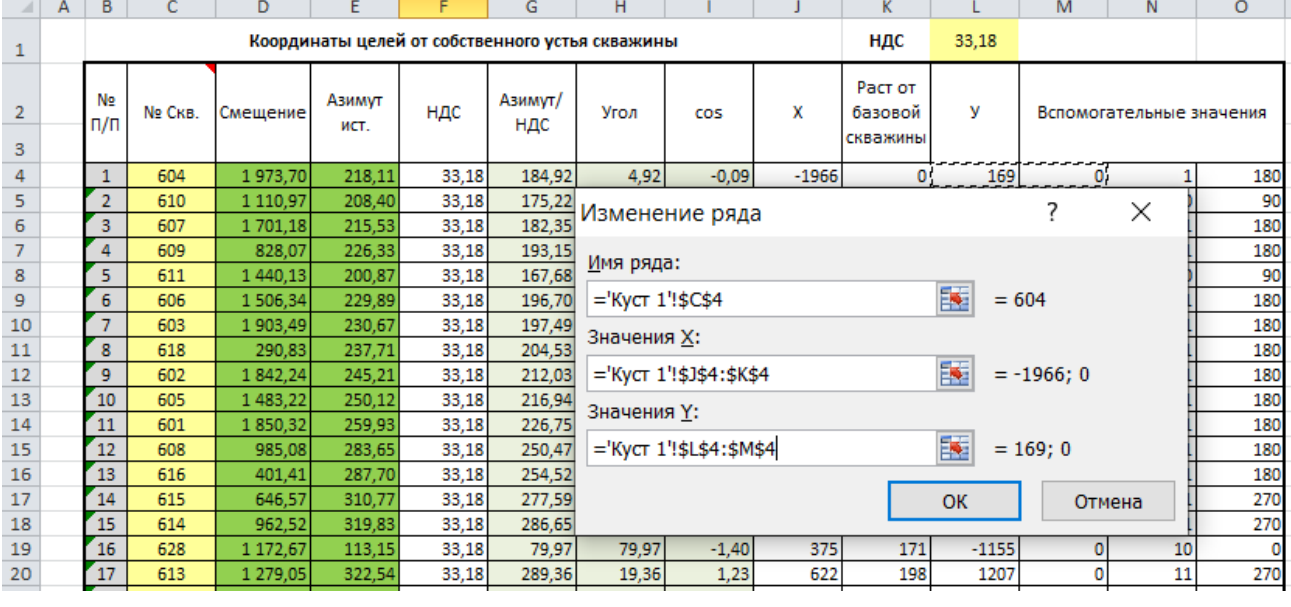

Рис.39

# <span id="page-43-0"></span>**Практическая работа №16 Использование электронных таблиц в делопроизводстве ЦЕЛЬ:** научиться использовать электронные таблицы в делопроизводстве:

# **ХОД РАБОТЫ**

Рассчитать суммы распределения прибыли.

Построить таблицу (табл. 3), заполнить  $\overline{\Sigma}$  Автосумма данными, оформить шапку таблицы в соответствии с образцом.

– Установить курсов в ячейке, где нужно рассчитать «Прибыль, всего», нажать кнопку

«Автосумма» (рис.40), при необходимости мышкой скорректировать диапазон суммирования.

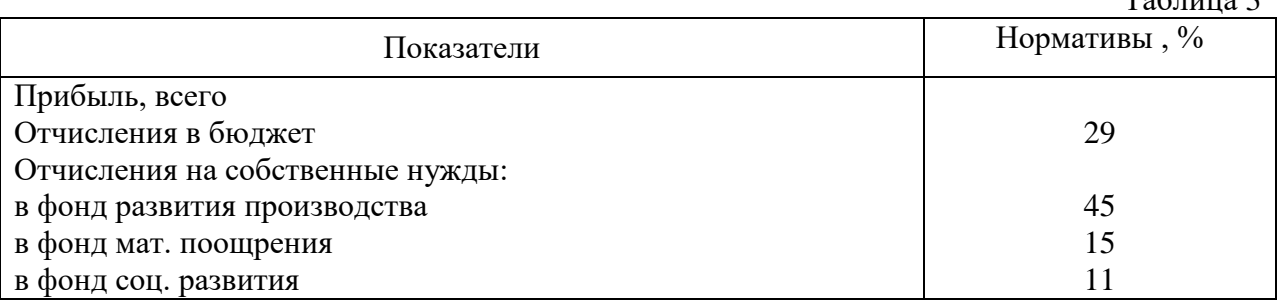

– Добавить столбец «Сумма отчислений прибыли» (табл.4) , посчитать сумму (в рублях) через формулу расчета процентов «Отчисления в бюджет\*сумму отчисления прибыли/100).

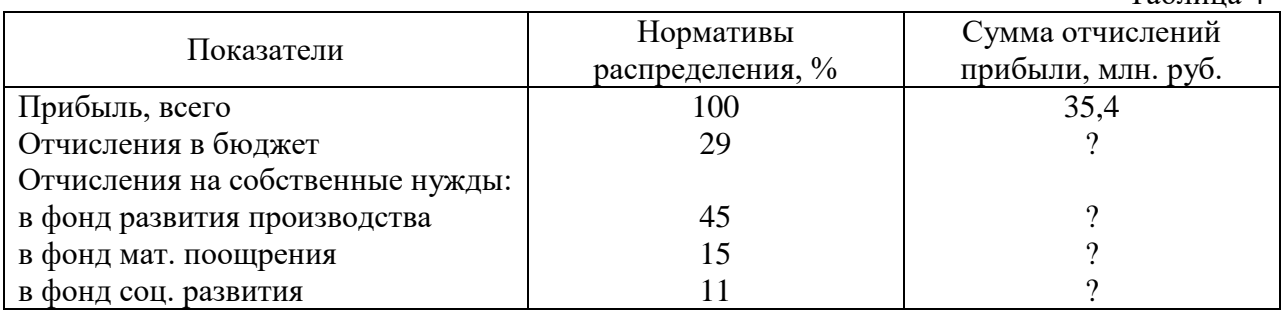

Самостоятельно выполнить расчет движения материалов на производстве (табл.5)

#### Главная Разметка страницы Вставка ● Логические ▼ В Недавно использовались ▼ А Текстовые ▼ ● Финансовые \* **В Дата и время** Библиотека функций

Рис.40

 $T_0$ блица 3

Таблица 4

Таблица 5

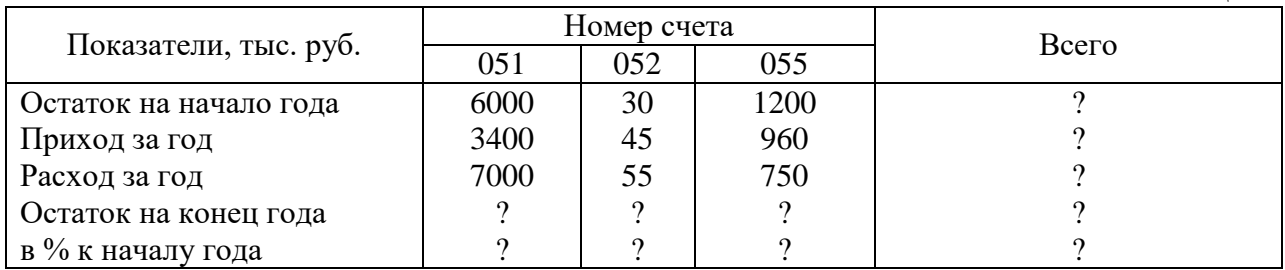

#### **Статистические формулы**

Таблица 6

|                | A                     | B            | $\mathsf{C}$    | D      | E             | $\mathbf F$ | G    | H   |  |  |
|----------------|-----------------------|--------------|-----------------|--------|---------------|-------------|------|-----|--|--|
|                | Продажа комплектующих |              |                 |        |               |             |      |     |  |  |
| 2              | Месяц                 | Деловой      | <b>PMCUEHTP</b> | Филиал | <b>Технор</b> | Среднее     | Макс | Мин |  |  |
|                |                       | <b>COIO3</b> |                 |        |               |             |      |     |  |  |
| 3              | Январь                |              |                 |        |               |             |      |     |  |  |
| $\overline{4}$ | $\cdots$              |              |                 |        |               |             |      |     |  |  |
| 14             | ∏екабрь               |              |                 |        |               |             |      |     |  |  |
| 15             | Итого:                |              |                 |        |               |             |      |     |  |  |
| 16             | Максимум              |              |                 |        |               |             |      |     |  |  |
| 17             | Минимум               |              |                 |        |               |             |      |     |  |  |

- 1. Построить таблицу «Продажа комплектующих к персональным компьютерам» (табл.6)
- 2. Заполнить столбец «Месяцы», используя функцию автозаполнение (январьдекабрь)
- 3. Заполнить таблицу произвольными цифровыми данными:
- 4. Посчитать графу «Итого», используя операции Автосумма Сумма
- 5. Рассчитать **Среднее** в ячейке F3, используя команду **Вставка функции**.
	- a. Выделить ячейку F3, щёлкнуть значок fx в строке формул или «Формула» на ленте.
	- b. В диалоговом окне Мастер функций в левом поле Категория выбрать Статистические, в правом поле Функция найти и выбрать СРЗНАЧ, нажать ОК.
	- c. Появится диалоговое окно функции СРЗНАЧ с автоматически подставленным диапазоном В3:F3 в поле Число1 и подсказками, нажать ОК.
- 6. Заполнить столбец *Среднее* по Декабрь, используя операцию Автозаполнение.
- 7. Аналогично рассчитать *Максимум* и *Минимум* по Декабрь, используя операцию Автозаполнени

### **Практическая работа №17 Создание базовой таблицы**

<span id="page-44-0"></span>**ЦЕЛЬ:** научиться: создавать базу данных, состоящую из нескольких таблиц; задавать ключевые поля в таблицах; устанавливать связи между таблицами; изменять типы отношений между таблицами; использовать «Мастер подстановок».

### **ХОД РАБОТЫ**

1. Запустите Microsoft Access 2016.

2. Создадим базу данных «**Фирма\_Ваша ФИО**». Сотрудники данной организации работают с клиентами и выполняют их заказы.

- 3. Закройте таблицу, созданную автоматически программой
- 4. Создайте таблицу (Создание Конструктор таблиц)

5. Выйдите из режима Конструктора в режим Таблицы (на вкладке меню «*Главная*» нажмите на стрелку под кнопкой «*Режим*»), предварительно сохранив таблицу под именем «*Сотрудники*»*,* ключевые поля не задавайте.

|                     | Таблица 7   |                      | Таблица 8   |                         | Таблица 9         |  |
|---------------------|-------------|----------------------|-------------|-------------------------|-------------------|--|
| Сотрудники          |             | Клиенты              |             |                         |                   |  |
| Имя поля            | Тип данных  | Имя поля             | Тип данных  | Имя поля                | Тип               |  |
| Код<br>сотрудника   | Счетчик     | Код клиента          | Счетчик     | Код заказа              | данных<br>Счетчик |  |
| Фамилия             | Текстовый   | Название<br>компании | Текстовый   | Код клиента             | Числовой          |  |
| Имя                 | Текстовый   | Адрес                | Текстовый   | Код<br>сотрудника       | Числовой          |  |
| Отчество            | Текстовый   | Номер                | Текстовый   | Дата                    |                   |  |
| Должность           | Текстовый   | телефона             |             | размещения              | Дата/Время        |  |
| Телефон             | Текстовый   | Факс<br>Адрес        | Числовой    | Дата<br>исполнения      | Дата/Время        |  |
| Адрес               | Текстовый   | электронной          | Гиперссылка | Сумма                   | Денежный          |  |
| Дата<br>рождения    | Дата/Время  | почты<br>Заметки     | Поле МЕМО   | Отметка о<br>выполнении | Логический        |  |
| 3□работная<br>плата | Денежный    |                      |             |                         |                   |  |
| Фото                | Объект OLE  |                      |             |                         |                   |  |
| Эл почта            | Гиперссылка |                      |             |                         |                   |  |

Таким образом, необходимо создать 3 таблицы: *Сотрудники, Клиенты* и *Заказы.*

6. Отдельные таблицы, содержащие информацию по определенной теме, необходимо связать в единую структуру базы данных. Для связывания таблиц следует задать *ключевые поля.* Ключ состоит из одного или нескольких полей, значения которых *однозначно* определяют каждую запись в таблице. Наиболее подходящим в качестве ключевого поля является *«Счетчик»,* так как значения в данном поле являются уникальными (т.е. исключают повторы).

7. Откройте таблицу *Сотрудники* в режиме **Конструктора**.

8. Нажмите правой кнопкой мыши на поле *Код сотрудника* и в появившемся контекстном меню выберите команду *Ключевое поле.* Если в таблице необходимо установить несколько ключевых полей, то выделить их можно, удерживая клавишу *Ctrl.*

9. Для таблицы *Клиенты* установите ключевое поле *Код клиента,* а для таблицы *Заказы – Код заказа.*

10. Таблица *Заказы* содержит поля *Код сотрудника* и *Код клиента.* При их заполнении могут возникнуть некоторые трудности, так как не всегда удается запомнить все предприятия, с которыми работает фирма, и всех сотрудников с номером кода. Для удобства можно создать раскрывающиеся списки с помощью *Мастера подстановок.*

11. Откройте таблицу *Заказы* в режиме Конструктора.

12. Для поля *Код сотрудника* выберите тип данных *Мастер подстановок.*

13. В появившемся окне выберите команду «**Объект** *"столбец подстановки" будет использовать значения из таблицы или запроса*» и щелкните на кнопке *Далее.*

14. В списке таблиц выберите таблицу *Сотрудники* и щелкните на кнопке *Далее.*

15. В списке *Доступные поля* выберите поле *Код сотрудника* и щелкните на кнопке со стрелкой, чтобы ввести поле в список *Выбранные поля.* Таким же образом добавьте поля *Фамилия* и *Имя* и щелкните на кнопке *Далее.*

16. Выберите порядок сортировки списка по полю *Фамилия.*

17. В следующем диалоговом окне задайте необходимую ширину столбцов раскрывающегося списка.

18. Установите флажок Скрыть ключевой столбец и нажмите кнопку Далее.

19. На последнем шаге Мастера подстановок замените при необходимости надпись для поля подстановок и щелкните на кнопке Готово.

20. Аналогичным образом создайте раскрывающийся список для поля Код клиента.

21. После создания ключевых полей можно приступить к созданию связей. Существует несколько типов отношений между таблицами:

- при отношении «один-к-одному» каждой записи ключевого поля в первой таблице соответствует только одна запись в связанном поле другой таблицы, и наоборот. Отношения такого типа используются не очень часто. Иногда их можно использовать для разделения таблиц, содержащих много полей, для отделения части таблицы по соображениям безопасности;
- $\frac{1}{2}$ при отношении «один-ко-многим» каждой записи в первой таблице соответствует несколько записей во второй, но запись во второй таблице не может иметь более одной связанной записи в первой таблице;
- при отношении «многие-ко-многим» одной записи в первой таблице могут соответствовать несколько записей во второй таблице, а одной записи во второй таблице могут соответствовать несколько записей в первой.

22. Закройте все открытые таблицы, так как создавать или изменять связи между открытыми таблицами нельзя.

23. Выполните команду: вкладка ленты Работа с базами данных  $\Rightarrow$  Схема данных.

24. Если ранее никаких связей между таблицами базы не было, то при открытии окна Схема данных одновременно открывается окно Добавление таблицы, в котором выберите таблицы Сотрудники, Клиенты и Заказы.

25. Если связи между таблицами уже были заданы, то для добавления в схему данных новой таблицы щелкните правой кнопкой мыши на схеме данных и в контекстном меню выберите пункт Добавить таблицу.

26. Установите связь между таблицами Сотрудники и Заказы, для этого выберите поле Код сотрудника в таблице Сотрудники и перенесите его на соответствующее поле в таблице Заказы.

27. После перетаскивания откроется диалоговое окно Изменение связей (рис. 41). в котором включите флажок Обеспечение условия целостности. Это позволит предотвратить случаи удаления записей из одной таблицы, при которых связанные с ними данные других таблиц останутся без связи.

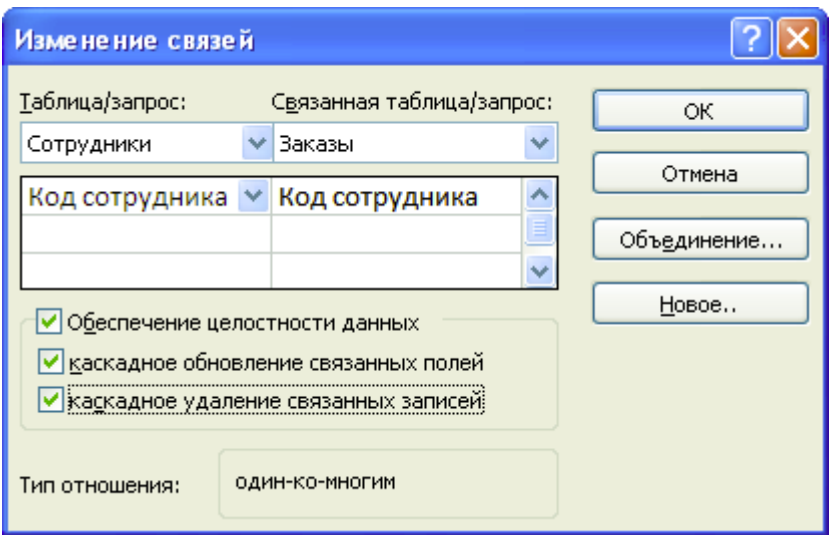

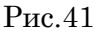

28. Флажки *Каскадное обновление связанных полей* и *Каскадное удаление связанных записей* обеспечивают одновременное обновление или удаление данных во всех подчиненных таблицах при их изменении в главной таблице.

- 29. Параметры связи можно изменить, нажав на кнопку *Объединение.*
- 30. После установления всех необходимых параметров нажмите кнопку *ОК.*
- 31. Связь между таблицами *Клиенты* и *Заказы* установите самостоятельно.
- 32. В результате должна получиться схема данных, представленная на **рис. 42**.

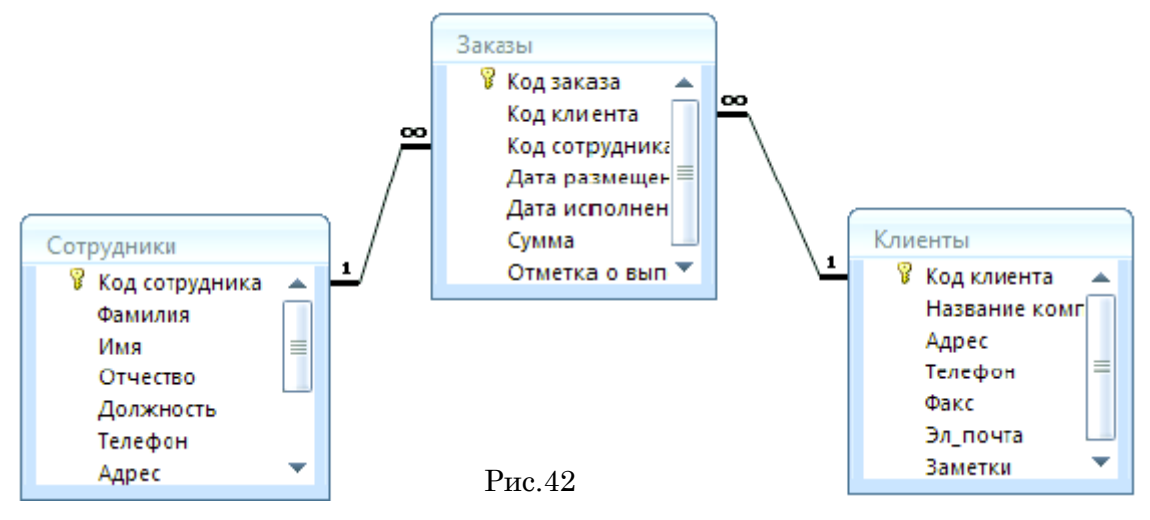

В приведенном примере используются связи «**один-ко-многим**». На схеме данных они отображаются в виде соединительных линий со специальными значками около таблиц. Связь «**один-ко-многим**» помечается «**1**» вблизи главной таблицы (имеющей первичный ключ) и «**∞**» вблизи подчиненной таблицы (имеющей внешний ключ). Связь «**один-к-одному**» помечается двумя «**1**» (оба поля таблиц имеют первичные ключи). Неопределенная связь не имеет никаких знаков. Если установлено объединение, то его направление отмечается стрелкой на конце соединительной линии (ни одно из объединенных полей не является ключевым и не имеет уникального индекса).

33. В таблицу *Сотрудники* внесите данные о десяти работниках.

34. В таблицу *Клиенты* внесите данные о двадцати предприятиях, с которыми работает данная фирма.

35. В таблице *Заказы* оформите 40 заявок, поступивших на фирму, с разными датами в размещения сентября по октябрь, с разными датами исполнения с сентября по декабрь.

### **Практическая работа №18 Создание запросов**

<span id="page-48-0"></span>**ЦЕЛЬ:** научиться: создавать запросы различными способами; создавать запросы с параметром; производить вычисления в запросах; создавать запросы на основе нескольких таблиц.

### **ХОД РАБОТЫ**

*Запросы* являются основным средством просмотра, отбора, изменения и анализа информации, которая содержится в одной или нескольких таблицах базы данных.

Существуют различные виды запросов, но наиболее распространенными являются *запросы на выборку,* с них и начнем наше знакомство.

1. Откройте базу данных *«Фирма»,* созданную ранее.

2. Выполните команду: вкладка ленты *Создание*  $\Rightarrow$  *Мастер запросов*  $\Rightarrow$ *Простой запрос.*

3. В появившемся диалоговом окне (рис. 43) укажите таблицу *Сотрудники* и выберите поля *Фамилия, Имя, Телефон.* Нажмите кнопку *Далее.*

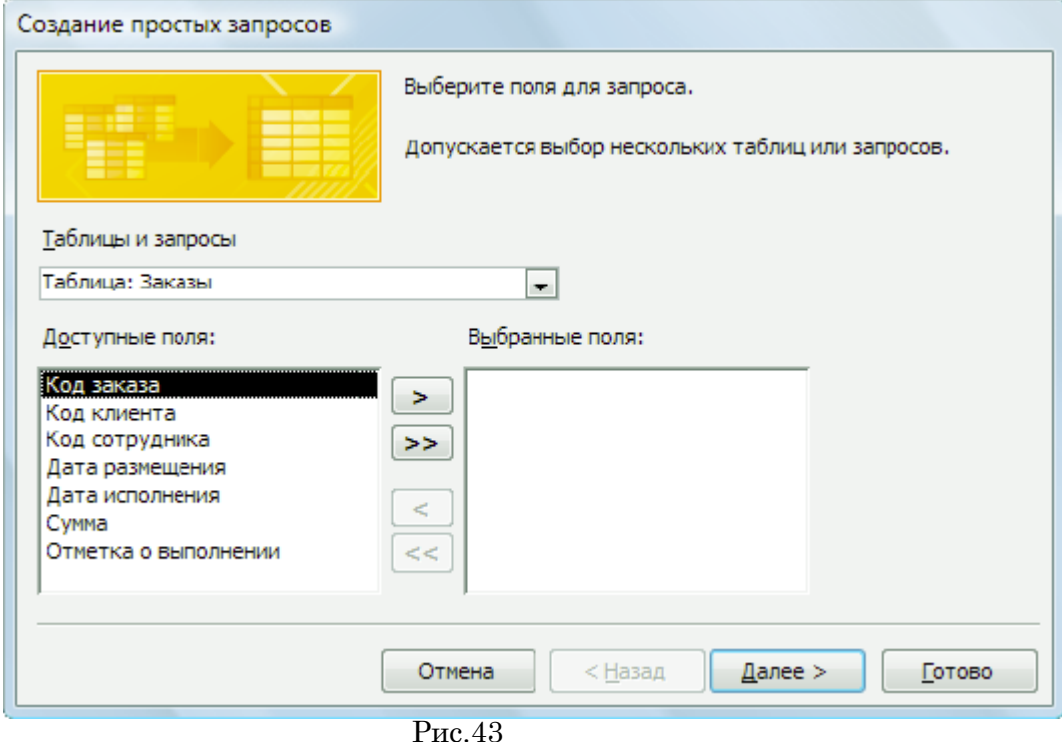

4. Введите имя запроса – *Телефоны —* и нажмите кнопку *Готово.* Перед вами появится запрос, в котором можно просмотреть телефоны сотрудников.

5. Следующий запрос попробуйте создать с помощью Конструктора, для этого выполните команду: вкладка ленты  $\mathbf{\textit{Co}}3\mathbf{\textit{d}}$ ние  $\Rightarrow$  Конструктор запросов.

6. В диалоговом окне *Добавление таблиц* выберите таблицу *Клиенты* и щелкните на кнопке *Добавить,* а затем – на кнопке *Закрыть.*

7. Чтобы перенести нужные поля в бланк запроса, необходимо по ним дважды щелкнуть левой кнопкой мыши (рис. 44).

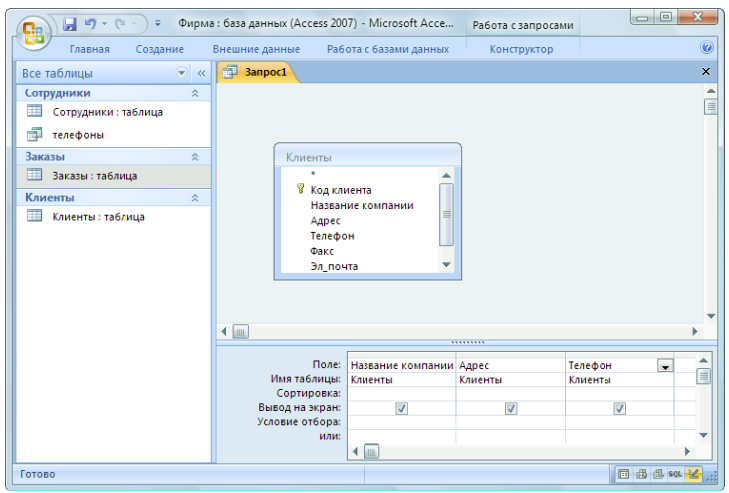

Рис.44

8. Чтобы отсортировать записи в поле *Название компании* в алфавитном порядке, необходимо в раскрывающемся списке строки *Сортировка* выбрать пункт *по возрастанию.*

9. Сохраните запрос с именем *«Адреса клиентов».*

10. Самостоятельно создайте запрос *«Дни рождения»,* в котором можно будет просмотреть дни рождения сотрудников.

11. Допустим, мы хотим узнать, у кого из сотрудников день рождения в текущем месяце, например в апреле. Для этого откройте запрос в режиме Конструктора.

12. В строке *Условие отбора* для поля *«Дата рождения»* введите значение \*.*04.*\*. В данной записи \* означают, что дата и год рождения могут быть любыми, а месяц 4-м (т.е. **апрель**). После этого окно запроса должно выглядеть так, как оно представлено на (рис.45).

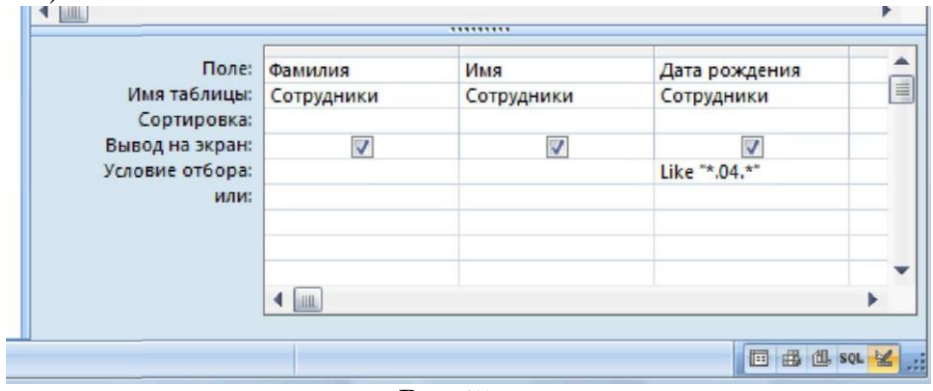

Рис.45

13. Закройте Конструктор и просмотрите полученный результат. Если в запросе *Дни рождения* нет ни одной записи, значит, в таблице *Сотрудники* нет ни одного человека, родившегося в апреле. Добавьте в таблицу *Сотрудники* несколько человек, родившихся в апреле, и посмотрите, как изменится запрос. Запросы автоматически обновляются при каждом открытии.

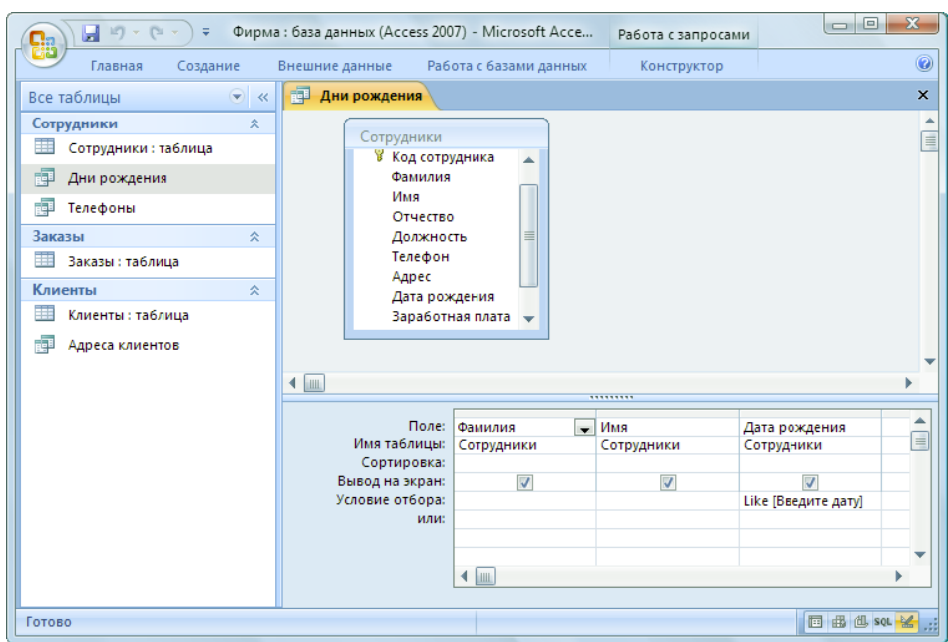

Рис.46

14. Если нам нужно узнать, кто из сотрудников родился в мае, то придется создать новый запрос или изменить условие в существующем запросе *Дни рождения.*  Данная процедура является неудобной и занимает много времени. Если приходится часто выполнять запрос, но каждый раз с новыми значениями условий используют *запрос с параметром.* При запуске такого запроса на экран выводится диалоговое окно для ввода значения в качестве условия отбора. Чтобы создать запрос с параметром, пользователю необходимо ввести текст сообщения в строке *Условие отбора* бланка запроса.

15. Запись *Like [Введите дату]* означает, что при открытии запроса появится диалоговое окно с текстом *«Введите дату»* и полем для ввода условия отбора. Если ввести условие \*.**04.**\*, то в запросе появится список сотрудников, родившихся в апреле. Запустите запрос еще раз и введите значение **\*.05.\***, посмотрите, как изменился запрос.

16. Измените запрос *«Телефоны»* так, чтобы при его запуске выводилось диалоговое окно с сообщением *«Введите фамилию».* Поскольку в запросе нужно вывести конкретную фамилию, в условии отбора слово *Like* писать не надо.

17. Измените запрос *«Телефоны»* так, чтобы при его запуске запрашивались не только фамилия, но и имя сотрудника.

18. Самостоятельно создайте запрос *«Выполненные заказы»,* содержащий следующие сведения: фамилия и имя сотрудника, название компании, с которой он работает, отметка о выполнении и сумма заказа. Данные запроса возьмите из нескольких таблиц.

19. В условии отбора для логического поля *Отметка о выполнении* введите *Да*, чтобы в запросе отображались только выполненные заказы.

20. Сделайте так, чтобы столбец *Отметка о выполнении* не выводился на экран.

21. Создайте запрос *Сумма заказа,* в котором будут отображаться заказы на сумму более *50 000 руб.*

22. Измените запрос, чтобы сумма заказа была от *20 000* до *50 000* руб. Для данных запросов в условии отбора можно использовать операторы сравнения >, <, =, >=, <=, <> и логические операторы *And, Or, Not* и др.

23. Иногда в запросах требуется произвести некоторые вычисления, например посчитать подоходный налог *13%* для каждой сделки. Для этого откройте запрос *Сумма заказа* в режиме Конструктора.

24. В пустом столбце бланка запроса щелкните правой кнопкой мыши на ячейке *Поле* и в появившемся контекстном меню выберите команду *Построить.* Перед вами

появится окно *Построитель выражений*, который состоит из трех областей: поля выражения, кнопок операторов и элементов выражения. Сверху располагается поле выражения, в котором оно и создается. Вводимые в это поле элементы выбираются в двух других областях окна Построителя.

25. В левом списке откройте папку *Запросы* и выделите запрос *Сумма заказа.* В среднем списке выделите поле *Сумма* и нажмите кнопку *Вставить.* Идентификатор этого поля появится в поле выражения Построителя.

26. Щелкните на кнопке \* и введите *0,13*. Таким образом, мы посчитаем подоходный налог *13%.*

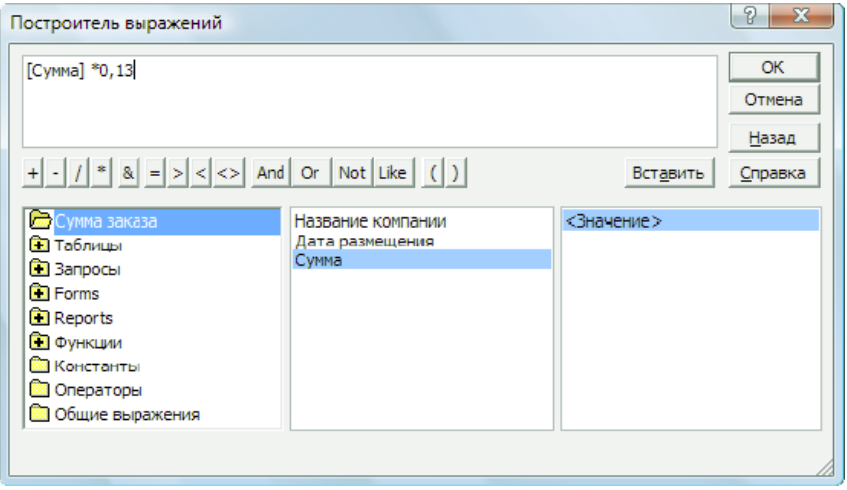

Рис.47

27. Нажмите кнопку *ОК,* после чего в ячейке свойства *Поле* появится значение *«***Выражение1: [Сумма]\*0,13***».*

- 28. Замените *Выражение1* на *Налог* и закройте Конструктор.
- 29. Откройте запрос и посмотрите, что у вас получилось.

30. Используя *Построитель выражений,* добавьте в запрос *Сумма заказа* поле *Прибыль,* в котором будет вычисляться доход от заказа (т.е. сумма минус налог).

31. Создайте запрос *Менеджеры,* с помощью которого в таблице *Сотрудники*  найдите всех менеджеров фирмы.

### **Практическая работа №19 Создание форм**

<span id="page-51-0"></span>**ЦЕЛЬ:** научиться: создавать формы на основе различных объектов БД; создавать элементы управления на форме; размещать несколько таблиц и запросов на одной форме; создавать главную кнопочную форму.

# **ХОД РАБОТЫ**

*Формы —* это объекты базы данных, предназначенные для просмотра данных из таблиц и запросов, для ввода данных в базу, корректирования существующих данных и выполнения заданных действий. Форма может содержать графики, рисунки и другие внедренные объекты.

Можно вносить данные в таблицы и без помощи каких-либо форм. Но существует несколько причин, которые делают формы незаменимым средством ввода данных в базу:

- при работе с формами ограничен доступ к таблицам (самому ценному в базе данных);
- разные люди могут иметь разные права доступа к информации, хранящейся в базе. Для ввода данных им предоставляются разные формы, хотя данные из форм могут поступать в одну таблицу;
- вводить данные в форму легче, чем в таблицу, и удобнее, так как в окне формы отображается, как правило, одна запись таблицы;

 в большинстве случаев информация для баз данных берется из бумажных бланков (анкет, счетов, накладных, справок и т. д.). Экранные формы можно сделать точной копией бумажных бланков, благодаря этому уменьшается количество ошибок при вводе и снижается утомляемость персонала.

Создавать формы можно на основе нескольких таблиц или запросов с помощью **Мастера**, используя средство автоформы, «вручную» в режиме **Конструктора**, сохраняя таблицу или запрос как форму. Созданную любым способом форму можно затем изменять в режиме **Конструктора**. Рассмотрим некоторые из перечисленных способов.

1. Выполните команду: вкладка ленты *Создание* панель инструментов *Формы Другие формы Мастер форм.*

2. В диалоговом окне *Создание форм* выберите таблицы (запросы) и поля, которые будут помещены в форму. Щелкните по кнопке *Далее.*

3. В следующих диалоговых окнах мастера выберите внешний вид формы, стиль, задайте имя формы. Щелкните по кнопке *Готово.*

4. С помощью Мастера создайте формы *Сотрудники, Клиенты, Заказы, Менеджеры.*

5. Откройте форму *Сотрудники* в режиме *Конструктора*. Этот режим предназначен для создания и редактирования форм.

6. Разместите элементы в удобном для вас порядке, измените размер и цвет текста.

7. В заголовок формы добавьте текст *Сотрудники фирмы.*

8. В примечание формы добавьте объект *Кнопка* (вкладка ленты *Конструктор* панель инструментов *Элементы управления).*

9. После того как вы «нарисуете» кнопку указателем, на экране появится диалоговое окно *Создание кнопок*.

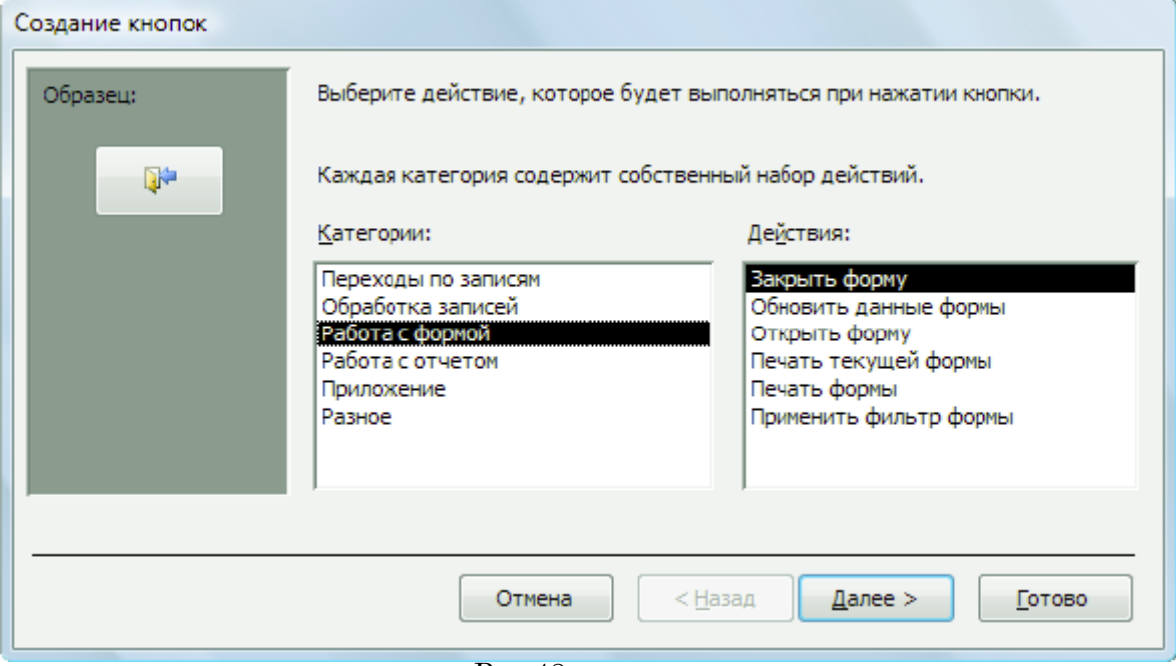

Рис.48

10. В категории *Работа с формой* выберите действие *Закрытие формы* и нажмите кнопку *Далее.*

11. Выберите рисунок или текст, который будет размещаться на кнопке.

12. В последнем диалоговом окне *Мастера кнопок* задайте имя кнопки и нажмите *Готово.*

13. *Мастер кнопок* написал для данной кнопки процедуру на языке Microsoft Visual Basic. Просмотреть процедуру обработки события можно с помощью команды *Обработка событий* контекстного меню кнопки.

# 14. Самостоятельно создайте кнопки *Выход из приложения, Поиск записи, Удаление записи.*

15. Иногда на форме требуется разместить несколько страниц, содержащих данные из различных источников, справочную или вспомогательную информацию. Для этой цели можно использовать набор вкладок.

16. Создайте пустую форму.

17. Для добавления к форме набора вкладок щелкните по кнопке *Вкладка* на панели инструментов *Элементы управления.* Сначала добавятся только две вкладки с формальными именами *Вкладка 1* и *Вкладка 2.*

18. Добавьте еще одну вкладку.

19. Переименуйте ярлычки вкладок так, чтобы на них отображались названия данных, которые будут в них располагаться: *Сотрудники, Менеджеры, Помощь.*

20. Перейдите на вкладку *Сотрудники* и перетащите на нее мышкой из базы данных форму *Сотрудники.*

21. Аналогичным образом поместите форму *Менеджеры* на вкладку *Менеджеры.*

22. На вкладку *Помощь* поместите некоторые советы по работе с базой данных.

23. Данную форму сохраните с именем *Сотрудники фирмы.*

24. В Microsoft Access можно создавать кнопочные формы. Они содержат только кнопки и предназначены для выбора основных действий в базе данных. Для создания кнопочной формы необходимо на вкладке ленты *Работа с базами данных*  выбрать команду *Диспетчер кнопочных форм.*

25. Если кнопочной формы в базе данных нет, то будет выведен запрос на подтверждение ее создания. Нажмите *Да* в диалоговом окне подтверждения.

26. Перед вами появится *Диспетчер кнопочных форм,* в котором щелкните по кнопке *Создать.*

27. В диалоговом окне *Создание* (рис. 46) введите имя новой кнопочной формы и нажмите *ОК.*

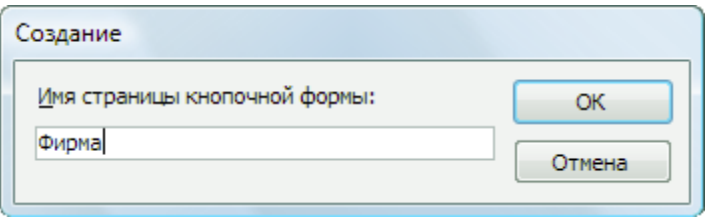

Рис.49

28. Имя новой кнопочной формы добавится в список *Страницы кнопочной формы* окна *Диспетчер кнопочных форм* (рис. 50). Выделите имя новой кнопочной формы и щелкните по кнопке *Изменить.*

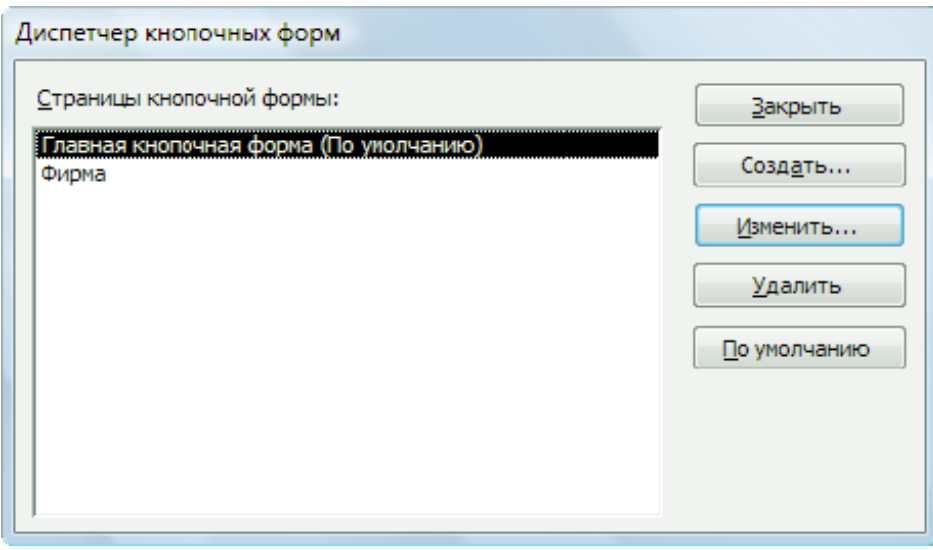

Рис.50

29. В диалоговом окне *Изменение страницы кнопочной формы* щелкните по кнопке *Создать.* Появится диалоговое окно *Изменение элемента кнопочной формы*

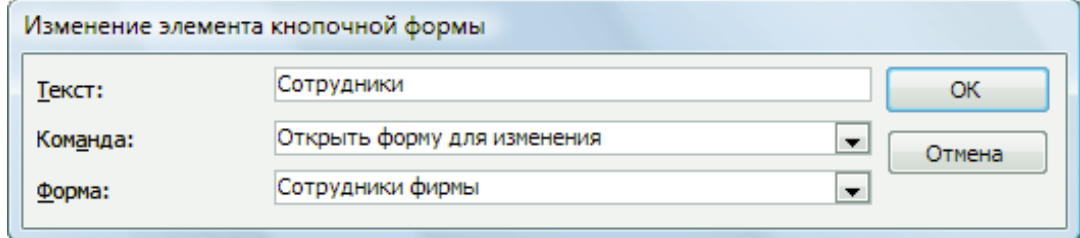

Рис.51

30. В поле *Текст* введите текст подписи для первой кнопки кнопочной формы, а затем выберите команду из раскрывающегося списка в поле *Команда.* В поле *Форма*  выберите форму, для которой будет выполняться данная команда.

31. Аналогичным образом добавьте кнопки *Клиенты, Заказы, Выход.*

32. В диалоговом окне *Диспетчер кнопочных форм* выберите имя вашей кнопочной формы и щелкните по кнопке *По умолчанию.* Рядом с названием кнопочной формы появится надпись *«(по умолчанию)».*

33. Чтобы закончить создание кнопочной формы, щелкните по кнопке *Закрыть.*

34. В результате должна получиться форма

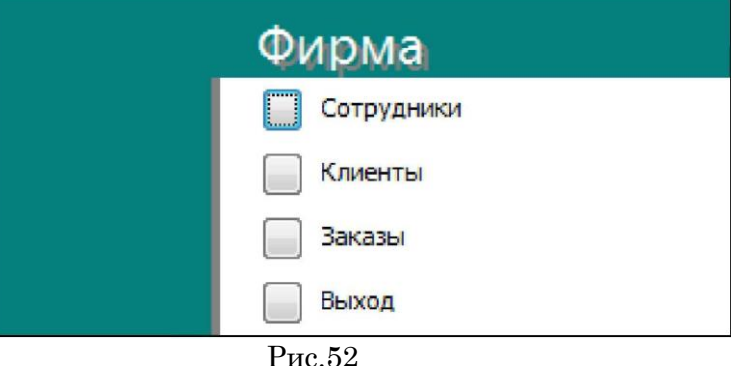

35. Добавьте в форму какой-нибудь рисунок.

36. Для того чтобы главная кнопочная форма появлялась на экране при запуске приложения, необходимо в главном меню нажать на кнопку *Параметры Access* . Для текущей базы данных установите форму просмотра – «**кнопочная форма**».

### **Практическая работа №20 Создание отчетов по запросам**

<span id="page-55-0"></span>**ЦЕЛЬ:** научиться: создавать отчеты различными способами; изменять внешний вид и формат отчетов; посчитывать итоговые значения;

# **ХОД РАБОТЫ**

Отчеты предназначены для вывода информации на печать. Часто данные в них располагаются в табличной форме. В отличие от распечаток таблиц или запросов отчет дает более широкие возможности сортировки и группировки данных, он предоставляет возможность добавлять итоговые значения, а также поясняющие надписи, колонтитулы, номера страниц, стили и различные графические элементы.

Создавать отчеты в базе данных Access можно несколькими способами:

- − с помощью Мастера отчетов;<br>− на основе таблиц или запросо
- на основе таблиц или запросов;
- − в режиме Конструктора.

1. В окне базы данных выполните команду: вкладка ленты *Создание* панель инструментов *Отчеты Мастер отчетов.*

2. Выберите из списка таблицу (или запрос), которая будет использована как источник данных (например, запрос *Адреса клиентов).*

3. В появившемся диалоговом окне *Создание отчетов* переместите все доступные поля в область «**выбранные поля**».

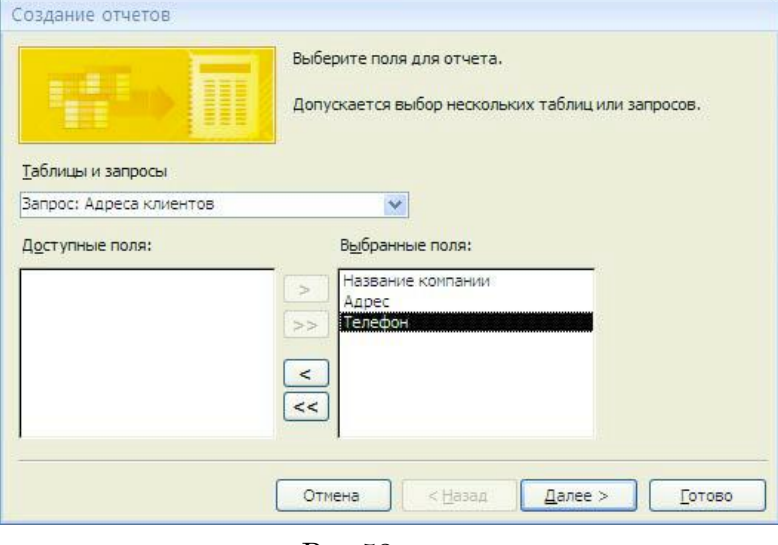

Рис.53

С помощью *Мастера отчетов* создайте отчет *Дни рождения.* В качестве источника данных используйте таблицу *Сотрудники.*

4. Если требуется напечатать почтовые наклейки, Access предоставляет такую возможность. Для этого выделите таблицу *Клиенты* и выполните команду: вкладка ленты *Создание* панель инструментов *Отчеты Наклейки.*

5. В появившемся диалоговом окне укажите размер наклейки, систему единиц, тип наклейки и нажмите кнопку *Далее.*

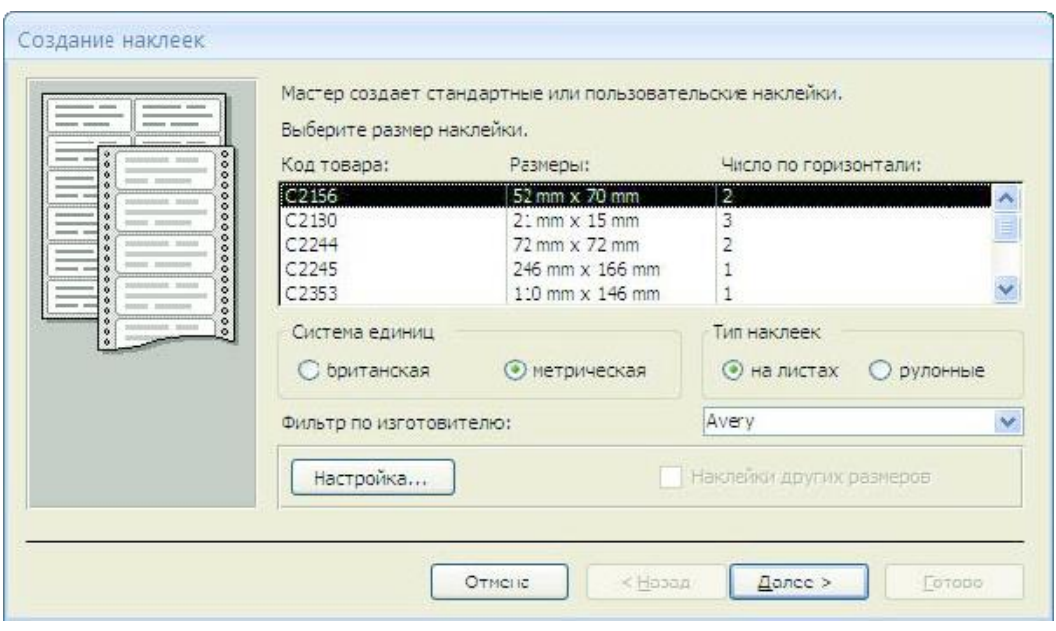

Рис.54

6. На следующем шаге создания отчета установите шрифт, размер, цвет текста и начертание. Нажмите кнопку *Далее.*

7. Выберите поля, которые будут размещаться на наклейке. Например, *Название компании, Адрес, Телефон* и *Факс.* Если на каждой наклейке требуется вывести определенный текст, то введите его в прототип наклейки.

8. При необходимости измените название отчета с наклейками и нажмите кнопку *Готово.*

9. Иногда в отчетах требуется вычислять итоговые значения, среднее, минимальное или максимальное значения, а также проценты. Для этого запустите *Мастер отчетов* и в качестве источника данных укажите запрос *Сумма заказа.*

10. В диалоговом окне *Мастера,* в котором задается порядок сортировки записей, нажмите кнопку *Итоги*.

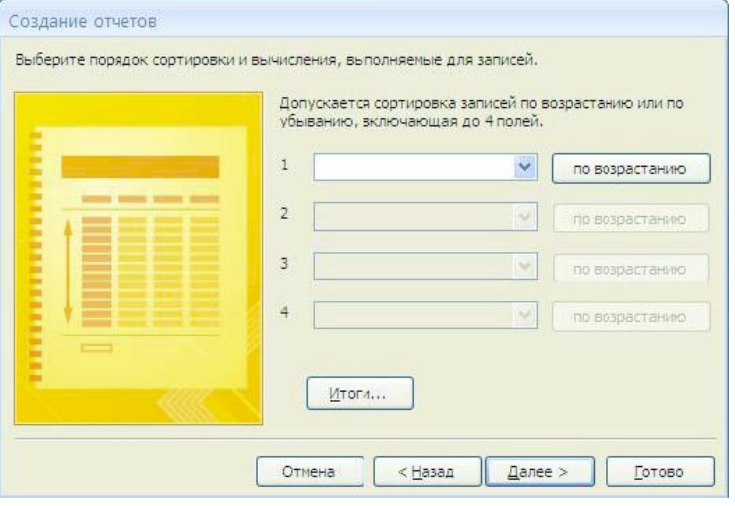

Рис.55

11. В диалоговом окне *Итоги* для полей *Сумма* и *Налог* установите флажки в столбце *sum,* чтобы посчитать итоговую сумму.

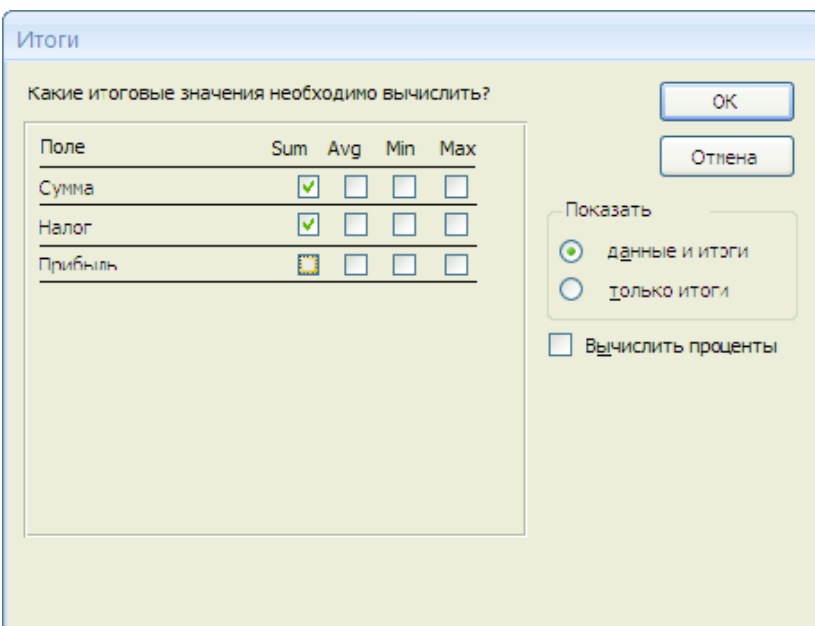

Рис.56

12. Далее выполните все шаги Мастера и нажмите кнопку *Готово.*

13. Создайте отчет *Дни рождения,* используя в качестве источника данных запрос *Дни рождения.*

14. Составьте отчет *Выполненные заказы,* в котором будут данные о компании и сумме заказа. Вычислите итоговую сумму, среднее значение (**Avg**) и максимальную сумму для каждой фирмы.

# **Практическая работа №21 Создание рисунка в приложении типа Paint. Сохранение его в файле**

<span id="page-57-0"></span>**ЦЕЛЬ:** Ознакомиться со средой графического редактора, научиться применять основные инструменты: «Карандаш», «Линия», «Прямоугольник», «Окружность», «Кисть», «Распылитель», «Заливка», «Ластик», «Лупа», «Надпись».

### **ХОД РАБОТЫ**

- 1. Запустите графический редактор paint.
- 2. Сравните окно программы на экране с рисунком.

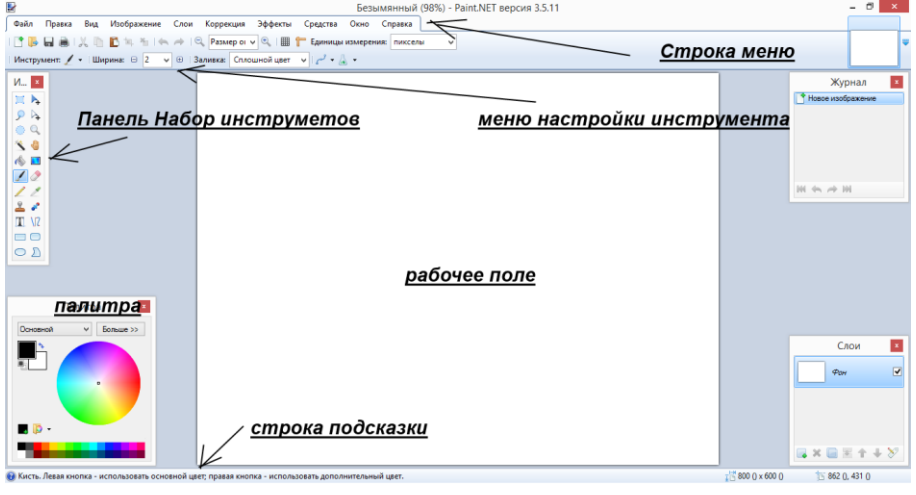

Рис.57

3. Найдите все подписанные элементы окна на экране своего ПК.

4. Поэкспериментируйте с основным и дополнительным цветами палитры, для чего они нужны?

Задание 2.

1. Используя инструменты «Линию», «Прямоугольник», «Окружность», нарисовать флаги:

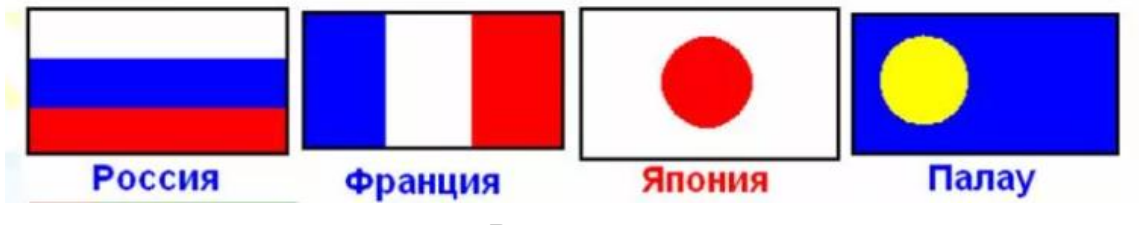

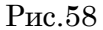

2. Рисование кривых линий. Используя инструменты «Карандаш», «Заливка», нарисовать. Рисование повторяющихся фигур. Копирование фрагментов. Используя инструменты «Лупа», «выделение» и команды меню **Правка – Копировать/Вставить**, нарисовать: **Шахматную доску** с повторяющимися фигурами.

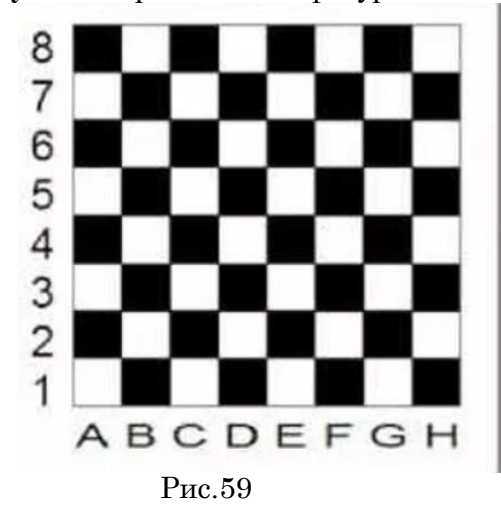

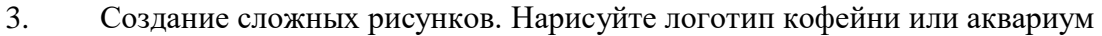

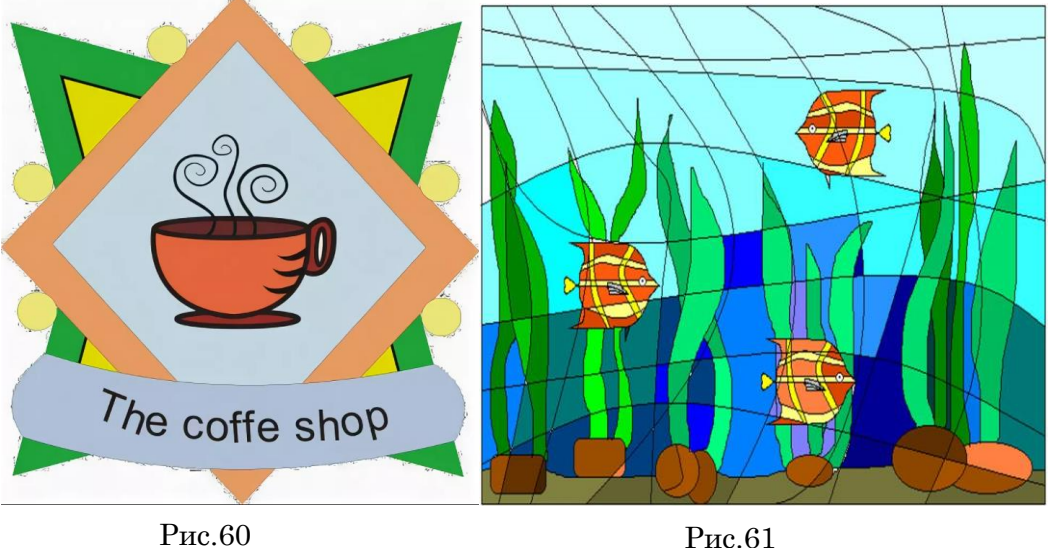

# <span id="page-58-0"></span>**Практическая работа №22 Изучение способов обмена информацией в локальной сети**

**ЦЕЛЬ**: изучить способы обмена информацией в локальных сетях: ознакомление с аппаратным обеспечение локальной компьютерной сети; получение навыков работы в локальной компьютерной сети; научиться устанавливать права доступа к сетевым ресурсам, работать с информацией, расположенной на компьютерах локальной сети.

### Теоретический материал

Локальная сеть объединяет компьютеры, установленные в одном помещении или в одном здании. Локальные сети бывают одноранговыми или на основе технологии «клиент - сервер».

Настройка локальной сети осуществляется для того, чтобы была возможность передавать и обмениваться данными между пользователями данной сети. Осуществить передачу и обмен по локальной сети, можно пользуясь сетевым окружением или программой Radmin 3.4.

Radmin - это программа для удаленного администрирования, которая позволяет полноценно работать сразу на нескольких удаленных компьютерах с помощью обычного графического интерфейса. В Radmin возможна работа в режимах обмена файлами и Telnet, что позволяет рассматривать Radmin как интегрированное решение для удаленного управления организацией любого масштаба.

Пользователь видит экран удаленного компьютера на своем мониторе в отдельном окне или в полноэкранном режиме. Любые манипуляции мышью или клавиатурой передаются на удаленный компьютер. Таким образом, можно работать за ним так, как будто он находится прямо перед вами.

#### **Возможности Radmin:**

- высокая скорость работы:
- высокий уровень безопасности передача файлов;
- поддержка нескольких мониторов;
- простота в использовании;
- невысокие системные требования;
- поллержка нескольких соелинений.

#### ХОД РАБОТЫ

Задание 1. Используя Сетевое окружение зайдите на один из девяти компьютеров и перенесите несколько файлов с расширениями: jpg, txt, doc, xls в свою папку (локальные диски должны быть открыты для общего доступа - ПКМ - Общий доступ и безопасность). Папку под своей фамилией скопируйте и вставьте на любой из девяти компьютеров на диск D.

Для выполнения выше указанных операций необходимо:

- 1. Запустить Сетевое окружение.
- 2. В сетевых задачах выбрать Отобразить компьютеры рабочей группы.
- 3. Двойным щелчком щелкнуть по имени компьютера, на который вы хотите зайти.
- 4. Найдя на чужом компьютере необходимые файлы, перенесите их в свою папку.
- 5. Аналогично, скопируйте свою папку и вставьте ее на любой из 9 компьютеров.

 $2.$ Используя программу Radmin, осуществите Задание удаленное администрирование за любым из девяти компьютеров, а также перенесите папку Мои рисунки с чужого ПК на свой (диск D), скопируйте любые три файла, вставив в свою папку, и удалите два - три файла на чужом компьютере (doc, jpg).

- Для выполнения выше указанных операций необходимо:
- 1. Запустите Radmin Viewer 3
- 2. Создать новое подключение
- 3. Пропишите IP адрес того компьютера, на котором хотите просмотреть информацию и обменяться информацией (192. 168. 0. 2, 192. 168. 0. 3, 192. 168. 0. 4, 192, 168, 0. 5, 192, 168, 0. 6, 192, 168, 0. 7, 192, 168, 0. 8, 192, 168, 0. 9, 192, 168.0.10, 192.168.0.12)
- 4. Настройка подключения завершена
- 5. Дважды щелкните по значку с соответствующим IP адресом
- 6. В появившемся диалоговом окне в стоке user name пропишите User, а в строке password  $-123456$

7. Нажав на ОК, вы управляете удаленно чужим компьютером (интерфейс чужого ПК у вас перед глазами) - просматривайте информацию, копируйте, переносите, удаляйте файлы и папки и тд.

# <span id="page-60-0"></span>Практическая работа №23 Изучение способов обмена информацией в глобальной

сети

ШЕЛЬ: Познакомиться со структурой, с устройствами компьютерной сети, технологией передачи и обработки данных

# ХОД РАБОТЫ

### Задание 1. Настройка браузера

1. Ознакомьтесь с содержимым пунктов меню браузера.

2. Научитесь раскрывать окно браузера на весь экран и сворачивать его до прежнего размера.

3. Научитесь производить настройку домашней страницы браузера.

4. Научитесь производить настройку временных файлов Интернет.

Порядок выполнения задания 1

1. Для ознакомления с пунктами меню браузера:

- запустите браузер IE, щелкнув по соответствующему значку на Рабочем столе;
- просмотрите названия содержания пунктов и подпунктов меню, а также назначение кнопок на панели
- управления (удерживая на них курсор более 1 секунды) для лучшей ориентации в функциях,
- выполняемых браузером. Часть функций стандартна для Windows-приложений, часть специфична для браузера.
- 2. Для изменения размеров окна браузера:
- раскройте окно браузера на весь экран. Для этого выполните команду Просмотр, На весь экран;
- вернитесь к прежнему размеру экрана. Для этого щелкните по кнопке <На весь  $\equiv$ экран> на панели инструментов в верхней части окна.
- 3. Для настройки домашней страницы браузера:
- выполните команду Вид, Свойства обозревателя;
- откройте вкладку Общие;
- в окне «Домашняя страница» в адресном поле установите начальную страницу обзора http://medic.pnzgu.ru.
- 4. Для настройки элемента Временные файлы Интернета:
- на вкладке Общие щелкните по кнопке <Настройка>. В появившемся окне  $\,$ просмотрите объем дискового пространства, выделяемого под временные файлы. Конечно, чем больше этого пространства, тем лучше для пользователя, но это зависит от свободного места на вашем диске.
- Обычно размер этих файлов устанавливают в пределах 1 2 % от объема диска. Если вы затрудняетесь выбрать нужный объем самостоятельно, то лучше оставить настройки по умолчанию;
- в окне «История» установите число 20, т.е. адрес любой открываемой вами Web-страницы будет храниться в журнале 20 дней;

- закройте окно «Свойства обозревателя».

# Задание 2. Открытие Web-страниц и работа с поисковыми системами

1. Откройте в браузере Web-страницу поисковой системы Rambler.

2. Сохраните адрес открытой Web-страницы в папке с именем "Русскоязычные поисковые системы".

3. С помощью тематического поиска в поисковой системе Rambler найдите информацию о ВУЗах страны, готовящих по специальности «Медицинская кибернетика».

4. Составьте сложный запрос для поиска информации о ВУЗах страны, готовящих по специальности «Бурение нефтяных и газовых месторождений» среди найденных информационных ресурсов.

Порядок выполнения задания 2

- 1. Для открытия Web-страницы поисковой системы Rambler:
- откройте программу IE;
- в адресное поле браузера введите www.rambler.ru;
- нажмите клавишу <Enter>. Через некоторое время на экране появится Webстраница этой поисковой системы.

2. Для сохранения адреса поисковой системы Rambler в папке с именем Русскоязычные поисковые системы:

- выполните команду Избранное, Добавить в;
- <Создать папку>;
- введите имя папки Русскоязычная поисковая система и щелкните по кнопке  $<$ OK $>$ ;
- закройте окно «Добавление в избранное», щелкнув по кнопке <ОК>.

3. Чтобы найти информацию о ВУЗах страны, осуществляющих подготовку врачей по специальности «Бурение нефтяных и газовых месторждений», необходимо выполнить следующие действия:

- на стартовой странице поисковой системы Rambler в строке «Найти» ввести следующие ключевые слова «ВУЗ специальность «Бурение нефтяных и газовых месторождений»»,
- щелкните по кнопке «Поиск»;
- ознакомьтесь с результатами поиска по ключевым словам.

4. Для составления и выполнения сложного запроса в поисковой системе Rambler необходимо:

В строке «Найти» ввести дополнительные ключевые слова, например «ПГУ»;

- установить переключатель режимов поиска в положение «Искать в найденном»;
- щелкните по кнопке «Поиск»;
- откройте одну из появившихся в результате поиска ссылку и просмотрите ее содержание;
- закройте браузер.

#### **Задание 3. Работа браузера с Web-страницами в режиме off-line**

1. Откройте программу IE в режиме off-line (в автономном режиме, т.е. без установления связи с провайдером).

2. Откройте и просмотрите Web-страницы, на которые вы заходили сегодня.

Порядок выполнения задания 3

1. Для открытия программы IE в режиме off-line:

- откройте программу IE;
- откройте пункт меню Файл;
- щелкните по пункту Автономная работа.

2. Для открытия и просмотра Web-страниц, на которые вы заходили сегодня, выполните следующие действия:

- на панели инструментов щелкните по кнопке <Журнал>;
- в открывшемся окне щелкните по папке Сегодня;
- в открывшемся перечне папок откройте одну из папок;
- откройте одну из ссылок и просмотрите ее, при этом можно переходить по тем ссылкам, которые вы использовали;
- закройте журнал;

 для отмены режима автономной работы браузера выполните команду Файл, Автономная работа.

### **Задание 4. Стандартные возможности Windows-приложений в браузере**

1. Сохраните информацию с Web-страницы в виде текстового файла в личной папке на рабочем диске.

2. Сохраните выделенную часть информации с Web-страницы в виде файла Word в личной папке на рабочем диске.

3. Сохраните рисунок с Web-страницы в виде jpg-файла в личной папке на рабочем диске.

4. Просмотрите сохраненные вами текстовые файлы.

5. Просмотрите сохраненный вами рисунок.

6. Найдите заданную информацию на Web-странице.

Порядок выполнения задания 4

1. Сохраните информацию с Web-страницы о поисковом языке Rambler в виде текстового файла. Для этого:

- откройте программу IE;
- в адресное поле браузера введите
- нажмите клавишу <Enter>. Через некоторое время на экране появится Webстраница;
- откройте пункт меню Файл;
- откройте пункт Сохранить как;
- в поле «Имя файла» введите имя Пример-1;
- в поле «Тип файла» выберите Файл текста;
- выберите личную папку на рабочем диске, где будет храниться файл;
- щелкните по кнопке <Сохранить>.

2. Выделите часть текстовой информации на Web-странице и сохраните ее в виде файла в текстовом процессоре Word. Для этого:

- выделите произвольный абзац текста на Web-странице;
- скопируйте его в буфер обмена;
- откройте программу Word, выполнив команду Пуск, Программы, Word;
- откройте новый документ;
- скопируйте туда информацию из буфера обмена;
- сохраните эту информацию в личной папке на рабочем диске как файл Word, задав ему имя Пример-2;
- закройте программу Word.

3. Сохраните рисунок с Web-страницы в виде JPG-файла в личной папке на рабочем диске. Для этого:

- в адресное поле браузера введите имя medic.pnzgu.ru;
- нажмите клавишу <Enter>;
- выберите любую фотографию и щелкните по ней правой кнопкой мыши;
- выберите пункт Сохранить рисунок как;
- задайте имя рисунку, например МИ ПГУ;
- тип файла выберите JPG;
- выберите личную папку на рабочем диске, куда поместите рисунок;
- щелкните по кнопке <Сохранить>;
- закройте браузер.
- 4. Просмотрите созданные вами текстовые файлы. Для этого:
- откройте личную папку на рабочем диске;
- щелкните по файлу Пример-1. В окне программы Блокнот (по умолчанию настроенной на просмотр и
- редактирование текстовых файлов) просмотрите сохраненную вами текстовую информацию с Web-страницы;
- закройте программу Блокнот;
- щелкните по файлу Пример-2. Этот файл откроется в окне программы Word; просмотрите этот файл;
- закройте программу Word.
- 5. Просмотрите созданный вами графический файл. Для этого:
- в личной папке на рабочем диске щелкните по файлу МИ ПГУ;
- просмотрите рисунок. По умолчанию в качестве программы просмотра рисунков, как правило,
- установлена программа Paint. Если эта программа не установлена на вашем компьютере, то рисунок
- можно просмотреть из любого графического редактора;
- закройте графический редактор.

6. Найдите слово Новости на стартовой странице сайта Медицинские информационные ресурсы Пензенской области. Для этого:

- откройте программу IE;
- в адресное поле браузера введите имя medic.pnzgu.ru;
- нажмите клавишу <Enter>. Через некоторое время на экране появится Webстраница;
- в пункте Правка выберите подпункт Найти на этой странице;
- в поле для ввода введите слово Новости;
- щелкните по кнопке <Найти и далее>. Слово Обновления на странице будет выделено, заданная информация на Web-странице найдена;
- закройте браузер.

#### **Задание 5. Работа с электронной почтой.**

1. Зарегистрируйтесь на любом почтовом сервере или войдите в свой аккаунт, если у Вас уже имеется электронный почтовый ящик.

2. Ознакомьтесь с возможностями электронной почты.

3. Отправьте на адрес cyborg.penza@mail.ru письмо с прикрепленным файлом следующего содержания:

- Сохранение оптимальной жизнедеятельности человека при взаимодействии с окружающей средой
- определяется тем, что для его организма существует определенный физиологический предел выносливости по
- отношению к любому фактору среды и за границей предела этот фактор неизбежно будет оказывать
- угнетающее влияние на здоровье человека.

4. Выйдите из почты и закройте браузер.

Порядок выполнения задания 6

1. Если у Вас уже имеется электронный почтовый ящик, то зарегистрируйтесь в нем под своим аккаунтом.

В противном случае, зарегистрируйте почтовый ящик на бесплатном почтовом сервере mail.ru. Для этого:

- в адресной строке браузера введите адрес сайта mail.ru и нажмите Enter;
- нажмите на ссылку Регистрация почты;
- далее заполните регистрационную форму.
- Пароль от почтового ящика должен быть надежным (информация о том, как можно выбрать пароль, размещена в разделе Помощь).

 После заполнения формы нажмите кнопку Зарегистрироваться. В случае возникновения ошибок при регистрации следуйте указаниям службы поддержки почтового сервера.

2. Для ознакомления с возможностями электронной почты, последовательно нажмите на пиктограммы следующих разделов:

- входящие и отправленные письма, черновики, спам и корзину;
- написать, письма, адреса;
- поиск по почте, настройки почты, свой электронный адрес и т.д.
- 3. Для того чтобы написать письмо, необходимо выполнить следующие действия:
- нажать на кнопку Написать на панели инструментов почты;
- затем введите адрес того, кому вы собираетесь отправить письмо: cyborg@mail.ru;
- в поле Тема введите вашу фамилию, имя и номер группы;
- введите текст;
- затем прикрепите любой файл к этому письму (например, графический файл);
- нажмите на кнопку Отправить.
- 4. Выйдите из почты при помощи команды Выход. Закройте браузер.

### **Список литературы**

<span id="page-65-0"></span>Основные источники:

- 1. Сергеева, И. И. Информатика: учебник / И.И. Сергеева, А.А. Музалевская, Н.В. Тарасова. — 2-е изд., перераб. и доп. — Москва : ФОРУМ : ИНФРА-М, 2020. — 384 с. — (Среднее профессиональное образование). - ISBN 978-5-8199-0775-7. - Текст: электронный. - URL: https://znanium.com/catalog/product/1083063 (дата обращения: 3.06.2020)
- 2. Синаторов, С. В. Информационные технологии: учебное пособие / С. В. Синаторов. — Москва: ФЛИНТА, 2016. — 448 с. — ISBN 978-5-9765-1717-2. — Текст: электронный // Лань: электронно-библиотечная система. — URL: https://e.lanbook.com/book/83798 (дата обращения: 3.06.2020)

Дополнительные источники:

1. Федотова, Е. Л. Информационные технологии в профессиональной деятельности : учебное пособие / Е.Л. Федотова. — Москва : ИД «ФОРУМ»: ИНФРА-М, 2020. — 367 с. — (Среднее профессиональное образование). - ISBN 978-5-8199-0752-8. - Текст: электронный. - URL: https://znanium.com/catalog/product/1189329 (дата обращения: 3.06.2020)

Интернет-ресурсы:

- 1. Образовательные ресурсы Интернета Информатика: официальный сайт. URL: <https://may.alleng.org/edu/comp1.htm> (дата обращения: 03.06.2020). – Текст: электронный.
- 2. Единая коллекция цифровых образовательных ресурсов: официальный сайт. URL: http://school-collection.edu.ru/ (дата обращения: 03.06.2020). – Текст: электронный.
- 3. Открытые интернет-курсы «Интуит»: официальный сайт. URL: https://www.intuit.ru/ (дата обращения: 03.06.2020). – Текст: электронный.
- 4. Портал государственных услуг: официальный сайт. URL: https://www.gosuslugi.ru/ (дата обращения: 03.06.2020). – Текст: электронный.
- 5. Информационно-образовательный портал: официальный сайт. URL: http://www.klyaksa.net/ (дата обращения: 03.06.2020). – Текст: электронный.